# **OPEL Insignia**

### Instrukcja obsługi systemu audio-nawigacyjnego

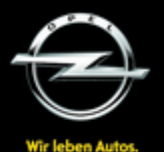

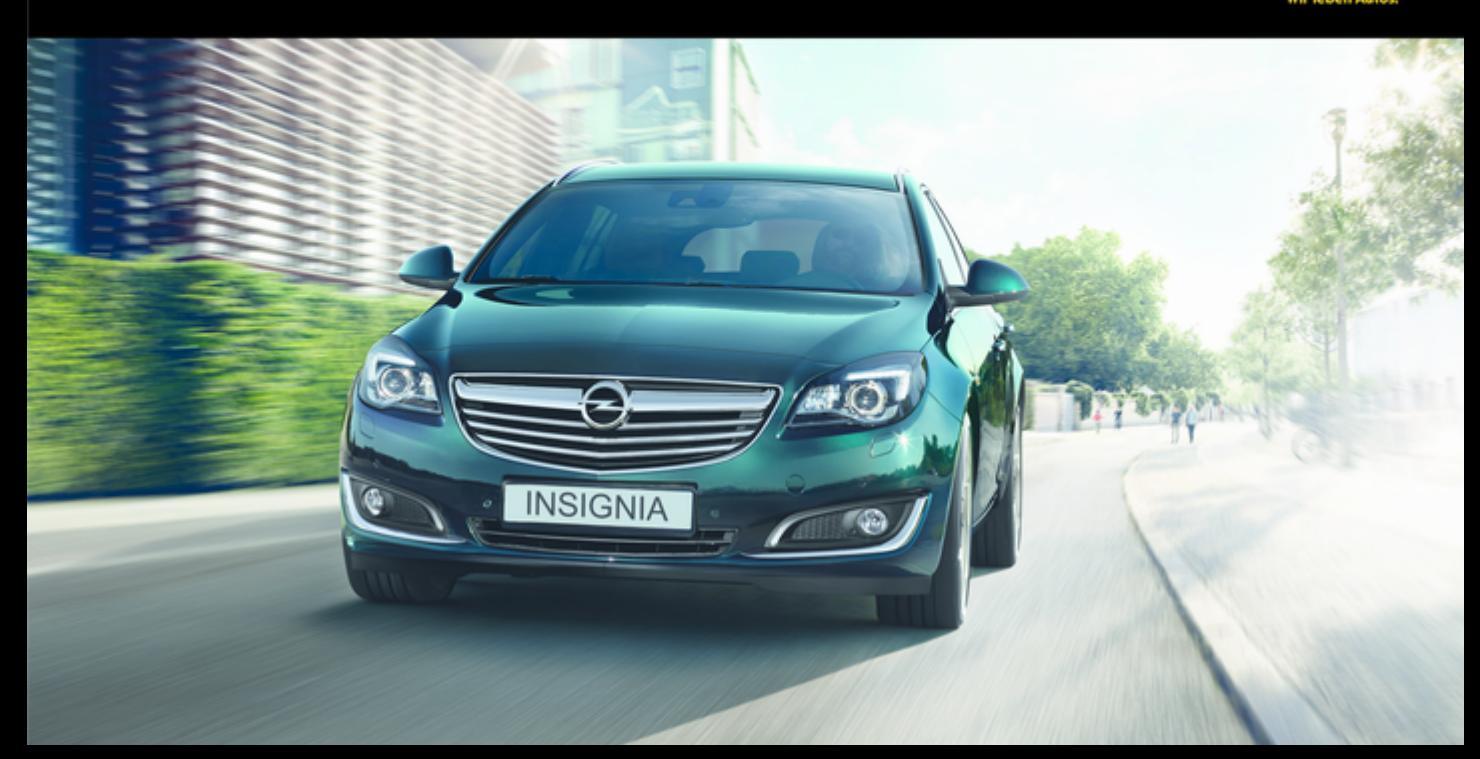

# Spis treści

Touch R700 / Navi 900 .................. [5](#page-4-0) R300 Color / R400 Color ........... [113](#page-112-0)

# <span id="page-4-0"></span>Touch R700 / Navi 900

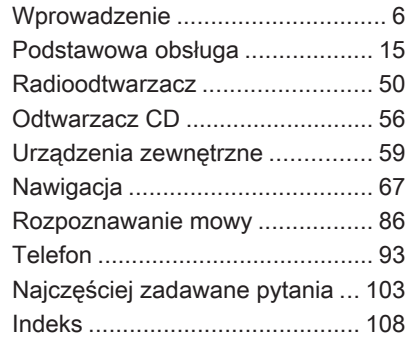

# <span id="page-5-0"></span>**Wprowadzenie**

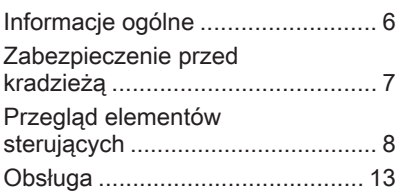

# Informacje ogólne

System Infotainment posiada wiele nowoczesnych funkcji, które podczas podróży samochodowych zapewniają rozrywkę i informacje o trasie.

Używając funkcji radia FM, AM i DAB można zapisać dużą liczbę stacji na różnych stronach ulubionych.

Na stronach ulubionych można nawet zapisać utwory muzyczne, numery telefonów, adresy celów podróży lub ustawienia barwy dźwięku.

Do systemu audio-nawigacyjnego można podłączać, jako dodatkowe źródła sygnału audio, zewnętrzne urządzenia pamięci np. iPod, urządzenia USB lub inne zewnętrzne urządzenia audio – za pomocą przewodu lub bezprzewodowo przez Bluetooth.

System nawigacyjny z dynamicznym planowaniem trasy zawsze poprowadzi prosto do celu oraz, jeśli będzie to konieczne, może

automatycznie zmodyfikować trasę, by ominąć korki lub inne problemy drogowe.

Dodatkowo system audionawigacyjny jest wyposażony w interfejs telefonu komórkowego, który umożliwia wygodne i bezpieczne korzystanie z telefonu komórkowego w pojeździe.

Opcjonalnie system audionawigacyjny można obsługiwać za pomocą elementów sterujących na kierownicy, panelu dotykowego znajdującego się między przednimi siedzeniami lub systemu rozpoznawania mowy.

Dobrze zaprojektowane elementy sterujące, ekran dotykowy i czytelne wyświetlacze umożliwiają łatwą i intuicyjną obsługę systemu.

#### **Uwaga**

Niniejsza instrukcja obsługi zawiera opis wszystkich opcji i funkcji udostępnianych przez różne systemy Infotainment. Niektóre opisy, w tym dotyczące wyświetlacza i funkcji menu, mogą nie dotyczyć posiadanego pojazdu

<span id="page-6-0"></span>ze względu na różnice pomiędzy poszczególnymi wariantami modelu, specyfikacje modelu dla danego kraju, zainstalowane wyposażenie dodatkowe lub akcesoria.

### Ważne informacje dotyczące obsługi i bezpieczeństwa ruchu drogowego

### 9 Ostrzeżenie

Podczas korzystania z systemu Infotainment należy zawsze bezpiecznie prowadzić pojazd.

W razie wątpliwości przed użyciem systemu Infotainment należy zatrzymać pojazd.

### 9 Ostrzeżenie

Stosowanie systemu nawigacyjnego nie zwalnia kierowcy z odpowiedzialności prawidłowego, czujnego zachowania, jako uczestnika ruchu drogowego. Należy zawsze postępować zgodnie ze stosownymi przepisami ruchu drogowego.

Wartości (np. adresy) można wprowadzać wyłącznie podczas postoju pojazdu.

Jeśli instrukcje systemu nawigacyjne są sprzeczne z przepisami ruchu drogowego, zawsze mają zastosowanie przepisy.

### **A**Ostrzeżenie

W przypadku niektórych lokalizacji ślepe uliczki i inne obszary (np. strefy zakazu ruchu pojazdów), na które nie wolno wjechać, nie są oznaczone na mapie. W takiej sytuacji system audionawigacyjny wyświetla ostrzeżenie, które należy zaakceptować. Należy zwracać uwagę również na drogi jednokierunkowe oraz drogi i obszary, na które nie wolno wjeżdżać.

### Odbiór programów radiowych

W następujących sytuacjąch możliwe są trzaski, szumy, zakłócenia, a nawet całkowity zanik odbioru:

- zmieniająca się odległość od nadajnika,
- nakładanie się sygnałów wskutek odbić,
- gdy na drodze fal radiowych znajdują się różnego rodzaju przeszkody.

### Zabezpieczenie przed kradzieżą

System audio-nawigacyjny wyposażony jest w elektroniczny system bezpieczeństwa w celu zapobiegania kradzieży.

Dzięki niemu system audioinformacyjny będzie działał wyłącznie w samochodzie, w którym został pierwotnie zamontowany – jest tym samym bezwartościowy dla złodzieja.

### <span id="page-7-0"></span>Przegląd elementów sterujących

Wyświetlacz środkowy z elementami sterującymi

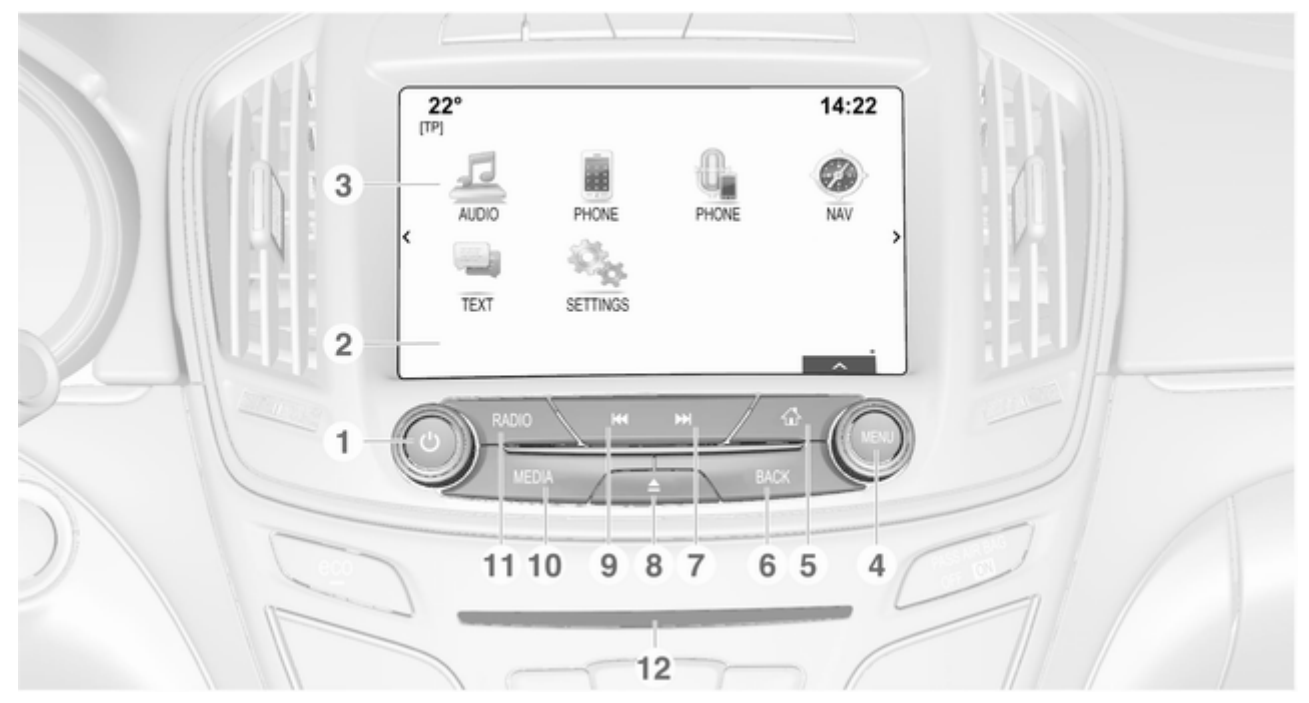

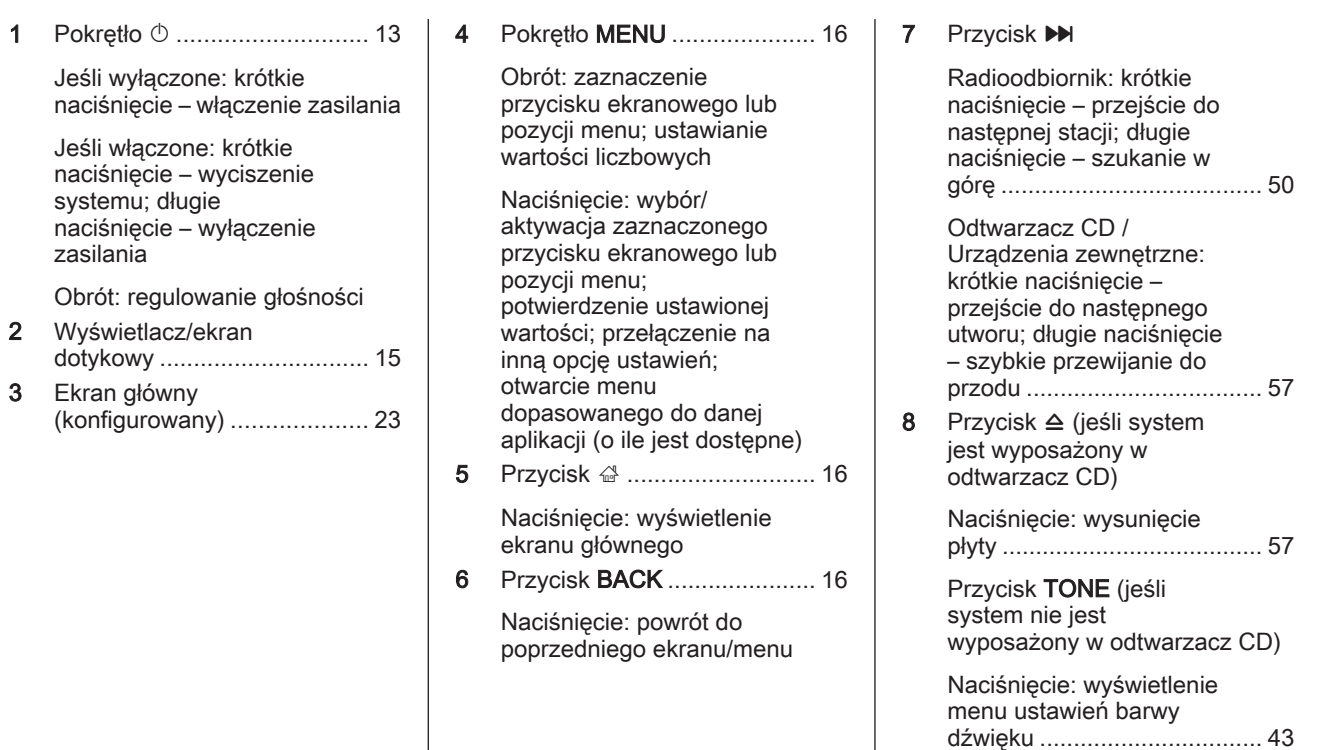

### 9 Przycisk **K4**

Radioodbiornik: krótkie naciśnięcie – przejście do poprzedniej stacji; długie naciśnięcie – szukanie w dół ......................................... [50](#page-49-0) Odtwarzacz CD / Urządzenia zewnętrzne: krótkie naciśnięcie – przejście do poprzedniego utworu; długie naciśnięcie – szybkie przewijanie do tyłu ........................................ [57](#page-56-0) 10 Przycisk MEDIA .................... [13](#page-12-0) Naciśnięcie: włączenie odtwarzacza CD lub urządzenia zewnętrznego 11 Przycisk RADIO .................... [50](#page-49-0) Naciśnięcie: włączanie radioodbiornika lub zmiana zakresu częstotliwości 12 Szczelina na płyty CD ........... [57](#page-56-0)

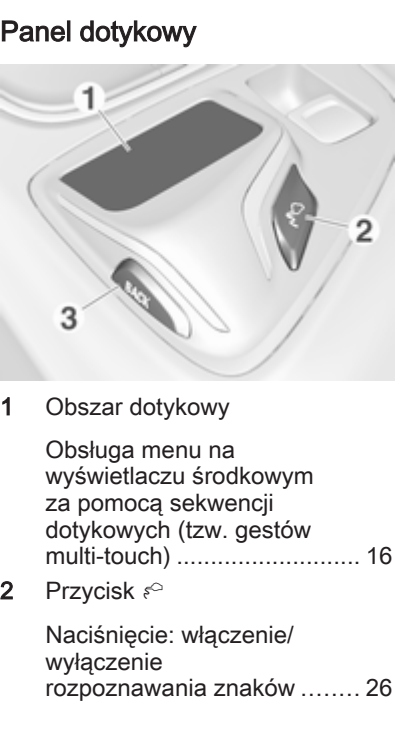

### 3 Przycisk BACK ...................... [23](#page-22-0)

Naciśnięcie: powrót do poprzedniego ekranu/menu

Długie naciśnięcie: powrót do ekranu głównego

### Elementy sterujące na kierownicy – z lewej strony

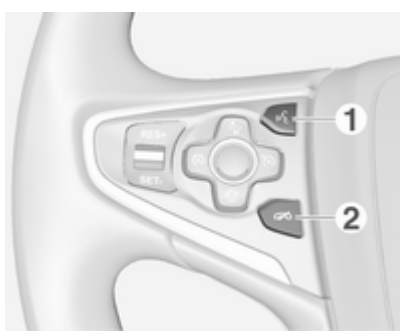

Przycisk  $\frac{1}{2}$ 

Naciśnięcie: odbieranie połączeń telefonicznych ........ [97](#page-96-0) lub uruchom system rozpoznawania mowy ........... [86](#page-85-0) lub przerywanie komunikatu i rozmowa bezpośrednia ........................ [86](#page-85-0) 2 Przycisk  $\infty$ Naciśnięcie: kończenie/ odrzucanie połączenia .......... [97](#page-96-0)

lub wyłącz system rozpoznawania mowy ........... [86](#page-85-0)

lub włączanie/wyłączanie funkcji wyciszenia dźwięku ... [13](#page-12-0) Opis innych elementów sterujących znajduje się w podręczniku użytkownika.

### Elementy sterujące na kierownicy – z prawej strony

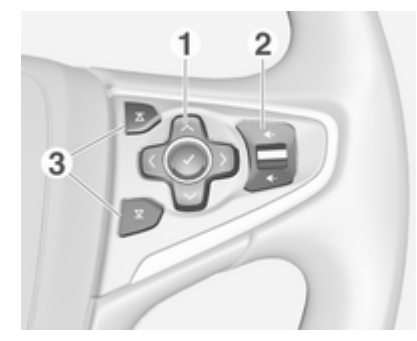

1 Kontroler pięciokierunkowy ... [16](#page-15-0)

Naciśnięcie przycisków: obsługa menu wyświetlacza informacyjnego kierowcy (patrz rysunki poniżej)

Przycisk < - wyświetlanie menu wyboru aplikacji; powrót do kolejnego wyższego poziomu menu

Przycisk > - wyświetlanie menu głównego dostosowanego do aplikacji

Przyciski  $\vee$  /  $\wedge$  - wybór pozycji menu

Przycisk  $\sqrt{\ }$  potwierdzenie wyboru

2 Przycisk ! / # ....................... [13](#page-12-0)

Naciśnięcie w górę: zwiększanie głośności

Naciśniecie w dół: zmniejszanie głośności

### 3 Przyciski  $\overline{\Delta}$  /  $\overline{\Sigma}$

Radioodtwarzacz: nacisnąć, aby wybrać następną/poprzednią pozycję ulubionych ............... [29](#page-28-0) Media: nacisnąć, aby wybrać następny/ poprzedni utwór .................... [62](#page-61-0)

### Wyświetlacz informacyjny kierowcy (wersja najwyższa)

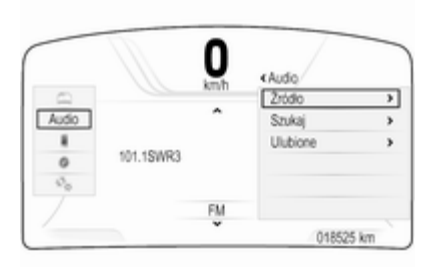

Najwyższa wersja wyświetlacza informacyjnego kierowcy umożliwia przełączanie między dwoma różnymi trybami wyświetlacza (tematami), Turyst. i Sport.

Powyższy rysunek przedstawia temat Turyst. (zmiana tematu wyświetlacza, patrz podręcznik użytkownika).

Menu wyświetlacza informacyjnego kierowcy obsługuje się za pomocą kontrolera pięciokierunkowego, który znajduje się na kierownicy, z prawej strony.

Wyświetlacz informacyjny kierowcy składa się z trzech oddzielnych stref:

- Strefa lewa wyświetla menu wyboru aplikacii
- Strefa środkowa wyświetla informacje systemu audionawigacyjnego i informacje o danym pojeździe (patrz podręcznik użytkownika)
- Strefa prawa wyświetla menu dopasowane do aplikacji.

### Wyświetlacz informacyjny kierowcy (wersja średnia)

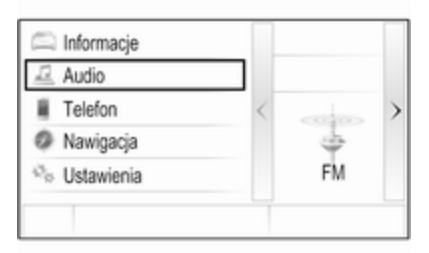

<span id="page-12-0"></span>Na wyświetlaczu informacyjnym kierowcy pokazują się informacje związane z systemem audionawigacyjnym i menu.

Menu wyświetlacza informacyjnego kierowcy obsługuje się za pomocą kontrolera pięciokierunkowego, który znajduje się na kierownicy, z prawej strony.

### Obsługa

### Włączanie/wyłączanie systemu audio-nawigacyjnego

Krótko nacisnąć przycisk **b**. Po włączeniu systemu uaktywniane jest poprzednio wybrane źródło dźwięku.

### Automatyczne wyłączanie

Jeśli system audio-nawigacyjny zostanie włączony za pomocą przycisku  $\circlearrowright$  przy wyłączonym zapłonie, wyłącza się automatycznie po upływie 1 godziny.

### Ustawianie głośności

Obrócić pokrętło  $\circlearrowright$ .

Bieżące ustawienie pojawia się na wyświetlaczu.

Po włączeniu systemu wybierany jest ostatnio używany poziom głośności, pod warunkiem że jest on niższy od maksymalnego poziomu początkowego  $\dot{\triangledown}$  [44.](#page-43-0)

### Automatycznej regulacji głośności

Gdy funkcja automatycznej regulacji głośności jest włączona  $\dot{\triangledown}$  [44,](#page-43-0) poziom głośności jest automatycznie dostosowywany tak, aby skompensować hałas silnika, toczących się kół oraz szum powietrza.

#### **Wyciszanie**

W celu wyciszenia źródeł dźwięku należy krótko nacisnąć pokrętło  $\circlearrowright$ .

Aby anulować wyciszenie: obrócić pokrętło  $\circlearrowleft$ .

### Tryby działania

### Radioodbiornik

Kilkakrotnie nacisnąć przycisk RADIO w celu właczenia trybu radioodbiornika lub przełączenia pomiędzy zakresami częstotliwości.

Szczegółowy opis funkcji radioodbiornika  $\ddot{\triangleright}$  [50](#page-49-0).

### Odtwarzacz płyt CD

Kilkakrotnie nacisnąć przycisk MEDIA w celu włączenia odtwarzacza płyt CD.

Szczegółowy opis funkcji odtwarzacza CD $\dot{\triangledown}$  [56.](#page-55-0)

#### Urządzenia zewnętrzne

Kilkakrotnie nacisnąć przycisk MEDIA, aby włączyć tryb odtwarzania z podłączonego urządzenia zewnętrznego (np. urządzenia USB, urządzenia iPod lub smartfonu).

Szczegółowy opis podłączania i obsługi urządzeń zewnętrznych  $\uparrow$  [59](#page-58-0).

### 14 Wprowadzenie

### Nawigacja

Nacisnąć przycisk «, aby wyświetlić ekran główny.

Stuknąć ikonę NAWIG, aby wyświetlić mapę nawigacyjną przedstawiającą obszar wokół bieżącej lokalizacji.

Szczegółowy opis funkcji nawigacyjnych  $\dot{\triangledown}$  [67](#page-66-0).

#### Telefon

Nacisnąć przycisk «, aby wyświetlić ekran główny.

Wybrać ikonę TELEFON.

Jeśli połączenie ze sparowanym telefonem komórkowym może zostać ustanowione, zostanie wyświetlone menu główne trybu telefonu.

Szczegółowy opis obsługi telefonu komórkowego za pomocą systemu audio-nawigacyjnego  $\dot{\triangledown}$  [97](#page-96-0).

Jeśli połączenie nie może zostać ustanowione, zostanie wyświetlony odpowiedni komunikat. Szczegółowy opis przygotowania i ustanowienia

połączenia Bluetooth między systemem audio-nawigacyjnym a telefonem komórkowym  $\dot{\triangledown}$  [94](#page-93-0).

# <span id="page-14-0"></span>Podstawowa obsługa

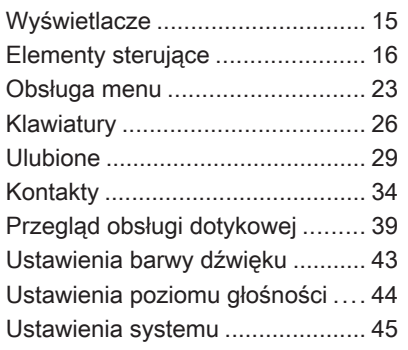

## Wyświetlacze

Informacje systemu audionawigacyjnego i informacje o pojeździe pokazują się na dwóch oddzielnych wyświetlaczach.

### Wyświetlacz środkowy

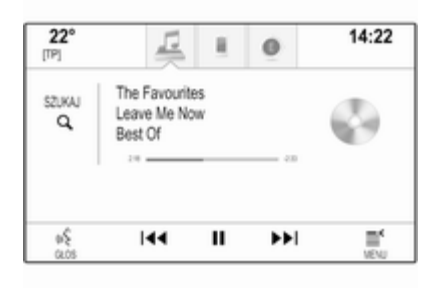

Wyświetlacz środkowy znajduje się na środku tablicy przyrządów. Służy jako centrum informacyjne i sterujące systemu audio-nawigacyjnego.

Sygnały wejściowe można wprowadzać opcjonalnie poprzez przyciski na tablicy przyrządów, ekran dotykowy lub panel dotykowy.

Szczegółowe opisy zamieszczono w rozdziałach "Przegląd elementów sterujących"  $\Diamond$  [8](#page-7-0) i "Elementy sterujące"  $\Diamond$  [16](#page-15-0).

### Wyświetlacz informacyjny kierowcy

Wersja najwyższa, temat Turyst.:

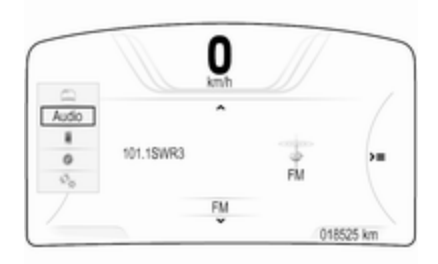

Wersja najwyższa, temat Sport:

<span id="page-15-0"></span>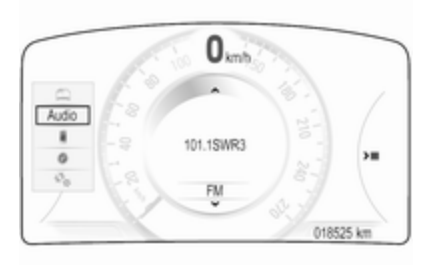

#### Wersja średnia:

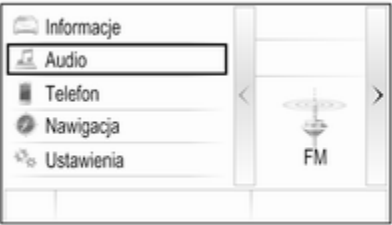

Wyświetlacz informacyjny kierowcy jest częścią zestawu wskaźników i pokazuje informacje systemu audionawigacyjnego oraz informacje o danym pojeździe (patrz podręcznik użytkownika).

Wyświetlacz informacyjny kierowcy służy jako dodatkowe centrum informacyjne i sterujące do wyboru ważnych funkcji systemu audionawigacyjnego.

Sygnały wejściowe wprowadza się poprzez kontroler pięciokierunkowy znajdujący się z prawej strony na kierownicy.

Szczegółowe opisy można znaleźć w rozdziałach "Przegląd elementów sterujących"  $\Diamond$  [8](#page-7-0) i "Elementy sterujące"  $\Diamond$  16.

### Elementy sterujące

### Deska rozdzielcza

Znaleźć przegląd wszystkich elementów panelu sterującego w punkcie "Przegląd elementów sterujących"  $\Diamond$  [8.](#page-7-0)

### Pokrętło MENU

Pokrętło MENU stanowi jeden z centralnych elementów sterujących obsługą menu.

### Obrót:

■ aby wybrać przycisk ekranowy lub pozycję menu.

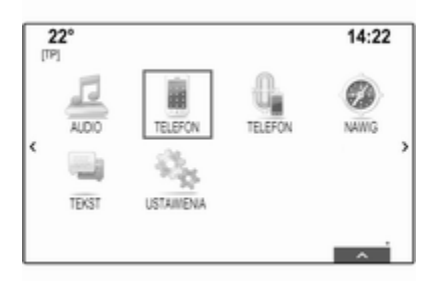

■ aby przewinąć listę pozycji menu.

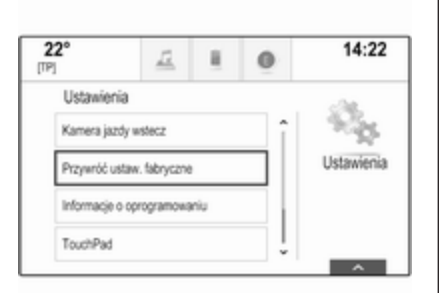

■ aby zmienić ustawianą wartość.

#### **Uwaga**

Wybrana pozycja jest oznaczona czerwoną ramką.

### Naciśniecie:

- aby uaktywnić wybrany przycisk ekranowy lub pozycję menu.
- aby potwierdzić zmianę ustawianej wartości.
- aby przełączyć na inną opcję ustawień.
- aby wyświetlić podmenu dostosowane do danej aplikacji.

### Uwaga

Jeśli aktywna jest aplikacja inna niż AUDIO i wyświetlany jest ekran, na którym obracanie pokrętła MENU nie powoduje uruchomienia funkcji związanej z aplikacją, pokrętło MENU można wykorzystać do ustawienia częstotliwości (w zakresie AM lub FM) bądź do przejścia do poprzedniej lub do następnej stacji (zakres DAB).

### Przycisk strony głównej

Nacisnąć przycisk « na tablicy przyrządów, aby wejść na stronę główną.

### Przycisk BACK

Podczas korzystania z menu nacisnąć przycisk BACK, aby powrócić na kolejny wyższy poziom menu.

### Ekran dotykowy

Wyświetlacz środkowy ma powierzchnię czułą na dotyk, która umożliwia interakcję z ekranem.

### Przycisk ekranowy m

Aby powrócić do kolejnego wyższego poziomu menu, wybrać przycisk ekranowy  $\bigstar$ .

### Przycisk wyjścia z ekranu

Aby wyjść z bieżącego aktywnego menu, wybrać przycisk ekranowy Zamk.

#### Wybór i uaktywnienie przycisku ekranowego lub pozycji menu

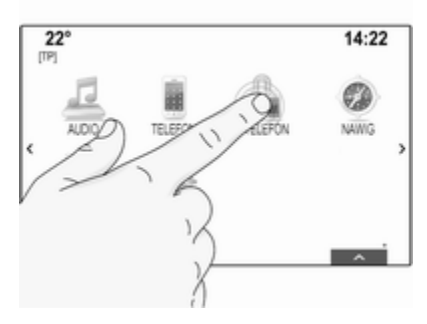

Stuknąć w przycisk ekranowy lub w pozycję menu.

Uaktywnia się odpowiednia funkcja systemu lub wyświetla się komunikat bądź podmenu z dalszymi opcjami.

### **Uwaga**

W następnych rozdziałach poszczególne etapy procedur wyboru i uaktywnienia przycisku ekranowego lub pozycji menu za pomocą ekranu dotykowego będą w opisane następująco: "...wybrać/ nacisnąć przycisk ekranowy..." lub "...wybrać/nacisnąć pozycie menu...".

### Przenoszenie pozycji

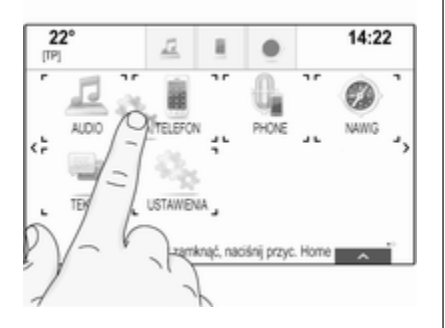

Stuknąć i przytrzymać element przeznaczony do przeniesienia, aż wokół ikon pojawią się ramki.

Przesunąć palcem po ekranie. Ikona elementu zmieni kolor na jasnoszary.

### **Uwaga**

Należy wywierać stały nacisk i poruszać palcem ze stałą szybkością.

Pozycja poprzednio zapisana w tym miejscu i wszystkie inne pozycje przed nią i za nią przesuną się w lewo lub w prawo, aby utworzyć miejsce dla nowej przeciągniętej ikony. Zwolnić element w żądanym miejscu.

Nacisnąć jeden z przycisków na panelu sterującym, aby wyjść z trybu edycji.

### Uwaga

W następnych rozdziałach poszczególne etapy przenoszenia elementu ekranu za pomocą ekranu dotykowego są opisane jako "... przeciągnąć ikonę ... do ..." lub "przeciągnąć pozycję ... menu  $d_{\Omega}$  ..."

### Przewijanie list

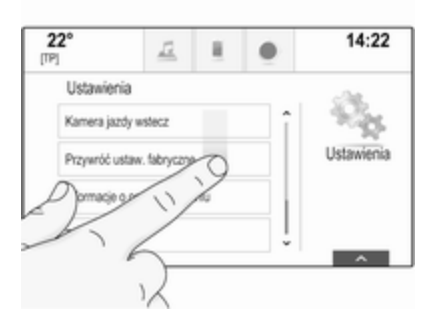

Jeśli dostępnych jest więcej elementów niż widać na ekranie, listę należy przewinąć.

Aby przewinąć listę pozycji menu, można opcjonalnie:

■ Dotknąć palcem dowolnego miejsca na stronie ulubionych i przesunąć palec w lewo lub w prawo.

### Uwaga

Należy wywierać stały nacisk i poruszać palcem ze stałą szybkością.

- Stuknąć przycisk ekranowy  $\vee$  lub  $\wedge$  na górze i na dole paska przewijania.
- Przesunąć palcem suwak paska przewijania w górę i w dół.
- Gdy wyświetlona jest lista uporządkowana alfabetycznie, stuknąć odpowiednią literę na pionowej klawiaturze. Lista przesunie się na odpowiednią pozycję.

Aby powrócić do początku listy, stuknąć tytuł listy.

#### **Uwaga**

W następnych rozdziałach poszczególne etapy przewijania list za pomocą ekranu dotykowego są opisane jako "... przewinąć do pozycji ... listy".

Przewijanie stron

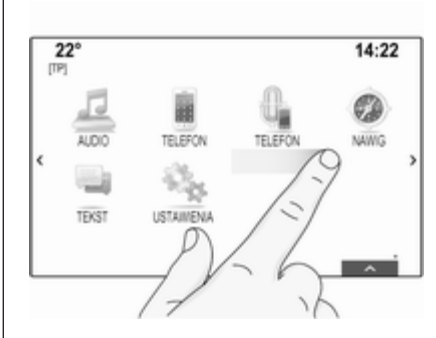

Jeśli dostępne pozycje znajdują się na kilku stronach np. na ekranie głównym, strony należy przewinąć.

### **Uwaga**

Strony można przewijać tylko wtedy, gdy jest skonfigurowana więcej niż jedna strona.

Aby przewinąć na inną stronę:

■ Dotknąć palcem dowolnego miejsca na ekranie i przesunąć palec w lewo, aby przewinąć na poprzednią stronę lub w prawo, aby przewinąć na następną stronę.

### Uwaga

Należy wywierać stały nacisk i poruszać palcem ze stałą szybkością.

■ Stuknąć przycisk ekranowy > lub  $\leq$ (o ile są dostępne) z lewej lub z prawej strony ekranu.

### **Uwaga**

W następnych rozdziałach poszczególne etapy przewijania stron za pomocą ekranu dotykowego są opisane jako .... przewinąć do ... strony".

### Panel dotykowy

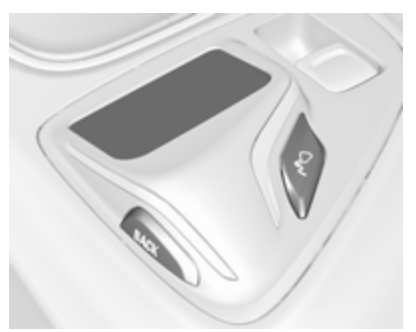

Panel dotykowy ma powierzchnię czułą na dotyk, która zapewnia dostęp do dodatkowych funkcji menu na wyświetlaczu środkowym. Znajduje się on za dźwignią zmiany biegów.

### **Uwaga**

Obsługiwany panel jest przyjemny w dotyku.

### Przycisk BACK

Nacisnąć przycisk BACK, aby powrócić do poprzedniego ekranu.

Nacisnąć i przytrzymać przycisk BACK, aby powrócić do ekranu głównego.

### Przycisk  $s^{\circ}$

Nacisnąć przycisk  $\epsilon^{\circ}$ , aby przejść do funkcji lub wyjść z funkcji rozpoznawania mowy  $\Diamond$  [26](#page-25-0).

#### Wybór przycisku ekranowego lub pozycji menu

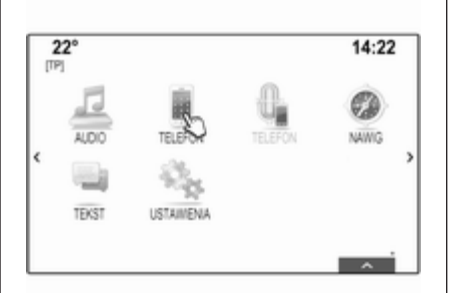

Dotknąć palcem panelu. Na ekranie pojawi się kursor w kształcie dłoni. W zależności od położenia palca na panelu, system może podświetlić element na ekranie.

### Uwaga

Po pewnym czasie kursor znika.

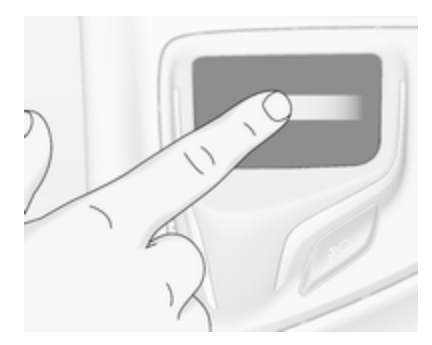

Przesunąć palec w kierunku elementu, który ma być wybrany. Kursor w kształcie dłoni przesuwa się z jednego wybieralnego elementu ekranu na drugi.

Po podświetleniu żądanego elementu zatrzymać palec.

Nacisnąć panel, aby wybrać odpowiedni element.

### **Uwaga**

W następnych rozdziałach poszczególne etapy procedur wyboru i uaktywnienia przycisku ekranowego lub pozycji menu za pomocą panelu dotykowego są

opisane następująco: "...wybrać przycisk ekranowy..." lub "...wybrać pozycję menu...".

### Przewijanie list

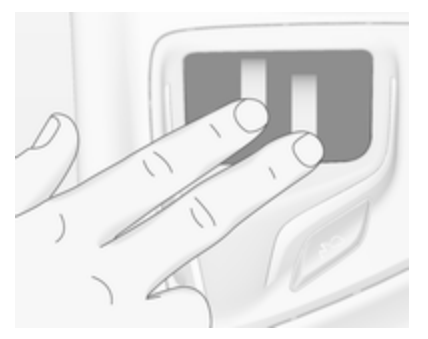

Jeśli dostępnych jest więcej elementów niż widać na ekranie, listę należy przewinąć.

Aby przewinąć listę pozycji menu:

Dotknąć panelu dotykowego dwoma palcami i jednocześnie przesunąć je w górę lub w dół.

#### Uwaga

W następnych rozdziałach poszczególne etapy przewijania list za pomocą panelu dotykowego są opisane jako .... przewinąć do pozycji ... listy".

### Przewijanie stron

Jeśli dostępne pozycje znajdują się na kilku stronach np. na ekranie głównym, strony należy przewinąć.

### **Uwaga**

Strony można przewijać tylko wtedy, gdy jest skonfigurowana więcej niż jedna strona.

### Przewijanie stron ekranu głównego

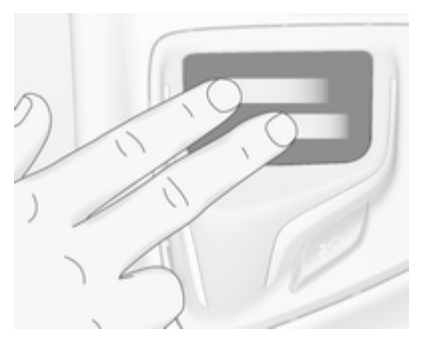

Aby przewinąć na inną stronę:

Dotknąć panelu dwoma palcami i jednocześnie przesunąć je w lewo, aby przewinąć do następnej strony lub w prawo, aby przewinąć do poprzedniej strony.

### Przewijanie stron ulubionych

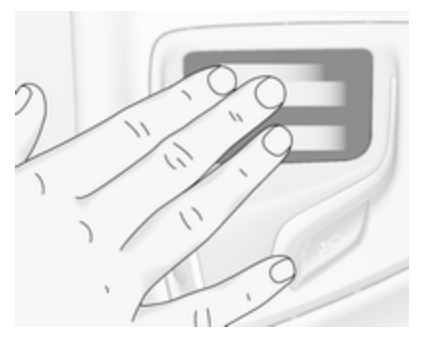

Aby przewinąć na inną stronę ulubionych:

Dotknąć panelu trzema palcami i jednocześnie przesunąć je w lewo, aby przewinąć do następnych stron lub w prawo, aby przewinąć do poprzednich stron.

### Uwaga

W następnych rozdziałach poszczególne etapy przewijania stron za pomocą panelu dotykowego są opisane jako .... przewinąć do ... strony".

### Elementy sterujące na kole kierownicy

Znaleźć przegląd odpowiednich elementów sterujących na kierownicy w punkcie "Przegląd elementów sterujących"  $\Diamond$  [8](#page-7-0).

### Kontroler pięciokierunkowy

Kontroler pięciokierunkowy służy do obsługi menu wyświetlacza informacyinego kierowcy.

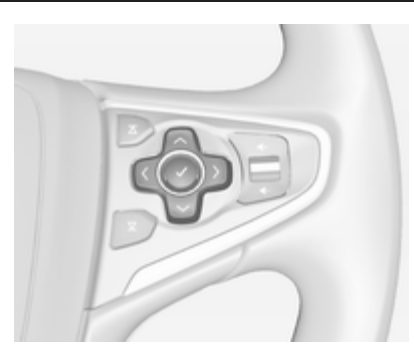

Kontroler pięciokierunkowy składa się z czterech przycisków kierunkowych i przycisku potwierdzenia  $\boldsymbol{\mathsf{v}}$ .

### $Przvcisk \langle (wstecz)$

Przy obsłudze podmenu wyświetlacza informacyjnego kierowcy, przycisk  $\langle$  spełnia rolę przycisku cofania.

Nacisnąć przycisk <, aby wrócić z podmenu na kolejny wyższy poziom menu.

### Wybieranie aplikacji

Aby wyświetlić menu wyboru aplikacji, nacisnąć przycisk <. Kilkakrotnie nacisnąć przycisk  $\vee$  lub  $\sim$ , aby wybrać pozycję menu.

Nacisnąć pokrętło  $\vee$ , aby potwierdzić wybór. Uaktywnia się odpowiednia aplikacja.

#### Wybieranie funkcji dopasowanej do danej aplikacji

Aby wyświetlić menu główne aktualnie aktywnej aplikacji, nacisnąć przycisk $\lambda$ .

Kilkakrotnie nacisnąć przycisk  $\vee$  lub  $\sim$ , aby wybrać pozycję menu.

Nacisnąć pokrętło v, aby potwierdzić wybór. Wyświetla się podmenu z dalszymi opcjami lub uaktywnia się wybrana funkcja.

### **Uwaga**

Jeśli wymagane jest potwierdzenie funkcji lub komunikatu na wyświetlaczu informacyjnym kierowcy przez naciśnięcie SEL (Wybierz), nacisnąć przycisk  $\vee$ .

### <span id="page-22-0"></span>System rozpoznawania mowy

Szczegółowy opis systemu rozpoznawania mowy znajduje się w punkcie "Rozpoznawanie mowy"  $\dot{\triangledown}$  [86.](#page-85-0)

# Obsługa menu

### Ekran główny

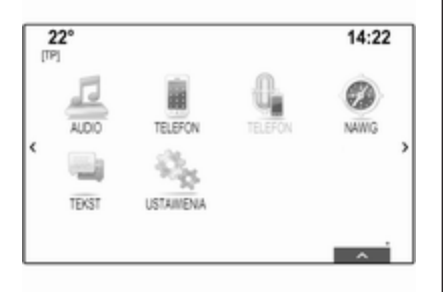

Na wyświetlaczu środkowym jest pokazany ekran główny.

Ekran główny zapewnia dostęp do wszystkich zainstalowanych aplikacji. Ekran główny składa się z maksymalnie pięciu stron, z których każda może zawierać do ośmiu aplikacji.

### Przycisk strony głównej

Nacisnąć przycisk  $\mathcal{Q}$  na tablicy przyrządów, aby wejść na stronę główną.

Przy wyświetlonym ekranie głównym naciśnięcie przycisku « powoduje powrót do pierwszej strony.

### Uaktywnienie aplikacji

Wybrać odpowiednią ikonę aplikacji, aby uruchomić aplikację i przejść do jej menu głównego.

Funkcje radioodbiornika i mediów wybiera się za pomocą odpowiednich przycisków.

### Uwaga

Ikony niedostępnych aplikakacji są oznaczone na szaro.

### Przewijanie stron

Aby przewinąć na inną stronę:

- Dotknać palcem dowolnego miejsca na ekranie i przesunąć palec w lewo, aby przewinąć na poprzednią stronę lub w prawo, aby przewinąć na następną stronę.
- Stuknąć przycisk ekranowy  $\langle$  lub  $\rangle$ z lewej lub z prawej strony ekranu.
- Dotknać dwoma palcami dowolnego miejsca na panelu dotykowym i przesunąć palce w lewo, aby przewinąć na poprzednią stronę lub w prawo, aby przewinąć na następną stronę.

Szczegółowy opis  $\dot{\triangledown}$  [16](#page-15-0).

### **Uwaga**

Oznaczenia znajdujące się w dolnej prawej części ekranu pokazują liczbę dostępnych stron ekranu głównego oraz aktualnie wyświetlaną stronę.

#### Personalizacja ekranu głównego Wejście w tryb edycji

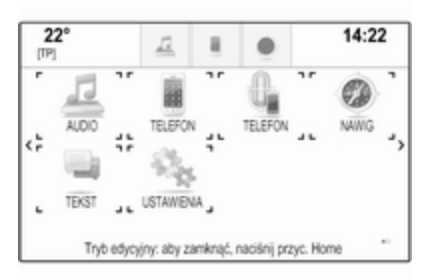

Stuknąć i przytrzymać przez kilka sekund ikonę aplikacji. Po wejściu w tryb edycji ekran zmienia się:

- Wokół wszystkich ikon aplikacji pojawiają się ramki wskazujące, że można przesunąć ikonę w nowe miejsce.
- Wyświetla się zasobnik aplikacji (patrz niżej).
- Podczas przewijania, w skrajnej prawej pozycji pojawia się pusta strona ekranu głównego przeznaczona na nową stronę.

### Wyjście z trybu edycji

Po kilkusekundowym braku aktywności system automatycznie opuszcza tryb edycji.

Aby natychmiast wyjść z trybu edycji, nacisnąć przycisk « na panelu sterującym.

#### Przenoszenie ikon

Aby wejść w tryb edycji, patrz punkt "Wejście w tryb edycji" powyżej.

Przeciągnąć przeznaczoną do przeniesienia ikonę w nowe miejsce. Zwolnić ikonę, aby upuścić ją w odpowiednie miejsce.

### Zasobnik aplikacji

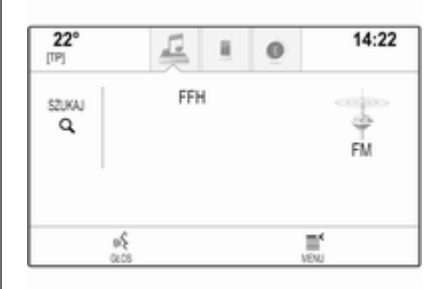

Zasobnik aplikacji znajduje się na środku w górnej części ekranu i jest dostępny we wszystkich menu głównych.

W zasobniku aplikacji można przechowywać od trzech do pięciu aplikacii.

Niektóre ikony aplikacji dynamicznie dopasowują się do bieżącej sytuacji np. sygnalizują nieodebrane połączenie.

### Uaktywnienie aplikacji

Wybrać odpowiednią ikonę aplikacji, aby uruchomić aplikację i przejść do jej menu głównego.

### Uwaga

Ikony niedostępnych aplikakacji są oznaczone na szaro.

#### Personalizacja zasobnika aplikacji Dodawanie ikon do zasobnika aplikacii

Aby wejść w tryb edycji, patrz punkt "Wejście w tryb edycji" powyżej.

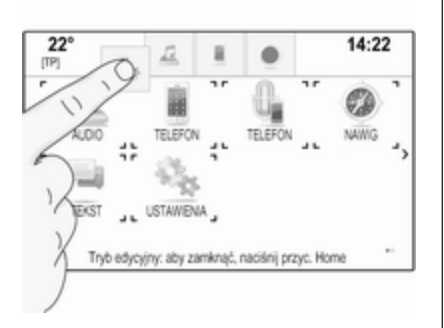

Przeciągnąć ikonę wymaganej aplikacji do zasobnika aplikacji. Ikona ekranu głównego zmienia się w małą ikonę zasobnika aplikacji.

Zwolnić ikonę, aby upuścić ją w odpowiednie miejsce.

Jeśli do zasobnika aplikacji zawierającego już pięć ikon zostanie dodana nowa ikona, zastąpi ona jedną z istniejących.

Przeciągnąć nową ikonę w miejsce istniejącej ikony, która ma być zastąpiona. Istniejąca ikona zmieni kolor na szary, który wskazuje że będzie ona usunięta.

Zwolnić nową ikonę, aby zachować ją w odpowiednim miejscu.

Usuwanie ikony z zasobnika aplikacji Aby wejść w tryb edycji, patrz punkt "Wejście w tryb edycji" powyżej.

Przeciągnąć odpowiednią ikonę aplikacji z zasobnika systemowego i upuścić ją w dowolnym miejscu na ekranie. Aplikacja jest usunięta z zasobnika aplikacii.

### Interaktywny pasek wyboru

Interaktywny pasek wyboru znajduje się na dole ekranu i jest dostępny we wszystkich menu głównych.

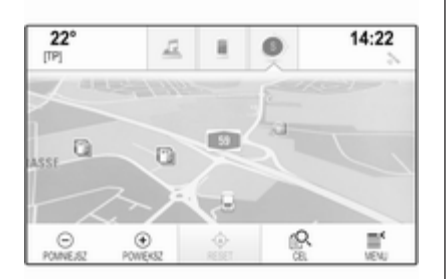

Korzystając z paska interaktywnego selektora można zmieniać widoki w aplikacji lub wykonywać działania typowe dla aplikacji np. rozpoczęcie sesii rozpoznawania mowy.

### Aktywowanie innej zakładki

Wybrać odpowiedni przycisk ekranowy na interaktywnym pasku wyboru, aby przełączyć na inny widok lub wykonać działanie.

### Uwaga

Jeśli funkcja aktualnie nie jest dostępna w menu, odpowiednia ikona na interaktywnym pasku wyboru wyświetla się na szaro.

#### Wyświetlanie interaktywnego paska wyboru

Podczas korzystania z przycisków ekranowych w menu głównym interaktywny pasek wyboru jest często minimalizowany.

Aby wyświetlić interaktywny pasek wyboru, wybrać przycisk ekranowy  $\wedge$  na dole ekranu.

### <span id="page-25-0"></span>Komunikaty

W przypadku zdarzenia systemowego, przed wykonaniem funkcji systemu lub z powodu wyzwolenia sygnałem zewnętrznym np. przychodzącym połączeniem telefonicznym, może wyświetlić się monit.

Wybrać jedną z dostępnych opcji.

Po zignorowaniu, większość komunikatów jest odrzucana automatycznie po określonym czasie. Ostrzeżenia, które nie są odrzucane automatycznie, pozostają na ekranie aż do potwierdzenia lub do unieważnienia sygnału wyzwalającego.

### Klawiatury

### Klawiatura

Klawiatura alfabetyczna:

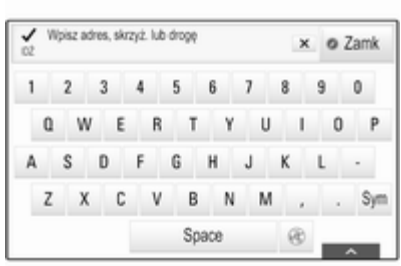

Klawiatura symboli:

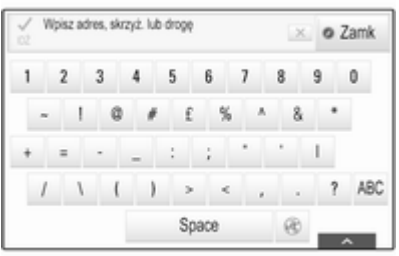

Wyświetla się różne menu klawiatury w zależności od aktualnie aktywnej aplikacji lub funkcji.

Aby przełączyć na klawiaturę symboli, wybrać przycisk ekranowy Sym.

Aby przełączyć na klawiaturę alfabetyczną, wybrać przycisk ekranowy ABC.

#### Wprowadzanie znaków

Aby wprowadzić znak, stuknąć odpowiedni przycisk ekranowy. Znak zostanie wprowadzony po zwolnieniu przycisku.

W przypadku stuknięcia nieprawidłowego przycisku ekranowego, przesunąć palec po ekranie na żądany znak i odsunąć palec od ekranu.

Stuknąć i przytrzymać przycisk ekranowy litery, aby wyświetlić powiązane litery w wyskakującym menu. Przesunąć palec na żądaną literę i zwolnić.

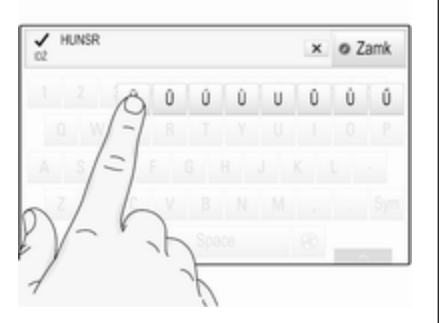

Aby potwierdzić wprowadzenie, wybrać odpowiedni przycisk potwierdzenia.

#### Funkcja autouzupełniania

Po wprowadzeniu ciąg znaków jest zapisywany przez system i może być przywołany przez funkcję autouzupełniania.

Po wprowadzeniu jednego znaku (cyfry lub litery) uaktywnia się funkcja autouzupełniania. Każdy kolejny wprowadzony znak jest uwzględniany w procesie dopasowywania, zmniejszając liczbę dostępnych opcji autouzupełniania.

Wybrać przycisk ekranowy  $\vee$  przy wprowadzonych znakach, aby wyświetlić listę wszystkich pasujących opcji autouzupełniania.

#### **Uwaga**

Nad przyciskiem ekranowym  $\vee$ wyświetla się liczba dostępnych opcji. Zmienia się ona w zależności od liczby znalezionych opcji.

Wybrać odpowiednią pozycję z listy. Ponownie pokazuje się klawiatura z odpowiednim wpisem listy wyświetlonym w polu wprowadzania.

### Edycja tekstu

Aby ustawić kursor, stuknąć odpowiednie miejsce w tekście. Wprowadzić wymagane zmiany.

W zależności od aplikacji, wybrać przycisk ekranowy  $\times$  lub  $\leftarrow$ , aby usunąć jeden wprowadzony znak. Stuknąć i przytrzymać przycisk ekranowy × lub ←, aby usunąć wszystkie znaki.

Wybrać odpowiedni przycisk ekranowy potwierdzenia, aby potwierdzić wprowadzenie.

### Duże i małe litery

W większości przypadków można wprowadzać tylko wersaliki.

Jeśli dostępna jest funkcja rozpoznawania dużych i małych liter, wyświetlają się dodatkowe przyciski ekranowe Caps i Shift.

Aby włączyć funkcję Caps Lock (tylko wersaliki) i zamienić wszystkie litery na wersaliki, wybrać przycisk ekranowy Caps.

Aby wyłączyć funkcję Caps Lock (tylko wersaliki), należy ponownie wybrać przycisk ekranowy Caps.

Aby włączyć funkcję Shift i zmienić na wersalik tylko jedną literę, wybrać przycisk ekranowy Shift.

Funkcja wyłącza się automatycznie po wprowadzeniu jednej litery.

### Klawiatura numeryczna

Jeśli trzeba wprowadzić tylko liczbę lub kod PIN, wyświetla się klawiatura numeryczna. Wyświetla się różne menu klawiatury numerycznej w zależności od aktualnie aktywnej aplikacji lub funkcji.

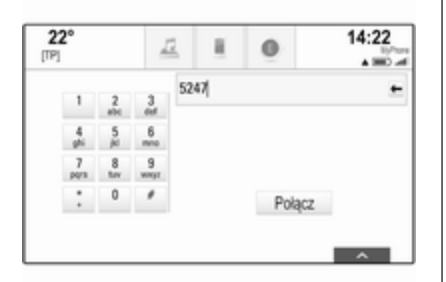

Dokładny opis sposobu wprowadzania znaków i zmiany wprowadzonego tekstu znajduje się powyżej.

### Rozpoznawanie znaków

#### Włączanie rozpoznawania znaków

Na panelu dotykowym nacisnąć przycisk  $\epsilon^{\circ}$ .

W menu klawiatury wybrać przycisk ekranowy  $\circledast$ .

### Wprowadzanie znaków

Narysować wymagany znak (cyfrę lub dużą literę) na panelu dotykowym. Pojawi się on w okienku rozpoznawania znaków.

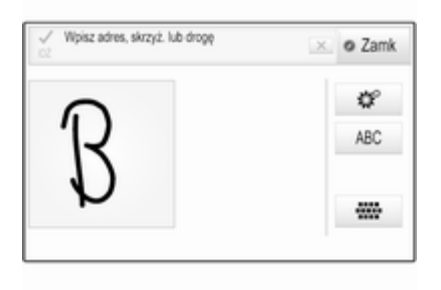

System stara się rozpoznać znak, który ma być wprowadzony i wyświetla wyniki rozpoznania w postaci listy z najbardziej prawdopodobnym znakiem na początku. Znak ten jest odtwarzany w postaci dźwiękowej.

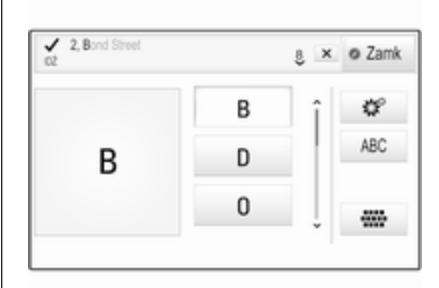

Wybrać wymagany znak.

Aby przewinąć listę (w razie potrzeby), można opcjonalnie:

- Na panelu dotykowym: Dotknać panelu dotykowego dwoma palcami i jednocześnie przesunąć je w górę lub w dół.
- Na ekranie dotykowym: Stuknąć przycisk ekranowy  $\vee$  lub  $\wedge$  na górze i na dole paska przewijania, przesunąć palcem suwak paska przewijania w górę i w dół lub dotknąć palcem ekranu i przesunąć go w górę lub w dół.

<span id="page-28-0"></span>Wybrany znak jest wprowadzany do pola edycji.

Jeśli najlepszy wybór systemu był prawidłowy, narysowanie nowego znaku jest również potwierdzeniem tego wyboru.

Aby zamknąć menu rozpoznawania znaków, nacisnąć panel dwoma palcami.

### Modyfikatory znaków

Aby narysować modyfikatory znaków, użyć poniższych gestów. Kropka przestawia punkt początkowy ruchu.

Spacja ― Przesunąć od lewej do prawej:

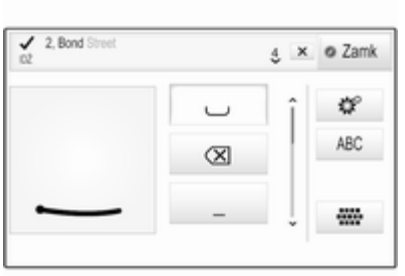

Usuń ― Przesunąć od prawej do lewej:

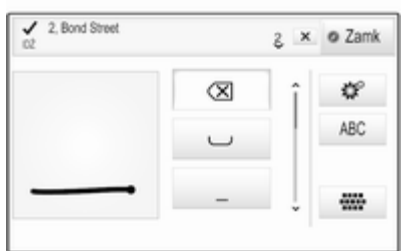

### Menu ustawień

Stuknąć przycisk ekranowy  $\phi^{\circ}$ , aby wyświetlić menu ustawień rozpoznawania znaków.

W tym menu można zdefiniować szybkość procedury rozpoznawania znaków (Szybkość przeciągania znaków i Szybkość wybierania znaków). Ustawić odpowiednią szybkość na Standardowa, Wyższa lub Niższa.

Ustawić Potwierdzenie głosowe na WŁ. lub OFF (WYŁ.).

# Ulubione

Jako ulubione mogą być zapisywane różne informacje np.:

- Stacie radiowe
- Utwory muzyczne
- Albumy lub wykonawcy
- Numery telefoniczne
- Cele podróży i trasy
- Punkty POI
- Wpisy kontaktów
- Ustawienia barwy dźwięku
- Aplikacie na stronie głównej.

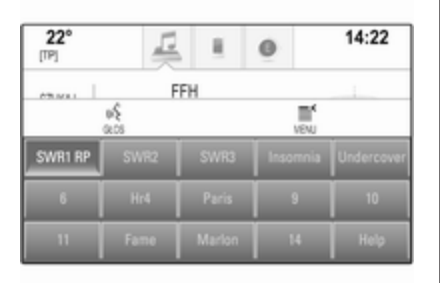

Dostępnych jest 60 lokalizacji ulubionych, wyświetlanych po pięć w wierszu.

Mogą być wyświetlane w widoku jednowierszowym lub trzywierszowym.

Jeśli lokalizacja ulubionych jest zajęta, na przycisku ekranowym ulubionych wyświetla się odpowiednia etykieta. Jeśli lokalizacja ulubionych jest pusta, wskazywany jest numer lokalizacji (od 1 do 60).

### Wyświetlanie ulubionych

Lista ulubionych jest dostępna z każdego menu.

Aby wyświetlić jeden wiersz ulubionych, gdy na ekranie jest widoczny przycisk ekranowy  $\wedge$ :

Wybrać przycisk ekranowy  $\Lambda$ .

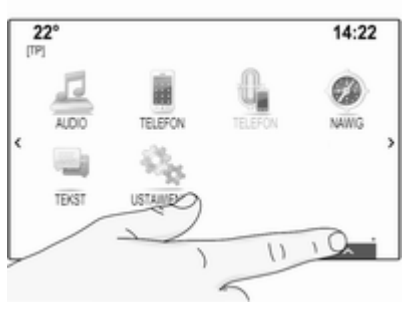

Aby wyświetlić trzy wiersze ulubionych, patrz poniżej.

Aby wyświetlić jeden wiersz ulubionych, gdy na ekranie widoczny jest interaktywny pasek wyboru:

■ Na ekranie dotykowym: Dotknać palcem interaktywnego paska wyboru i przesunąć w górę, aż pojawi się jeden wiersz ulubionych.

### Uwaga

Należy wywierać stały nacisk i poruszać palcem ze stałą szybkością.

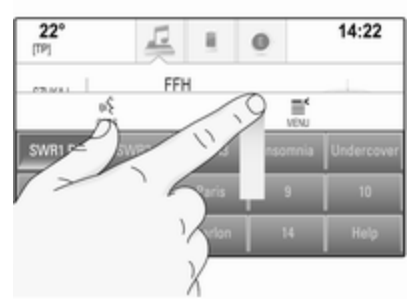

■ Na panelu dotykowym: Dotknąć trzema palcami panelu dotykowego i przesunąć je w górę, aż pojawi się jeden wiersz ulubionych.

Aby wyświetlić trzy wiersze ulubionych, użyć odpowiednio jednego palca lub trzech palców i przeciągnąć listę ulubionych do góry.

### Przewijanie stron ulubionych

Strona ulubionych wyświetla się w widoku jednowierszowym lub trzywierszowym. Aby przewinąć listę ulubionych, można opcjonalnie:

■ Na ekranie dotykowym: Dotknąć palcem dowolnego miejsca na stronie ulubionych i przesunąć palec w lewo lub w prawo. Wyświetli się następna lub poprzednia strona ulubionych.

#### **Uwaga**

Należy wywierać stały nacisk i poruszać palcem ze stałą szybkością.

■ Na panelu dotykowym: Dotknąć trzema palcami panelu dotykowego i przesunąć je w lewo lub w prawo. Wyświetli się następna lub poprzednia strona ulubionych.

Po osiągnięciu początku lub końca listy ulubionych przewijanie następuje od początku.

### Uwaga

Oznaczenia znajdujące się w dolnej części ekranu pokazują liczbę dostępnych stron pozycji ulubionych oraz aktualnie wyświetlaną stronę. Liczba oznaczeń dopasowuje się do wybranego widoku (więcej stron w widoku jednowierszowy, mniej stron w widoku trzywierszowym).

### Zapisywanie ulubionych

Ulubione można zapisywać z ekranu głównego, aplikacji audio, aplikacji nawigacyjnej i aplikacji telefonicznej. Występują dwa różne podstawowe przypadki:

- tylko jedna zapisywalna pozycja na ekranie
- więcej niż jedna zapisywalna pozycja na ekranie.

Wyświetlić listę ulubionych i przewinąć do odpowiedniej strony ulubionych.

Stuknąć i przytrzymać odpowiedni przycisk ekranowy ulubionych.

Jeśli na ekranie jest tylko jedna zapisywalna pozycja, system emituje sygnał dźwiękowy a następnie

zapisuje i przyporządkowuje stację do odpowiedniego przycisku ekranowego.

Jeśli na ekranie jest więcej niż jedna zapisywalna pozycja, strona ulubionych minimalizuje się i ponownie wyświetla się poprzednie menu. Wybrać pozycję, która ma być zapisana jako ulubiona. System emituje sygnał dźwiękowy a następnie zapisuje i przyporządkowuje stację do odpowiedniego przycisku ekranowego.

Poniżej podano kilka przykładów zapisywania ulubionych.

#### Przykład: Stacja radiowa

Kilkakrotnie nacisnąć przycisk RADIO, aby włączyć funkcję radioodbiornika i żądany zakres częstotliwości.

Wyszukać stację, która ma być zapisana jako ulubiona  $\dot{\triangledown}$  [50](#page-49-0).

Aby zapisać stację jako ulubioną, wyświetlić listę ulubionych i przewinąć do odpowiedniej strony ulubionych.

Stuknąć i przytrzymać odpowiedni przycisk ekranowy ulubionych. Stacja zostaje zapisana jako ulubiona.

#### Przykład: Album

Kilkakrotnie nacisnąć przycisk MEDIA i wybrać żądane źródło audio.

Wybrać przycisk ekranowy SZUKAJ, aby uaktywnić menu przeglądarki a następnie wybrać zakładkę ALBUMY  $\Leftrightarrow$  [62](#page-61-0).

Aby jeden z albumów jako ulubiony, wyświetlić listę ulubionych i przewinąć do odpowiedniej strony ulubionych.

Stuknąć i przytrzymać odpowiedni przycisk ekranowy ulubionych. Strona ulubionych zostaje zminimalizowana i ponownie wyświetla się lista albumów.

Wybrać album, która ma być zapisany jako ulubiony. Wybrany album zostaje zapisany jako ulubiony.

### Przykład: Punkt docelowy

Nacisnąć przycisk «, aby wyświetlić stronę główną a następnie wybrać ikonę NAWIG.

Wybrać CEL na interaktywnym pasku wyboru a potem wybrać zakładkę OSTATNIE  $\Diamond$  [76](#page-75-0).

Aby jeden z adresów w ostatniej liście celów podróży jako ulubiony, wyświetlić listę ulubionych i przewinąć do odpowiedniej strony ulubionych.

Stuknąć i przytrzymać odpowiedni przycisk ekranowy ulubionych. Strona ulubionych zostaje zminimalizowana i ponownie wyświetla się menu ostatnich celów podróży.

Wybrać adres, która ma być zapisany jako ulubiony. Wybrany adres zostaje zapisany jako ulubiony.

#### Przykład: Numer telefonu

Nacisnąć przycisk «, aby wyświetlić stronę główną a następnie wybrać ikonę TELEFON.

Wybrać zakładkę KLAWIATURA i wprowadzić numer, z którym ma być nawiązane połączenie  $\dot{\triangledown}$  [97](#page-96-0).

Aby zapisać numer jako ulubiony, wyświetlić listę ulubionych i przewinąć do odpowiedniej strony ulubionych.

Stuknąć i przytrzymać odpowiedni przycisk ekranowy ulubionych. Numer zostaje zapisany jako ulubiony.

### Przywracanie ulubionych

Wyświetlić stronę ulubionych (patrz wyżej) i przewinąć do odpowiedniej strony ulubionych (w razie potrzeby).

#### Uwaga

Niedostępne pozycje ulubionych są oznaczone na szaro.

Wybrać wymagany przycisk ekranowy ulubionych. W zależności od typu pozycji ulubionych włączy się stacja radiowa, odtworzy się utwór, nawiązane zostanie połączenie telefoniczne, obliczona zostanie trasa lub uruchomi się aplikacja.

### Uwaga

Aktywna pozycja ulubionych jest zaznaczona.

#### Używanie zdalnych elementów sterujących umieszczonych z prawej strony na kierownicy

Kilkakrotnie nacisnąć przyciski  $\overline{\Delta}$  lub  $\Sigma$ , aby wybrać żądaną ulubioną stację radiową.

Ewentualnie, używając kontrolera pięciokierunkowego: Nacisnąć przycisk <, aby wyświetlić menu wyboru aplikacji. Wybrać pozycję Audio z listy a następnie Ulubione. Wybrać wymaganą pozycję ulubionych.

### Edytowanie ulubionych

Wybrać ikonę USTAWIENIA na ekranie głównym, następnie pozycję Radio z listy a potem Zarządzanie Preferowanymi. Wyświetlić się trzywierszowy widok listy ulubionych z opcjami edycji na interaktywnym pasku wyboru.

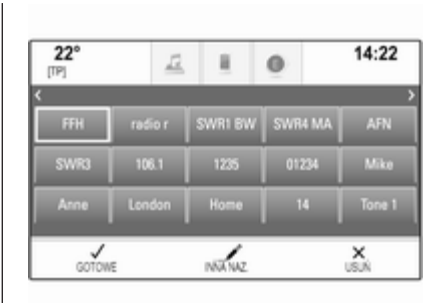

### Zmienianie nazw ulubionych

W razie potrzeby przewinąć do odpowiedniej strony ulubionych.

Wybrać pozycję ulubionych przeznaczoną do edycji.

Wybrać przycisk ekranowy INNA NAZ..

Otwiera się klawiatura i w polu wprowadzania wyświetla się tekst etykiety bieżącej pozycji ulubionych oraz pole podglądu etykiety.

Wprowadzić nowy tekst etykiety i wybrać przycisk ekranowy Nazwa. Ponownie wyświetla się strona ulubionych.

Wybrać przycisk ekranowy  $\vee$  na dole ekranu, aby wyświetlić interaktywny pasek wyboru a następnie wybrać przycisk ekranowy GOTOWE, aby powrócić do menu ustawień.

#### Usuwanie ulubionych

W razie potrzeby przewinąć do odpowiedniej strony ulubionych.

Wybrać pozycję ulubionych przeznaczoną do usunięcia.

Wybrać przycisk ekranowy USUŃ. Pozycja ulubionych oraz wszystkie powiązane dane zostaną usunięte.

Wybrać przycisk ekranowy GOTOWE, aby powrócić do menu ustawień.

#### Przenoszenie ulubionych

W razie potrzeby przewinąć do odpowiedniej strony ulubionych.

Przeciągnąć przeznaczoną do przeniesienia pozycję ulubionych w nowe miejsce.

Aby zapisać pozycję ulubionych w miejscu znajdującym się powyżej aktualnie wyświetlanej strony

<span id="page-33-0"></span>ulubionych, przeciągnąć ją do symbolu  $\langle$  lub  $\rangle$  na górze strony ulubionych. Lista zacznie się przewijać. Aby zatrzymać przewijanie, przesunąć palec z powrotem na stronę ulubionych.

Wybrać przycisk ekranowy GOTOWE, aby potwierdzić czynność i powrócić do menu ustawień.

### Definiowanie liczby wyświetlanych pozycji ulubionych

Nacisnąć przycisk «, a następnie wybrać ikonę USTAWIENIA. Wybrać pozycję Radio z listy a następnie Liczba Prefer. na ekranie.

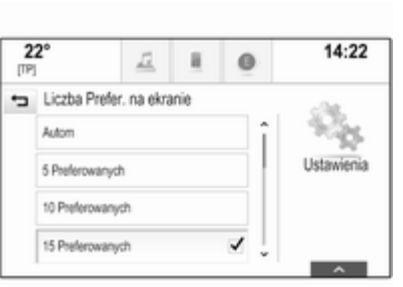

Uaktywnić żądaną liczbę wyświetlanych pozycji ulubionych.

#### Uwaga

Jeśli liczba zapisanych pozycji ulubionych przekracza liczbę uaktywnioną w menu ustawień, dodatkowe pozycje ulubione nie są usuwane lecz tylko ukrywane. Można je przywrócić, zwiększając liczbę wyświetlanych pozycji ulubionych.

# Kontakty

System audio-nawigacyjny zapewnia dostęp do dwóch różnych typów list kontaktów:

- Listy kontaktów pobrane z urządzeń Bluetooth lub innych zewnętrznych źródeł.
- Lista kontaktów pojazdu.

### Uwaga

Na liście kontaktów pojazdu można zapisać maksymalnie 1000 kontaktów. Nie ma ograniczeń dla pobieranych list kontaktów.

### Wybieranie źródła kontaktów

Pierwsza lista kontaktów, która wyświetla się po uzyskaniu dostępu, zależy od aktualnie aktywnej aplikacji i podłączonych urządzeń.

### Zmiana źródła

Nacisnąć przycisk ekranowy Inna lista kontaktów po prawej stronie ekranu. Wyświetla się lista wszystkich dostępnych źródeł kontaktów. Aktualnie aktywna lista kontaktów jest oznaczona symbolem  $\mathbf v$ .

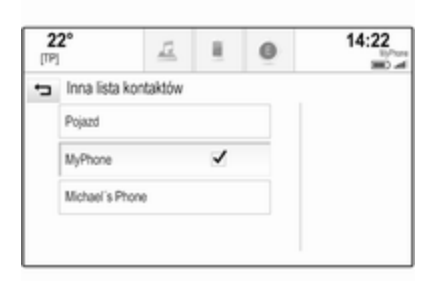

Wybrać żądaną listę kontaktów. Wyświetli się odpowiednia lista.

#### Uwaga

System zapamiętuje listę wybraną w aplikacji. Przy ponownym wprowadzaniu listy kontaktów z tej aplikacji, ponownie wyświetla się lista wybrana uprzednio.

#### Usuwanie kontaktów pojazdu

Nacisnąć przycisk ekranowy Inna lista kontaktów po prawej stronie ekranu. Wyświetla się lista wszystkich dostępnych źródeł kontaktów. Aktualnie aktywna lista kontaktów jest oznaczona symbolem  $\mathbf{\check{v}}$ .

Wybrać przycisk ekranowy ─ obok Pojazd. Wyświetla się komunikat potwierdzający.

Potwierdzić komunikat, aby usunąć listę.

### Sortowanie listy kontaktów

Domyślnie listy są uporządkowane alfabetycznie według imion. Jeśli nie jest dostępne imię, zamiast niego wykorzystywane jest nazwisko. Jeśli nie jest dostępne imię ani nazwisko, jako kryterium sortowania wykorzystywany jest jeden z pierwszych wprowadzonych znaków.

Kolejność sortowania może zostać zmieniona, jeśli imiona i nazwiska są zapisane w dwóch oddzielnych polach.

Aby zmienić kolejność sortowania, wybrać przycisk ekranowy Sortuj.

Wybrać wymaganą kolejność sortowania. Lista zostanie ponownie odpowiednio posortowana.

### Korzystanie z listy kontaktów

Aby wyświetlić listę kontaktów, wybrać zakładkę KONTAKTY w odpowiedniej aplikacji.

Aplikacja nawigacyjna:

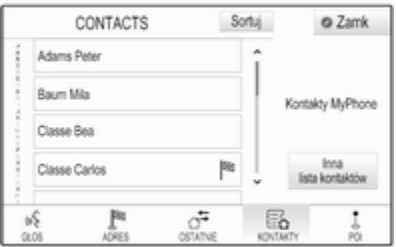

Aplikacja telefoniczna:

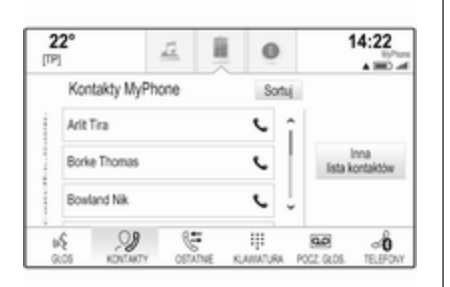

Aby wyświetlić szczegółowy widok kontaktu, wybrać jeden z wpisów aktywnej listy kontaktów.

Szczegółowy widok kontaktu może zawierać:

- Imię i nazwisko
- Kilka numerów telefonów
- Kilka adresów e-mail
- Kilka adresów (np. domowy i służbowy)
- W liście kontaktów pojazdu: wpis kategorii
- W liście kontaktów pojazdu: pole notatek
- Punkty POI: informacje dotyczące godzin otwarcia, menu (np. restauracje), ceny itp.

### Uwaga

Dane są uporządkowane w zależności od aktywnej aplikacji, np. w aplikacji telefonicznej najpierw są wyświetlane numery telefoniczne.

### Rozpoczęcie nawigacji

Aby rozpocząć prowadzenie po trasie do celu podróży, wybrać jeden z adresów wybranego kontaktu lub ikonę szybkiego wyboru przy odpowiedniej pozycji listy kontaktów. Wyświetli się szczegółowy widok celu podróży  $\dot{\triangledown}$  [67](#page-66-0).

#### Nawiązanie połączenia telefonicznego

Aby nawiązać połączenie telefoniczne, wybrać jeden z numerów telefonu zapisanych dla danego kontaktu lub ikonę szybkiego wyboru przy odpowiedniej pozycji listy kontaktów. Wyświetla się menu połączenia wychodzącego  $\dot{\triangledown}$  [93](#page-92-0).

### Dodawanie nowych kontaktów

Aby dodać informacje z menu aplikacji do listy kontaktów pojazdu, otworzyć odpowiednią aplikację.

#### Aplikacja nawigacyjna

Wybrać lub wprowadzić cel podróży 3 [76](#page-75-0). Wyświetli się szczegółowy widok celu podróży.

Wybrać przycisk ekranowy Zapisz. Wyświetla się menu.

#### Aplikacja telefoniczna

Wybrać OSTATNIE. Wybrać przycisk  $ekranowy + obok numeru, który ma$ być dodany do listy kontaktów. Wyświetla się menu.

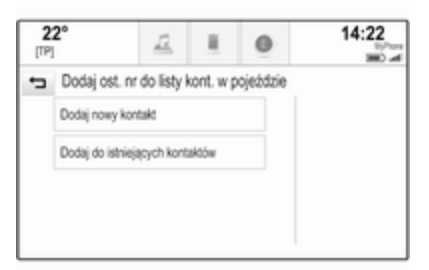
Wybrać jedną z opcji.

## Dodaj nowy kontakt

Wyświetla się menu wyboru kategorii danych.

Wybrać odpowiednią kategorię danych dla informacji, które mają być zapisane np. adres służbowy lub telefon komórkowy. Wyświetli się szczegółowy widok kontaktu.

### **Uwaga**

Kategorie danych przedstawione w nowym menu odpowiadają informacjom, które mają być zapisane np. jeśli zapisany ma być adres, na liście przestawione są tylko typy adresów.

Zakończyć wprowadzanie i wybrać przycisk ekranowy Zapisz, aby zapisać kontakt.

## Dodaj do istniejących kontaktów

Wyświetla się lista kontaktów pojazdu. Wybrać żądany kontakt.

Wyświetla się szczegółowy widok kontaktu z oddzielnie pokazanymi z prawej strony ekranu informacjami przeznaczonymi do dodania.

Wybrać odpowiednią kategorię danych dla informacji, które mają być zapisane np. adres służbowy lub telefon komórkowy.

Jeśli zostanie wybrana istniejąca kategoria danych, istniejące informacje zostaną nadpisane.

Wybrać przycisk ekranowy Zapisz, aby zapisać nowe informacje.

# Edytowanie kontaktów

Aby zmodyfikować kontakt, wybrać żądany wpis kontaktu na liście kontaktów pojazdu.

Stuknąć przycisk ekranowy Edytuj kontakt po prawej stronie ekranu.

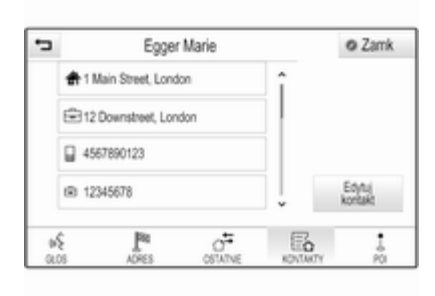

Wyświetla się widok edycji.

## Modyfikacja informacji

Wybrać pole przeznaczone do zmodyfikowania. W zależności od wybranego pola, wyświetli się klawiatura pełna lub klawiatura numeryczna.

Wprowadzić zmiany  $\dot{\triangledown}$  [26.](#page-25-0)

Wybrać przycisk ekranowy Zapisz w widoku szczegółowym kontaktu, aby zachować zmiany.

## Dodawanie nowych informacji

Wybrać pole, w którym ma być wpisana dodatkowa informacja.

Jeśli wystąpi potrzeba utworzenia nowego pola dla istniejącej kategorii danych, np. drugiego numeru telefonu komórkowego, wybrać przycisk ekranowy  $+w$  odpowiednim polu danych.

## Uwaga

Przycisk ekranowy  $+$  wyświetla się tylko wtedy, gdy można dodać więcej informacji do tej kategorii danych.

W zależności od wybranego pola, wyświetli się klawiatura pełna lub klawiatura numeryczna  $\dot{\triangledown}$  [26.](#page-25-0)

Wprowadzić nowe dane i wybrać przycisk ekranowy przed polem wprowadzania.

Wybrać przycisk ekranowy Zapisz w widoku szczegółowym kontaktu, aby zachować zmiany.

### Usuwanie kontaktu

Aby usunąć wpis kontaktu i wszystkie powiązane informacje, wybrać przycisk ekranowy Usuń. Wyświetla się komunikat potwierdzający.

Potwierdzić komunikat. Wpis jest usunięty.

# Przegląd obsługi dotykowej

Poniższa tabela zawiera zestawienie wszystkich ruchów (gestów) na ekranie dotykowym i panelu dotykowym, które należy wykonać jednym palcem bądź dwoma lub trzema palcami, aby uruchomić określone działania w menu.

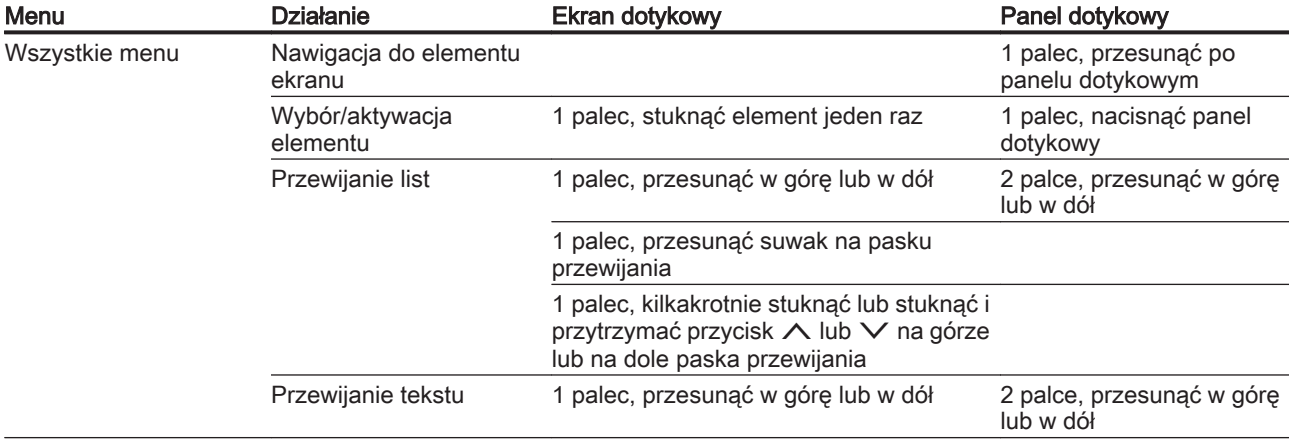

# 40 Podstawowa obsługa

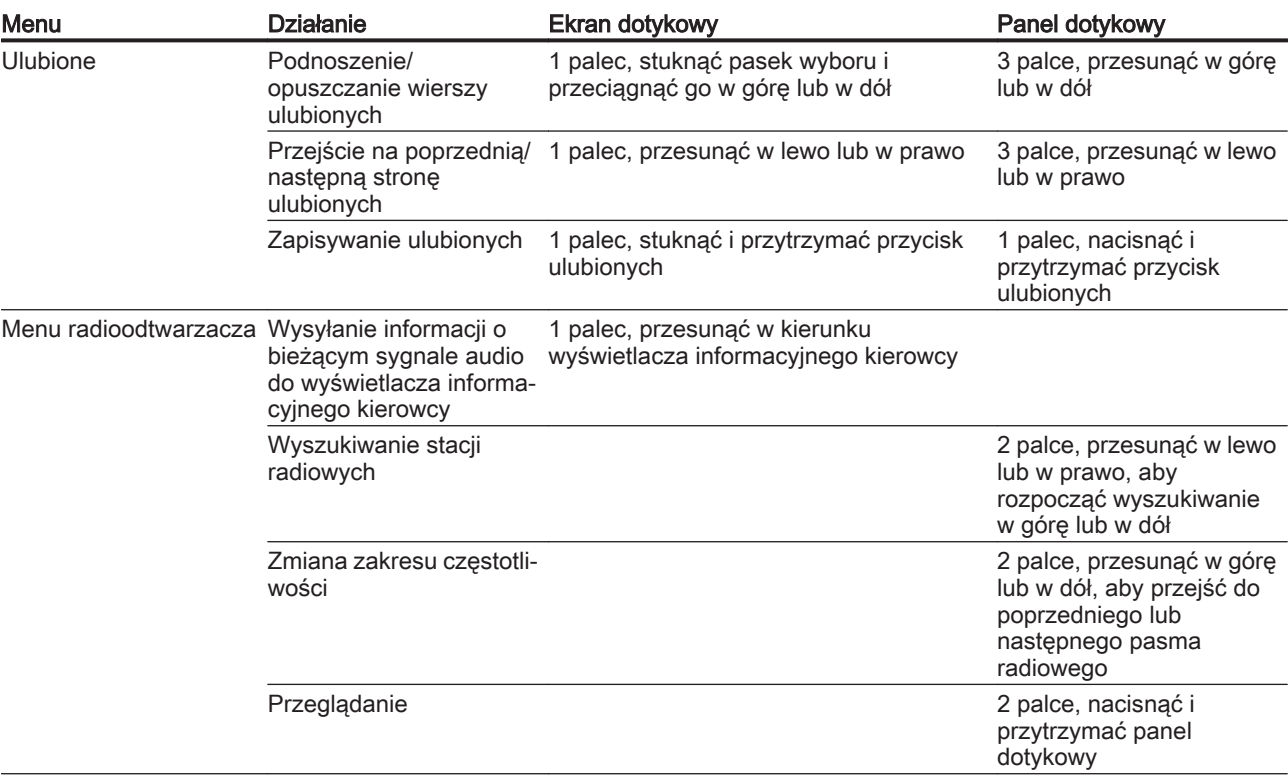

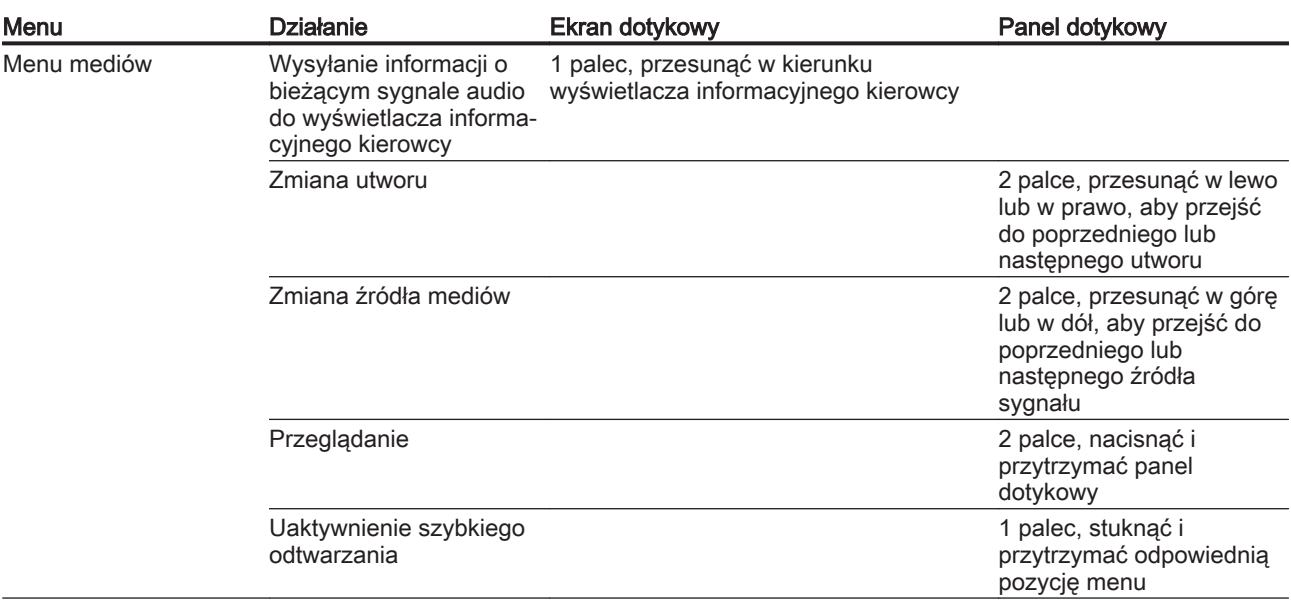

# 42 Podstawowa obsługa

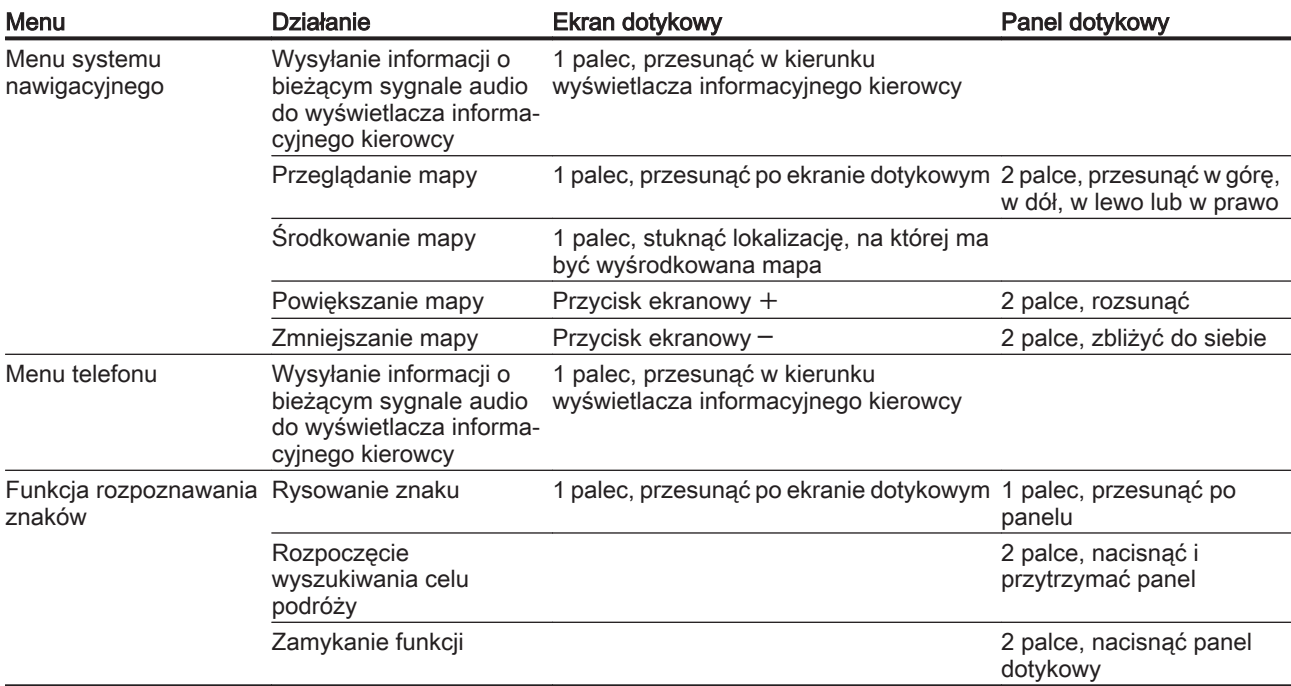

# <span id="page-42-0"></span>Ustawienia barwy dźwięku

Korzystając z menu ustawień barwy dźwięku, można dostosować charakterystykę barwy dźwięku. Ustawienie wprowadzone w jednym głównym menu obowiązuje dla trybów wszystkich źródeł. Dostęp do tego menu jest możliwy z każdego menu głównego audio.

### Uwaga

Indywidualnie dostosowane ustawienia barwy dźwięku mogą być zapisane jako ulubione. Szczegółowy opis  $\dot{\triangledown}$  [29](#page-28-0).

Aby otworzyć menu ustawień barwy dźwięku, wybrać przycisk ekranowy MENU w odpowiednim menu głównym audio. Wybrać Ustawienia dźwieku.

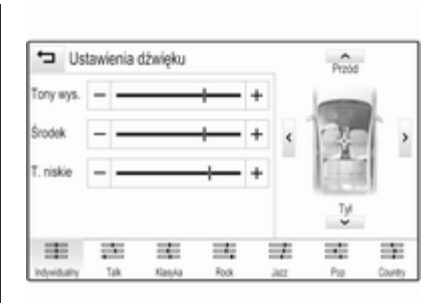

# Wysokie tony

Służy do podwyższenia lub obniżenia poziomu wysokich częstotliwości źródła audio.

Wyregulować ustawienie za pomocą przycisku ekranowego  $-$  lub  $+$ .

# Średnie tony

Służy do podwyższenia lub obniżenia średnich niskich częstotliwości źródła audio.

Wyregulować ustawienia za pomocą  $przvcisku ekranoweao - lub +$ .

# Niskie tony

Służy do podwyższenia lub obniżenia poziomu niskich częstotliwości źródła audio.

Wyregulować ustawienia za pomocą  $przycisku ekranowego - lub +.$ 

# Ustawianie balansu i fadera

Na rysunku z prawej strony menu określić punkt w kabinie pasażerskiej, w którym powinien być słyszany dźwięk najwyższej jakości.

Aby wyregulować ustawienia, użyć przycisków ekranowych  $\wedge$ ,  $\vee$ , $\langle i \rangle$ .

W celu szybkiego przełączenia między przednimi i tylnymi głośnikami wybrać przycisk ekranowy Przód lub Tył na górze i na dole schematu pojazdu.

Stuknąć linię przechodzącą przez punkt środkowy, aby wyzerować ustawienia.

# Dźwięk przestrzenny

(jeśli system dźwięku przestrzennego należy do wyposażenia)

<span id="page-43-0"></span>Użyć tego ustawienia w celu zwiększenia lub zmniejszenia efektu dźwięku przestrzennego.

Wyregulować ustawienia za pomocą  $przvcisku ekranoweao - lub +$ .

# Tryby korektora

(jeśli system dźwięku przestrzennego nie należy do wyposażenia)

Wybrać jeden z przycisków ekranowych na interaktywnym pasku wyboru, aby zoptymalizować barwę dźwięku dla danego stylu muzycznego.

Wybrać przycisk ekranowy Indywidualny w przypadku potrzeby zdefiniowania własnych ustawień barwy dźwięku.

# Tryby dźwięku przestrzennego

(jeśli system dźwięku przestrzennego należy do wyposażenia)

Wybrać jeden z przycisków ekranowych na interaktywnym pasku wyboru, aby zoptymalizować barwę dźwięku dla różnych miejsc siedzących.

Wybrać przycisk ekranowy Normalny, jeśli istnieje potrzeba zapewnienia najlepszej jakości dźwięku dla wszystkich miejsc siedzących.

# Ustawienia poziomu głośności

## Maksymalna głośność początkowa

Nacisnąć przycisk « a następnie wybrać ikonę USTAWIENIA na ekranie głównym.

#### Przewinąć listę i wybrać Radio a następnie Maks. głośność początkowa.

Stuknąć przycisk ekranowy  $-$  lub  $+$ , aby ustawić żądaną głośność.

## Automatyczna regulacja głośności

Głośność może ustawiać się automatycznie w zależności od prędkości pojazdu. Zależnie od wyposażenia pojazdu dostępna jest jedna z poniższych opcji.

## Automatyczna regulacja głośności

Nacisnąć przycisk «, a następnie wybrać ikonę USTAWIENIA.

Przewinąć listę i wybrać Radio a następnie Autom. regulacja głośności.

Aby ustawić poziom dopasowania głośności, ustaw Autom. regulacja głośności na jedną z dostępnych opcji.

Wył.: brak podwyższenia poziomu głośności wraz ze wzrostem prędkości.

Wysoka: maksymalne podwyższenie poziomu głośności wraz ze wzrostem prędkości.

## AudioPilot Bose

Funkcja ta automatycznie dopasowuje głośność przy uwzględnieniu wszystkich hałasów zarejestrowanych we wnętrzu pojazdu. W ten sposób zapewnia również słyszalność fragmentów o niższym poziomie głośności.

Nacisnąć przycisk «, a następnie wybrać ikonę USTAWIENIA.

Przewinąć listę i wybrać Radio a następnie Bose AudioPilot.

Stuknąć pozycję Bose AudioPilot menu, aby włączyć lub wyłączyć funkcję.

## Dźwiękowe potwierdzenie dotknięcia

Jeśli funkcja Syg. akust. potwierdz. ekr. dot. jest włączona, każde naciśnięcie przycisku ekranowego lub opcji menu jest sygnalizowane dźwiękiem.

Nacisnąć przycisk «, a następnie wybrać ikonę USTAWIENIA.

Przewinąć listę i wybrać Radio a następnie Syg. akust. potwierdz. ekr. dot..

Wybrać opcję Wł. lub Wył..

## Głośność wskazówek audio

Przy włączaniu lub wyłączaniu systemu odtwarzana jest muzyka. Nacisnąć przycisk «, a następnie wybrać ikonę USTAWIENIA.

### Przewinąć listę i wybrać Radio a następnie Głośność sygn. akustycznych.

Wybrać opcję Wł. lub Wył..

Aby ustawić dźwięki sygnalizujące włączenie i wyłączenie, wybrać przycisk ekranowy  $-$  lub  $+$ .

### **Uwaga**

Jeśli odpowiednie źródło jest aktywne, głośność można wyregulować bezpośrednio za pomocą pokrętła  $\phi$ .

# Ustawienia systemu

Różne ustawienia i dopasowania systemu audio-nawigacyjnego można wprowadzać za pomocą aplikacji USTAWIENIA.

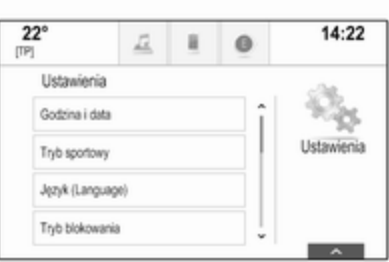

# Godzina i data

Nacisnąć przycisk «, a następnie wybrać ikonę USTAWIENIA.

Wybrać pozycję menu Godzina i data.

### Ustawianie zegara

Wybrać pozycję Ustaw godzinę menu, aby wejść do odpowiedniego podmenu.

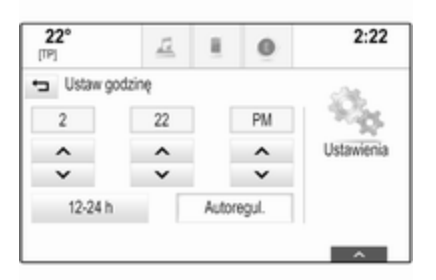

### Wybrać przycisk ekranowy Autoregul. na dole ekranu. Włączyć Wł. - RDS lub Wył. - recznie.

Jeśli jest wybrana opcja Wył. ręcznie, ustawić godzinę i minuty za pomocą przycisków ekranowych  $\wedge$  $\mathsf{lab}\ \mathsf{V}$ .

Stuknąć przycisk ekranowy 12-24 h z prawej strony ekranu, aby wybrać tryb czasu.

Jeśli jest wybrany tryb 12-godzinny, wyświetla się trzecia kolumna na skrót AM lub PM. Wybrać żądaną opcję.

## Ustawianie daty

Wybrać pozycję Ustaw datę menu, aby wejść do odpowiedniego podmenu.

### **Uwaga**

Jeśli dane są podawane automatycznie, ta pozycja menu nie jest dostępna.

Wybrać przycisk ekranowy Autoregul. na dole ekranu. Włączyć Wł. - RDS lub Wył. - ręcznie.

Jeśli jest wybrana opcja Wył. recznie, ustawić date za pomocą przycisków ekranowych  $\wedge$  lub  $\vee$ .

### Wyświetlacz zegara

Wybrać pozycję Pokaż zegar menu, aby wejść do odpowiedniego podmenu.

Aby wyłączyć wyświetlanie zegara cyfrowego w menu, wybrać pozycję Wył. menu.

# Język

Nacisnąć przycisk «, a następnie wybrać ikonę USTAWIENIA. Przewinąć listę i wybrać opcję Język.

### Uwaga

Aktywny język jest oznaczony symbolem  $\mathbf{\check{v}}$ .

Przewinąć listę i wybrać żądany język.

# Tryb parkingowy

Jeśli jest włączony tryb parkingowy, wszystkie wyświetlacze pojazdu są zablokowane i do systemu nie można wprowadzać żadnych zmian.

### **Uwaga**

Komunikaty dotyczące pojazdu oraz kamera wsteczna pozostaną włączone.

### Blokowanie systemu

Nacisnąć przycisk «, a następnie wybrać ikonę USTAWIENIA.

Przewinąć listę i wybrać opcję Tryb blokowania. Wyświetla się klawiatura numeryczna.

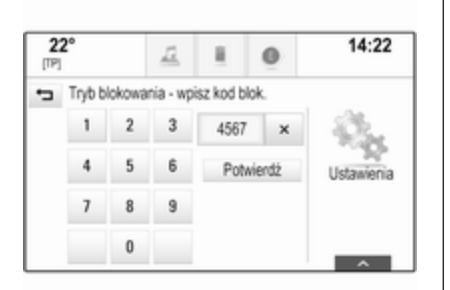

Wprowadzić czterocyfrowy kod i wybrać przycisk ekranowy Potwierdź. Ponownie wyświetla się klawiatura numeryczna.

Aby potwierdzić pierwszy wpis, ponownie wprowadzić czterocyfrowy kod i wybrać przycisk ekranowy Zablokuj. Układ jest zablokowany.

### Odblokowanie systemu

Włączyć system audio-nawigacyjny. Wyświetla się klawiatura numeryczna.

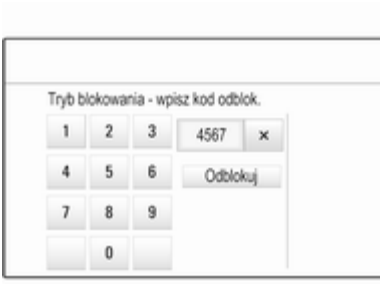

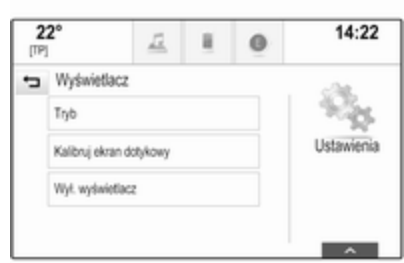

Wprowadzić odpowiedni czterocyfrowy kod i wybrać przycisk ekranowy Odblokuj. Układ jest odblokowany.

### Zapomniany kod PIN

Aby zresetować kod PIN do ustawienia domyślnego, skontaktować się z centrum Opel Partner.

## **Wyświetlacz**

Nacisnąć przycisk «, a następnie wybrać ikonę USTAWIENIA. Przewinąć listę i wybrać opcję Wyświetlacz.

# Tryb

Wybrać pozycję Tryb menu, aby wejść do odpowiedniego podmenu.

W zależności od oświetlenia zewnętrznego, wybrać Dzienny lub Nocny.

Po wybraniu Autom system automatycznie dopasowuje ustawienia wyświetlacza.

### Kalibrowanie ekranu dotykowego

Wybrać pozycję Kalibruj ekran dotykowy menu, aby wejść do odpowiedniego podmenu.

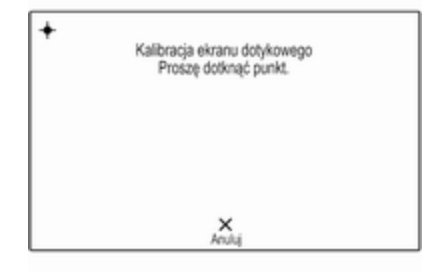

Postępować zgodnie z instrukcjami wyświetlonymi na ekranie, stukając w odpowiednio oznaczonych punktach. Ekran dotykowy jest wykalibrowany.

### Wyłączanie wyświetlacza

Wybrać pozycję Wył. wyświetlacz menu, aby wyłączyć wyświetlacz.

Aby ponownie włączyć wyświetlacz, dotknąć ekranu dotykowego lub nacisnąć przycisk na tablicy przyrządów.

# Powrót do ustawień fabrycznych

Nacisnąć przycisk «, a następnie wybrać ikonę USTAWIENIA.

Przewinąć listę i wybrać opcję Przywróć ustaw. fabryczne.

### Przywrócenie ustawień pojazdu Wybrać Przywróć ustawienia

pojazdu, aby przywrócić wszystkie spersonalizowane ustawienia. Wyświetla się komunikat ostrzegawczy.

Wybrać przycisk ekranowy Przywróć. Ustawienia są zresetowanie.

#### Kasowanie wszystkich prywatnych danych

Wybrać Usuń wsz. dane prywatne, aby usunąć następujące dane:

- Sparowane urządzenia Bluetooth
- Zapisane książki telefoniczne
- Lista kontaktów pojazdu
- Lista celów podróży
- Ulubione

Wyświetla się komunikat ostrzegawczy.

Wybrać przycisk ekranowy Usuń. Dane są usuniętę.

### Przywracanie ustawień radioodtwarzacza

Wybrać Przywróć ustawienia radia, aby zresetować następujące dane:

- Ustawienia barwy dźwięku
- Ustawienia poziomu głośności
- Ustawienia mowy
- Zasobnik aplikacii
- Źródła kontaktów.

Wyświetla się komunikat ostrzegawczy.

Wybrać przycisk ekranowy Przywróć. Ustawienia są zresetowanie.

## Informacje o oprogramowaniu

Nacisnąć przycisk «, a następnie wybrać ikonę USTAWIENIA. Przewinąć listę i wybrać opcję Informacje o oprogramowaniu.

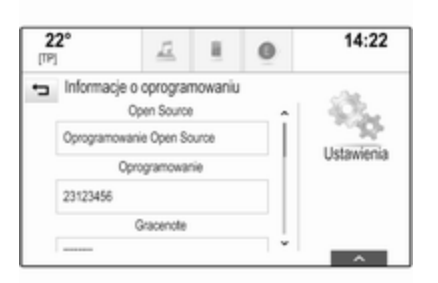

Wyświetli się lista z numerami wersji wszystkich pozycji załadowanych do systemu.

### Aktualizacja systemu

Aby uaktualnić oprogramowanie systemowe, należy skontaktować się z centrum Opel Partner.

# Panel dotykowy

W tym menu można definiować kierunek przewijania przy korzystaniu z panelu dotykowego. Jeśli ta funkcja jest ustawiona na Odwrotny, kierunek przewijania jest odwrotny tzn. przesunięcie palca w górę powoduje przewijanie ekranu w dół.

Nacisnąć przycisk «, a następnie wybrać ikonę USTAWIENIA. Przewinąć listę i wybrać opcję TouchPad. Aby wyświetlić odpowiednie menu, wybrać Odwróć góra / dół lub Odwróć lewy / prawy. Wybrać opcję Standardowa lub Odwrotny.

# Radioodtwarzacz

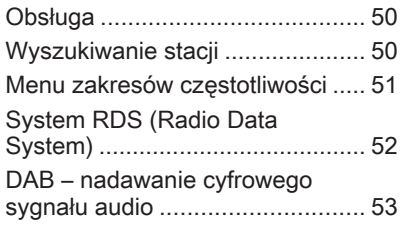

# Obsługa

Funkcja radioodbiornika jest częścią aplikacji AUDIO.

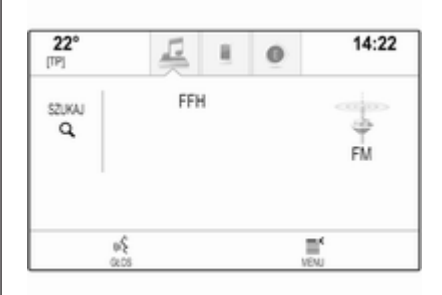

Włączanie funkcji radioodbiornika Nacisnąć przycisk RADIO.

## Wybieranie zakresu częstotliwości

Naciskać przycisk RADIO na tablicy rozdzielczej w celu przełączania między różnymi zakresami częstotliwości.

# Wyszukiwanie stacji

## Automatyczne wyszukiwanie stacji

Nacisnąć przycisk  $\textsf{H}$ 4 lub  $\textsf{M}$ , aby włączyć poprzednią lub następną stację.

# Ręczne wyszukiwanie stacji

Nacisnąć i przytrzymać przycisk  $\blacktriangleleft$ lub  $\nu$ . Zwolnić odpowiedni przycisk, gdy wyświetlana wartość będzie prawie odpowiadać oczekiwanej częstotliwości.

# Listy stacji

Na liście stacji znajdują się wszystkie stacje radiowe odbierane na danym obszarze, co umożliwia ich wybór.

Aby wyświetlić listę stacji w aktualnie aktywnym zakresie częstotliwości, można:

- Stuknąć w dowolne miejsce na ekranie.
- Wybrać przycisk ekranowy SZUKAJ po lewej stronie ekranu.
- Obrócić pokrętło **MENU**.

<span id="page-50-0"></span>Wyświetla się lista stacji.

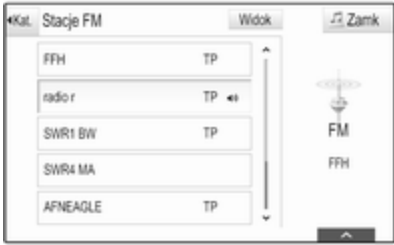

### **Uwaga**

Zaznaczona jest aktualnie odbierana stacja.

Przewinąć listę i wybrać żądaną pozycję listy.

## Kategorie

Aby wyświetlić listę kategorii w aktualnie aktywnym zakresie częstotliwości, wybrać przycisk ekranowy Kat. w górnym lewym rogu ekranu.

Wybrać jedną z kategorii. Przewinąć listę (w razie potrzeby) i wybrać żądaną stację.

### Wszystkie częstotliwości Listy Wszystkie częstotliwości AM, Wszystkie częstotliwości FM i Wszystkie częstotliwości DAB

umożliwiają ręczne dostrajanie stacji w odpowiednim zakresie częstotliwości.

Aby wyświetlić wszystkie częstotliwości w aktualnie aktywnym zakresie częstotliwości, wybrać przycisk ekranowy Widok w górnym prawym rogu ekranu.

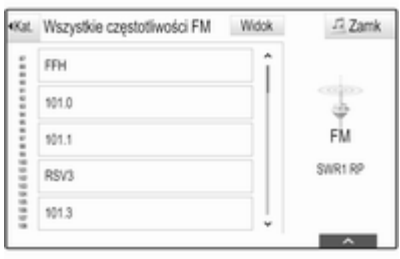

Aby dostroić do żądanej częstotliwości, przewinąć listę i wybrać żądaną pozycję z listy.

# Ulubione

Szczegółowy opis  $\dot{\triangledown}$  [29](#page-28-0).

# Menu zakresów częstotliwości

Menu zakresów częstotliwości zapewniają dostęp do różnych opcji ustawień. Poniższe opcje są dostępne dla wszystkich zakresów częstotliwości.

## Uwaga

Szczegółowe opisy opcji ustawień dla zakresów FM i DAB można znaleźć w następnych rozdziałach.

Aby otworzyć menu określonego zakresu częstotliwości, należy włączyć radio i wybrać żądany zakres. Wybrać przycisk ekranowy MENU na interaktywnym pasku wyboru.

<span id="page-51-0"></span>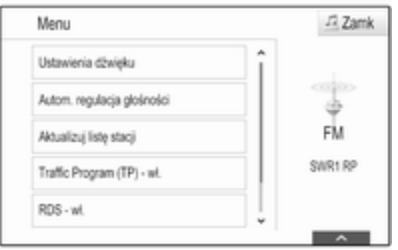

# Ustawienia barwy dźwięku

Szczegółowy opis  $\dot{\triangledown}$  [43](#page-42-0).

## Automatyczna regulacja głośności / AudioPilot Bose

Szczegółowy opis  $\dot{\triangledown}$  [44](#page-43-0).

# Aktualizacja listy stacji

Jeśli nie można już odbierać stacji zapisanych na listach poszczególnych zakresów, wybrać Aktualizuj listę stacji.

## Uwaga

W przypadku zaktualizowania stacji dla danego zakresu aktualizowana jest również odpowiednia lista kategorii (jeśli jest dostępna).

Na ekranie wyświetla się Aktual. listę stacji aż do zakończenia wyszukiwania.

## Program informacji drogowych (TP)

(Niedostępny dla zakresu AM)

Aby stale odbierać informacje dla kierowców, ustawić Traffic Program (TP) - wł..

Szczegółowy opis  $\dot{\triangledown}$  52.

# System RDS (Radio Data System)

System RDS jest usługą stacji FM, która w znaczny sposób ułatwia znajdowanie poszukiwanej stacji i zapewnia jej bezproblemowy odbiór.

# Zalety systemu RDS

- Dla odbieranej stacji zamiast częstotliwości wyświetlana jest nazwa programu.
- Podczas wyszukiwania stacji system audio-nawigacyjny dostraja wyłącznie do stacji RDS.
- System audio-nawigacyjny zawsze dostraja się do najlepiej odbieranej częstotliwości dla ustawionej stacji za pomocą funkcji AF (częstotliwość alternatywna).
- W zależności od odbieranej stacji system audio-nawigacyjny może pokazywać na wyświetlaczu informacje tekstowe przesyłane ze stacji radiowej, które mogą zawierać np. informacje o bieżącym programie.

# Menu FM

Aby skonfigurować opcje ustawień RDS, włączyć funkcję radioodbiornika a następnie wybrać zakres FM. Wybrać przycisk ekranowy MENU na interaktywnym pasku wyboru, aby wyświetlić menu FM.

<span id="page-52-0"></span>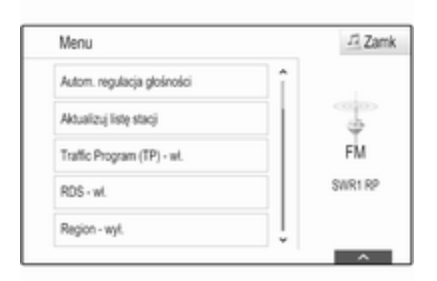

## RDS

Ustawić RDS - wł. lub RDS - wył..

### Program informacji drogowych (TP)

Stacje nadające program komunikatów drogowych są stacjami RDS, które nadają informacje przeznaczone dla kierowców. Gdy funkcja komunikatów dla kierowców jest włączona, podczas nadawania komunikatów przerywane jest odtwarzanie aktualnie włączonego źródła.

Jeśli funkcja komunikatów dla kierowców jest włączona, w górnym wierszu każdego menu wyświetlany jest symbol **[TP]**. Jeśli wybrana stacja nie jest stacją nadającą komunikaty dla kierowców, wyświetla się [ ] i automatycznie rozpoczyna się wyszukiwanie następnej dostępnej stacii nadającej komunikaty dla kierowców. Symbol [TP] zaświeci się po znalezieniu stacji nadającej komunikaty dla kierowców. Jeśli nie zostanie znaleziona stacja nadająca komunikaty dla kierowców, na ekranie pozostaje [ ].

Gdy dana stacja nadaje komunikat dla kierowców, zostaje wyświetlony komunikat.

Aby przerwać komunikat i powrócić do uprzednio włączonej funkcji, należy odrzucić alarm.

### Region

Czasami stacje RDS nadają na różnych częstotliwościach odmienne regionalne wersje programów.

Ustawić Region - wł. lub Region - wył..

Jeśli zostanie włączona funkcja regionalizacji, w razie potrzeby będą wybierane alternatywne częstotliwości tych samych

programów regionalnych. Jeśli regionalizacja jest wyłączona, alternatywne częstotliwości stacji są wybierane niezależnie od programu regionalnego.

# DAB – nadawanie cyfrowego sygnału audio

Cyfrowy system radiowy DAB (ang. Digital Audio Broadcasting) jest innowacyjnym i uniwersalnym systemem nadawania.

# Zalety DAB

- Stacje DAB są oznaczane za pomocą nazwy programu zamiast częstotliwością nadawania.
- Dzięki systemowi DAB kilka programów radiowych (usług) może być nadawanych na pojedynczej częstotliwości (multipleksie).
- Oprócz wysokiej jakości cyfrowych sygnałów audio stacje DAB nadają również połączone z programem dane i wiele innych usług, takich jak komunikaty dla kierowców.
- Tak długo jak odbierany jest sygnał stacji nadawczej (nawet gdy jest on bardzo słaby), odbiornik systemu DAB poprawnie rekonstruuje przesyłany dźwięk.
- Nie występuje zjawisko zaniku fali (osłabienia dźwięku, typowe dla odbioru AM lub FM). Sygnał systemu DAB jest odtwarzany ze stałą głośnością.

Gdy sygnał DAB jest zbyt słaby, by mógł być wychwycony przez odbiornik, odbiór jest przerywany całkowicie. Aby tego uniknąć, należy aktywować opcje Przeł. z DAB na DAB i/lub Przeł. z DAB na FM w menu opcji systemu DAB (patrz poniżej).

■ W przypadku systemu DAB nie występują zakłócenia generowane przez stacje nadające na zbliżonych częstotliwościach (zjawisko typowe dla odbioru stacji AM i FM).

- Odbijanie sygnału DAB od przeszkód naturalnych lub budynków poprawia odbioru, podczas gdy podobne okoliczności pogarszają odbiór AM i FM.
- Gdy włączony jest odbiór DAB, tuner FM systemu audionawigacyjnego pozostaje aktywny w tle, stale wyszukując stacje FM o najmocniejszym sygnale. Jeśli włączona jest funkcja TP  $\ddot{\triangleright}$  [52,](#page-51-0) nadawane są komunikaty dla kierowców ze stacji FM, która jest w danej chwili najlepiej odbierana. Wyłączyć TP, jeśli odbiór DB nie powinien być przerywany przez komunikaty dla kierowców ze stacji FM.

## Menu DAB

Aby skonfigurować opcje ustawień DAB, włączyć funkcję radioodbiornika a następnie wybrać zakres DAB. Wybrać przycisk ekranowy MENU na interaktywnym pasku wyboru, aby wyświetlić menu DAB.

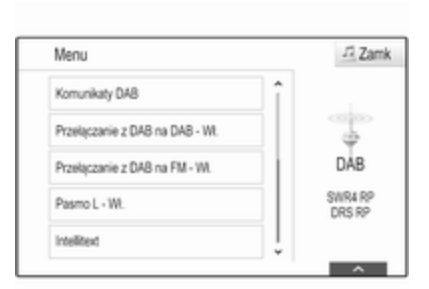

## Komunikaty DAB

Oprócz programów muzycznych, wiele stacji DAB nadaje także komunikaty należące do różnych kategorii. W przypadku włączenia niektórych lub wszystkich kategorii, aktualnie nadawany program DAB zostanie przerwany, gdy pojawi się komunikat należący do określonej kategorii.

Wybrać Komunikaty DAB, aby wyświetlić listę kategorii DAB.

Wybrać wymaganą kategorię. Wybrane kategorie są oznaczone symbolem  $\mathbf{\check{v}}$ .

### Uwaga

Komunikaty DAB można odbierać wyłącznie po uaktywnieniu zakresu częstotliwości DAB.

### Przełączanie DAB-DAB

Gdy funkcja ta jest włączona, urządzenie przełącza się na odbiór tej samej usługi (programu) z innego multipleksu DAB (częstotliwości, jeśli jest dostępna) w przypadku zbyt słabego sygnału DAB, by mógł być wychwycony przez odbiornik.

Dla opcji Przeł. z DAB na DAB wybrać ustawienie Wł. lub Wył.

### Przełączanie DAB-FM

Gdy funkcja ta jest włączona, urządzenie przełącza się na odbiór stacii FM odpowiadającej włączonemu programowi DAB (jeśli jest dostępna) w przypadku zbyt słabego sygnału DAB, by mógł być wychwycony przez odbiornik.

Dla opcji Przeł. z DAB na FM wybrać ustawienie Wł. lub Wył.

### Pasmo L

Jeśli jest włączone Pasmo L, system audio-nawigacyjny odbiera programy w dodatkowym zakresie

częstotliwości. Częstotliwości pasma L obejmują stacje radiowe naziemne i satelitarne (1452-1492 MHz).

Dla opcji Pasmo L wybrać ustawienie Wł. lub Wył.

### Inteligentny tekst

Funkcja Intellitext umożliwia odbiór dodatkowych informacji, takich jak komunikaty, informacje finansowe, aktualności sportowe, wiadomości itd.

Wybrać jedną z kategorii oraz określoną pozycję, aby wyświetlić szczegółowe informacje.

# Odtwarzacz CD

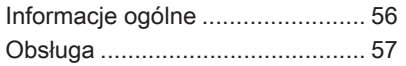

# Informacje ogólne

Zintegrowany odtwarzacz CD systemu audio-nawigacyjnego umożliwia odtwarzanie płyt Audio CD i MP3/WMA.

## Przestroga

W żadnym razie nie umieszczać w odtwarzaczu płyt DVD ani płyt CD o średnicy 8 cm lub o nieregularnych kształtach.

Na płytach CD/DVD nie wolno umieszczać naklejek. Płyty mogą zablokować się w napędzie i uszkodzić go. Będzie wtedy konieczna kosztowna wymiana urządzenia.

## Ważne informacje dotyczące płyt Audio CD i MP3/WMA

- System umożliwia korzystanie z następujących formatów płyt CD: Płyty CD, CD-R i CD-RW.
- System umożliwia korzystanie z następujących formatów plików:

ISO9660 Level 1, Level 2, (Romeo, Joliet).

Pliki MP3 i WMA zapisane w dowolnym formacie innym niż wymienione powyżej mogą nie być odtwarzane prawidłowo, ponadto nazwy tych plików i folderów mogą nie być wyświetlane prawidłowo.

- Płyty Audio CD zabezpieczone przed kopiowaniem w sposób niezgodny z obowiązującymi standardami dla płyt CD mogą być odtwarzane niepoprawnie lub ich odtwarzanie może być niemożliwe.
- Korzystanie z samodzielnie nagranych płyt CD-R i CD-RW może sprawiać więcej problemów niż używanie płyt CD tłoczonych fabrycznie. Z płyt CD należy zawsze korzystać zgodnie z instrukcjami, szczególnie w przypadku płyt CD-R i CD-RW.
- Odtwarzanie samodzielnie nagranych płyt CD-R i CD-RW może być niepoprawne lub niemożliwe.
- <span id="page-56-0"></span>■ W przypadku płyt CD z zawartością mieszaną (połączenie formatu audio i danych, np. MP3) wykrywane i odtwarzane będą wyłącznie utwory w formacie audio.
- Podczas zmieniania płyt unikać dotykania powierzchni odczytu.
- W celu ochrony płyt CD przed zarysowaniem i zabrudzeniem po wyjęciu z napędu należy je od razu chować w ich pokrowce.
- Brud i płyny znajdujące się na płycie CD mogą zabrudzić soczewkę odtwarzacz znajdującą się wewnątrz urządzenia i spowodować błędne funkcionowanie.
- Chronić płyty CD przed wysokimi temperaturami i bezpośrednim działaniem promieni słonecznych.
- Odnośnie do danych zapisanych na płytach z plikami MP3/WMA mają zastosowanie poniższe ograniczenia:

Maksymalna liczba plików/ utworów: 800.

Maksymalna liczba poziomów hierarchii folderów: 8.

Nie ma możliwości odtwarzania plików WMA zabezpieczonych systemem DRM, zakupionych w internetowych sklepach muzycznych.

Pliki WMA będą prawidłowo odtwarzane tylko jeśli zostały utworzone przy użyciu aplikacji Windows Media Player w wersji 9 lub późniejszej.

Dozwolone rozszerzenia list odtwarzania: .m3u, .pls.

Pozycje listy odtwarzania muszą być podane w formie tzw. ścieżek względnych.

### **Uwaga**

Niniejszy rozdział opisuje wyłącznie odtwarzanie plików MP3, ponieważ obsługa plików MP3 i WMA jest identyczna. Gdy załadowana jest płyta z plikami WMA, wyświetlane są takie same menu, jak w przypadku plików MP3.

# Obsługa

### Rozpoczynanie odtwarzania płyty CD

Trzymając płytę CD audio lub płytę CD z plikami MP3 stroną z etykietą skierowaną do góry, wsunąć ją w szczelinę odtwarzacza, aż zostanie automatycznie pobrana.

Kilkakrotnie nacisnąć przycisk MEDIA w celu włączenia funkcji CD.

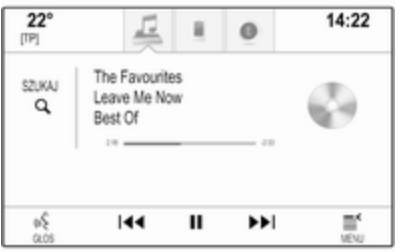

# Wyjmowanie płyt CD

Nacisnąć przycisk ▲. Płyta CD zostanie wysunięta ze szczeliny. Jeśli po wysunięciu płyta CD nie zostanie wyjęta, po kilku sekundach zostanie ponownie wciągnieta do napędu.

# Przyciski funkcyjne

### Wstrzymanie odtwarzania płyty CD

Wybrać przycisk ekranowy II, aby wstrzymać odtwarzanie.

Wybrać przycisk ekranowy  $\blacktriangleright$ , aby kontynuować odtwarzanie.

#### Przejście od poprzedniego lub następnego utworu

Wybrać przycisk **H4** lub  $\blacktriangleright$ M, aby odtworzyć poprzedni lub następny utwór.

Ewentualnie obrócić pokrętło MENU, aby przejść do poprzedniego lub następnego utworu.

#### Szybkie przewijanie do przodu lub do tyłu

Stuknąć i przytrzymać przycisk  $\blacktriangleleft$ lub  $\blacktriangleright$  w celu szybkiego przewinięcia do tyłu lub do przodu.

## Lista utworów

Aby wyświetlić listę utworów, można opcjonalnie:

- Stuknąć w dowolne miejsce na ekranie
- Wybrać przycisk ekranowy SZUKAJ po lewej stronie ekranu
- Obrócić pokrętło **MENU**.

Wyświetli się lista utworów.

### Uwaga

Aktualnie odtwarzany utwór jest zaznaczony.

Przewinąć listę i wybrać żądaną pozycję listy.

## Uwaga

Szczegółowy opis przeglądania płyty CD z plikami MP3  $\dot{\triangledown}$  [62](#page-61-0).

# Menu CD

Aby wyświetlić menu CD, wybrać przycisk ekranowy MENU na interaktywnym pasku wyboru.

Ustawienia barwy dźwięku Szczegółowy opis  $\dot{\triangledown}$  [43.](#page-42-0)

### Losowe

Jeśli Odtwarzaj w kol. przyp. jest ustawiony na Wł., wszystkie utwory z aktywnej płyty CD są odtwarzane w kolejności losowej.

Dla opcji Odtwarzaj w kol. przyp. wybrać ustawienie Wł. lub Wył.

### Automatyczna regulacja głośności / AudioPilot Bose

Szczegółowy opis  $\dot{\triangledown}$  [44](#page-43-0).

# <span id="page-58-0"></span>**Urządzenia** zewnętrzne

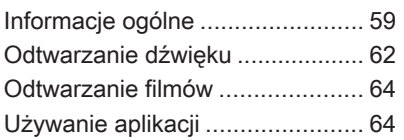

# Informacje ogólne

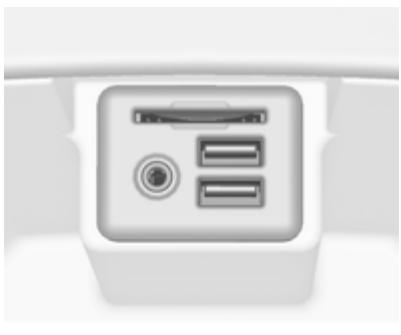

Gniazdo AUX, USB i karty SD służące do podłączania urządzeń zewnętrznych znajduje się pod podłokietnikiem w środkowej konsoli. Szczegółowy opis podnoszenia podłokietnika znajduje się w podręczniku użytkownika.

### Uwaga

Gniazda muszą być zawsze czyste i suche.

## Wejście AUX

Do wejścia AUX można podłączyć np. urządzenie iPod lub inne zewnętrzne urządzenie audio.

Sygnał audio z zewnętrznego urządzenia audio podłączonego do wejścia AUX jest odtwarzany przez głośniki systemu audionawigacyjnego.

Głośność i ustawienia barwy dźwięku można regulować za pomocą systemu audio-nawigacyjnego. Wszystkie inne funkcje sterujące muszą być obsługiwane z zewnętrznego urządzenia audio.

### Podłączanie urządzenia

Aby podłączyć zewnętrzne urządzenie audio do gniazda AUX systemu audio-nawigacyjnego, należy użyć następującego przewodu:

3-stykowego do źródła audio.

Aby odłączyć urządzenie zewnętrzne (AUX), wybrać inną funkcję i usunąć urządzenie.

### Funkcja audio urządzenia AUX

System audio-nawigacyjny może odtwarzać pliki muzyczne z urządzeń zewnętrznych np. iPoda lub smarfonu.

# Gniazdo USB

Do gniazda USB można podłączyć odtwarzacz MP3, napęd USB, urządzenie iPod lub smartfon.

Po podłączeniu do gniazda USB, urządzenia wymienione powyżej można obsługiwać za pomocą elementów sterujących i opcji menu systemu audio-nawigacyjnego.

### Uwaga

System Infotainment nie obsługuje wszystkich modeli odtwarzaczy MP3, kart pamięci USB, urządzeń iPod i smartfonów.

### Podłączanie/odłączanie urządzenia

Podłączyć urządzenie USB lub iPod do gniazda USB. W przypadku urządzenia iPod użyć odpowiedniego przewodu połączeniowego.

### Uwaga

W przypadku podłączenia urządzenia USB lub iPod, którego nie można odczytać, pojawi się odpowiedni komunikat o błędzie i system audio-nawigacyjny automatycznie przełączy się na poprzednią funkcję.

Aby odłączyć urządzenie USB lub iPod, należy wybrać inną funkcję, a następnie odłączyć urządzenie pamięci USB.

## Przestroga

Unikać odłączania urządzenia podczas odtwarzania. Może to spowodować uszkodzenie urządzenia lub systemu audionawigacyjnego.

## Funkcja audio urządzenia USB

System audio-nawigacyjny może odtwarzać pliki muzyczne zapisane w urządzeniach pamięci USB czy urządzenia iPod/iPhone.

## Funkcja filmów urządzenia USB

System audio-nawigacyjny może odtwarzać filmy zapisane w urządzeniach pamięci USB.

# Karta SD

Do gniazda kart SD można włożyć kartę SD.

Po włożeniu, kartę SD można obsługiwać za pomocą elementów sterujących i menu systemu audionawigacyjnego.

## **Uwaga**

System audio-nawigacyjny nie obsługuje niektórych kart SD.

## Wkładanie/wyjmowanie karty SD

## Przestroga

Nie wolno podejmować próby wkładania karty SD, która jest pęknięta, odkształcona lub naprawiona taśmą klejącą. Niestosowanie się do tego zalecenia może doprowadzić do uszkodzenia urządzenia.

Włożyć kartę SD do gniazda kart SD w sposób przedstawiony poniżej. Funkcja odtwarzania muzyki włączy się automatycznie.

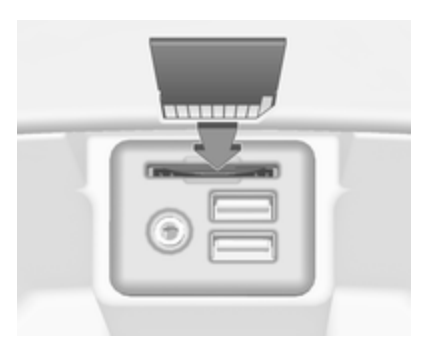

### **Uwaga**

W przypadku podłączenia karty SE, której nie można odczytać, pojawi się odpowiedni komunikat o błędzie i system audio-nawigacyjny automatycznie przełączy się na poprzednią funkcję.

Aby wyjąć kartę SD, najpierw uaktywnić inną funkcję. Następnie delikatnie pchnąć kartę SD głębiej w gniazdo. Karta SD zostanie wypchnięta ze szczeliny i będzie można ją wyjąć.

## Przestroga

Unikać odłączania urządzenia podczas odtwarzania. Może to spowodować uszkodzenie urządzenia lub systemu audionawigacyjnego.

### Funkcja odtwarzania audio z karty SD

System audio-nawigacyjny może odtwarzać pliki muzyczne zapisane na karcie SD.

#### Funkcja odtwarzania filmów z karty SD

System audio-nawigacyjny może odtwarzać filmy zapisane na karcie SD.

# Bluetooth

Do systemu audio-nawigacyjnego można bezprzewodowo podłączyć źródła sygnału audio Bluetooth (np. telefony komórkowe z odtwarzaczem muzyki, odtwarzacze plików MP3 wyposażone w funkcję Bluetooth itd.), które obsługują muzyczne profile Bluetooth A2DP i AVRCP.

### Podłączanie urządzenia

Szczegółowy opis podłączania urządzeń przez Bluetooth  $\dot{\triangledown}$  [94.](#page-93-0)

### Funkcja audio urządzenia Bluetooth

System audio-nawigacyjny może odtwarzać pliki muzyczne z urządzeń Bluetooth np. iPoda lub smartfonu.

# Formaty plików

Obsługiwane są wyłącznie urządzenia sformatowane w systemach plików FAT32, NFTS i HFS+.

## Uwaga

Niektóre pliki mogą nie być odtwarzane prawidłowo. Może to wynikać z innego formatu zapisu lub stanu pliku.

Pliki pochodzące ze sklepów internetowych objęte systemem cyfrowego zarządzania prawami (DRM) nie mogą być odtwarzane.

System audio-nawigacyjny może odtwarzać następujące formaty plików dźwiękowych i filmowych zapisanych w urządzeniach zewnętrznych.

## <span id="page-61-0"></span>Pliki dźwiękowe

Odtwarzane formaty plików dźwiękowych to: .mp3, .wma, .aac, .m4a i .aif.

Podczas odtwarzania pliku zawierającego informacje zapisane w postaci tagów ID3, system audionawigacyjny może wyświetlać te informacje, np. tytuł utworu i wykonawcę.

## Pliki filmowe

Odtwarzane formaty plików filmowych to: .avi, .mpg, .mp4, .xvid i .wmv.

Zasadniczo obsługiwane są najczęściej spotykane kombinacje audio i wideo dla urządzeń mobilnych.

# Odtwarzanie dźwięku

# Rozpoczęcie odtwarzania

Podłączyć urządzenie, jeśli nie jest podłaczone  $\dot{\triangledown}$  [59.](#page-58-0)

Kilkakrotnie nacisnąć przycisk MEDIA, aby uaktywnić żądane źródło audio.

Przykład: menu główne USB.

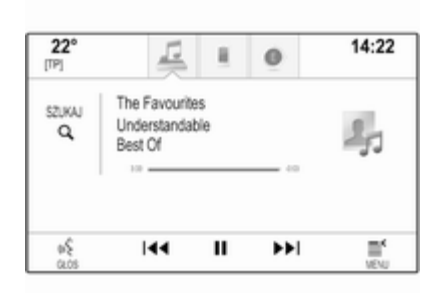

Ewentualnie wybrać My Media Library, aby wyświetlić bibliotekę zawierającą dane o plikach muzycznych we wszystkich podłączonych urządzeniach.

# Przyciski funkcyjne

### Uwaga

Podczas odtwarzania sygnału AUX, przyciski funkcji są niedostępne.

### Wstrzymanie odtwarzania

Wybrać przycisk ekranowy II, aby wstrzymać odtwarzanie.

Wybrać przycisk ekranowy  $\blacktriangleright$ , aby kontynuować odtwarzanie.

### Przejście od poprzedniego lub następnego utworu

Wybrać przycisk **H4** lub  $\blacktriangleright$ M, aby odtworzyć poprzedni lub następny utwór.

Ewentualnie obrócić pokrętło MENU, aby przejść do poprzedniego lub następnego utworu.

### Szybkie przewijanie do przodu lub do tyłu

Stuknąć i przytrzymać przycisk  $\blacktriangleleft$ lub  $\blacktriangleright$  w celu szybkiego przewinięcia do tyłu lub do przodu.

# Funkcja przeglądania

## **Uwaga**

Dla źródeł sygnału AUX i Bluetooth funkcja przeglądania nie jest dostępna.

Aby wyświetlić ekran przeglądania, można opcjonalnie:

- Stuknąć w dowolne miejsce na ekranie
- Wybrać przycisk ekranowy SZUKAJ po lewej stronie ekranu
- Obrócić pokretło **MENU**.

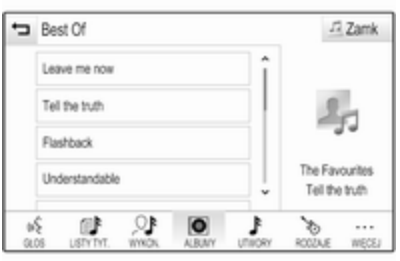

Wybrać LISTY TYT., WYKON., ALBUMY, UTWORY, RODZAJE lub WIĘCEJ. WIĘCEJ zawiera dodatkowe kategorie: Podkasty, Audiobook, Filmy video i Kompozytorzy.

Przejrzeć kategorie, aż do znalezienia żądanego utworu. Wybrać utwór, aby rozpocząć odtwarzanie.

# Menu audio

Aby wyświetlić menu odpowiednie menu audio, wybrać przycisk ekranowy MENU na interaktywnym pasku wyboru.

### **Uwaga**

Nie każda pozycja menu jest dostępna we wszystkich menu audio.

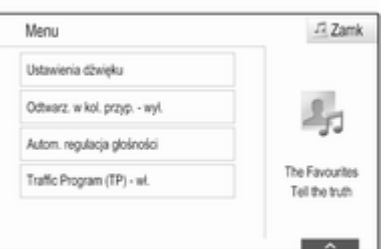

### Ustawienia barwy dźwięku

Szczegółowy opis  $\dot{\triangledown}$  [43](#page-42-0).

### Losowe

Jeśli opcja Odtwarzaj w kol. przyp. jest włączona, wszystkie utwory z aktywnej płyty CD są odtwarzane w kolejności losowej.

## **Uwaga**

Przy odtwarzaniu z urządzenia USB, karty SC lub iPoda funkcja odtwarzania losowego zależy od trybu filtra wybranego do odtwarzania utworu np. album, wykonawca, gatunek.

Dla opcji Odtwarzaj w kol. przyp. wybrać ustawienie Wł. lub Wył.

### Automatyczna regulacja głośności / AudioPilot Bose

Szczegółowy opis  $\dot{\triangledown}$  [44](#page-43-0).

## Zarządzanie urządzeniami Bluetooth

(dostępne tylko w menu odtwarzania muzyki przez łącze Bluetooth)

Wybrać Zarządzanie urz. Bluetooth, aby wyświetlić listę urządzeń.

Szczegółowy opis  $\dot{\triangledown}$  [94](#page-93-0).

<span id="page-63-0"></span>Program informacji drogowych (TP) Aby stale odbierać informacje dla kierowców, ustawić Traffic Program (TP) - wł.. Szczegółowy opis  $\dot{\triangledown}$  [52](#page-51-0).

# Odtwarzanie filmów

## Rozpoczynanie odtwarzania materiału wideo

Podłaczyć urządzenie  $\dot{\triangledown}$  [59](#page-58-0).

Kilkakrotnie nacisnąć przycisk MEDIA, aby uaktywnić żądane źródło audio.

Wybrać przycisk ekranowy SZUKAJ a następnie zakładkę WIĘCEJ. Wybrać pozycję Filmy video z listy a następnie żądany plik z filmem. Rozpoczyna się odtwarzanie materiału wideo.

## **Uwaga**

Materiały wideo mogą być odtwarzane tylko przy zaciągniętym hamulcu postojowym.

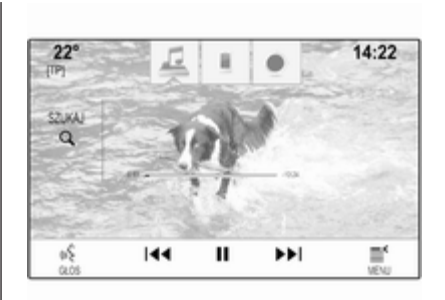

# Przyciski funkcyjne

### Wstrzymanie odtwarzania

Wybrać przycisk ekranowy II, aby wstrzymać odtwarzanie.

Wybrać przycisk ekranowy  $\blacktriangleright$ , aby kontynuować odtwarzanie.

### Przejście od poprzedniego lub następnego pliku

Wybrać przycisk  $\textsf{H}$ 4 lub  $\textsf{M}$ , aby odtworzyć poprzedni lub następny plik z filmem.

Ewentualnie obrócić pokrętło MENU, aby przejść do poprzedniego lub następnego pliku z filmem.

### Szybkie przewijanie do przodu lub do tyłu

Stuknąć i przytrzymać przycisk  $\blacktriangleleft$ lub  $\blacktriangleright$  w celu szybkiego przewinięcia do tyłu lub do przodu.

# Menu wideo

Aby wyświetlić menu wideo, wybrać przycisk ekranowy MENU na interaktywnym pasku wyboru. Szczegółowy opis menu  $\Diamond$  [62](#page-61-0).

# Używanie aplikacji

Obsługa aplikacji w systemie audionawigacyjnym odbywa się za pomocą elementów sterujących systemu.

Odpowiednią aplikację trzeba zainstalować na smartfonie, zanim będzie można ją obsługiwać za pomocą elementów sterujących i menu systemu audio-nawigacyjnego.

## Aktywacja funkcji udostępniania połączenia internetowego (tethering) w smartfonie

Uaktywnić funkcje Tethering i Bluetooth w smartfonie (skorzystać z instrukcji obsługi smartfonu).

### **Uwaga**

Funkcję udostępniania połączenia internetowego należy skonfigurować prawidłowo dla danego operatora sieci.

Podłączyć smartfon do systemu audio-nawigacyjnego przez Bluetooth  $\uparrow$  [94](#page-93-0)

# Tworzenie nowego konta

Nacisnąć przycisk « a następnie wybrać ikonę Aplikacje, aby wyświetlić ekran powitalny.

Aby utworzyć nowe konto, wybrać odpowiedni przycisk ekranowy na dole ekranu. Wyświetlą się ekrany kolejnych etapów konfiguracji.

Najpierw wyświetla się lista wszystkich telefonów sparowanych z systemem. Wybrać telefon, przez

który zostanie nawiązane połączenie internetowe ze sklepem z aplikacjami.

Następnie wyświetla się klawiatura do wpisania adresu email. Wprowadzić swój adres email.

W menu, które wyświetli się w następnej kolejności, należy ustawić kod PIN. Wybrać pole wprowadzania nowego kodu PIN. Wyświetla się klawiatura. Wybrać żądane cyfry. Aby potwierdzić kod PIN, wybrać pole potwierdzenia nowego kodu PIN. Ponownie wyświetla się klawiatura. Ponownie wprowadzić kod PIN. Potwierdzić wprowadzenie.

Wyświetli się menu wyboru kraju. Przewinąć listę i wybrać żądany kraj.

Na zakończenie wyświetlą się informacje o polityce prywatności sklepu z aplikacjami. Wybrać przycisk ekranowy Wyrażam zgodę, aby utworzyć konto.

Wyświetla się główne menu aplikacji.

# Instalowanie nowych aplikacji

Nacisnąć przycisk « a następnie wybrać ikonę Aplikacje, aby wyświetlić menu główne aplikacji.

Wybrać przycisk ekranowy Aplikacje na dole ekranu, aby wyświetlić menu aplikacji.

## Wszystkie

Aby wyświetlić listę wszystkich dostępnych aplikacji, wybrać przycisk ekranowy Aplikacje na dole ekranu.

Przewinąć listę i wybrać żądaną aplikację. Wyświetla się podmenu ze szczegółowymi informacjami o odpowiedniej aplikacji.

Aby zainstalować aplikację w systemie audio-nawigacyjnym, wybrać przycisk ekranowy Instaluj na dole ekranu. Aplikacja zostaje zainstalowana.

Po zakończeniu instalacji, przycisk ekranowy Instaluj zmienia się na Uruchom.

## Uwaga

Aplikacje zainstalowane w systemie audio-nawigacyjnym wyświetlają się na stronach głównych w postaci ikon.

### o

Aby wyszukać określoną aplikacje, wybrać przycisk ekranowy  $\varphi$ . Wyświetla się klawiatura.

Wprowadzić szukaną nazwę. Wyświetla się lista wszystkich aplikacji spełniających kryterium szukanej nazwy.

Wybrać żądaną aplikację. Wyświetla się podmenu ze szczegółowymi informacjami o odpowiedniej aplikacji.

Aby zainstalować aplikację w systemie audio-nawigacyjnym, wybrać przycisk ekranowy Instaluj na dole ekranu. Aplikacja zostaje zainstalowana.

Po zakończeniu instalacji, przycisk ekranowy Instaluj zmienia się na Uruchom.

#### Uwaga

Aplikacje zainstalowane w systemie audio-nawigacyjnym wyświetlają się na stronach głównych w postaci ikon.

## Moje aplikacje

Nacisnąć przycisk « a następnie wybrać ikone Aplikacie, aby wyświetlić menu główne aplikacji.

Wybrać przycisk ekranowy Aplikacje na dole ekranu, aby wyświetlić menu aplikacji.

Aby wyświetlić listę wszystkich aplikacji zainstalowanych w systemie, wybrać przycisk ekranowy Moje aplikacje na dole ekranu.

Wybrać żądane opcje np. uruchomienie lub usunięcie aplikacji.

### Ustawienia

Menu ustawień zapewnia opcje zarządzania kontami.

Nacisnąć przycisk & a następnie wybrać ikonę Aplikacje, aby wyświetlić menu główne aplikacji. Wybrać przycisk ekranowy Ustawienia na dole ekranu, aby wyświetlić odpowiednie podmenu. Wybrać żądaną opcję.

# **Nawigacja**

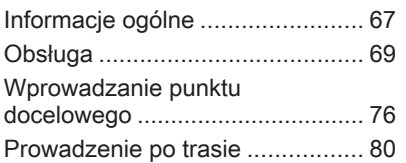

# Informacje ogólne

System nawigacyjny niezawodnie prowadzi użytkownika do celu podróży. Nie ma potrzeby korzystania z mapy, nawet w przypadku braku znajomości okolicy.

W obliczeniach trasy uwzględniana jest aktualna sytuacja na drodze. W tym celu system audio-nawigacyjny odbiera komunikaty drogowe RDS-TMC, jeśli są dostępne na danym obszarze.

System nawigacyjny nie może jednak wziąć pod uwagę wypadków drogowych, zmian przepisów / oznakowania dróg, które nastąpiły niedawno, lub też niebezpieczeństw bądź problemów występujących nagle (np. prace drogowe).

# Przestroga

Stosowanie systemu nawigacyjnego nie zwalnia kierowcy z odpowiedzialności prawidłowego, czujnego zachowania, jako uczestnika

ruchu drogowego. Należy zawsze postępować zgodnie ze stosownymi przepisami ruchu drogowego. Jeśli instrukcje systemu nawigacyjnego są sprzeczne z przepisami ruchu drogowego, zawsze mają zastosowanie przepisy.

## Działanie systemu nawigacji

Pozycja i ruch pojazdu wykrywane są przez system nawigacji przy użyciu czujników. Przebyta odległość określana jest na podstawie sygnału prędkościomierza pojazdu, zaś ruch obrotowy w zakrętach przy użyciu czujnika żyroskopowego. Umiejscowienie jest określane przez satelity systemu GPS (Global Positioning System).

Poprzez porównanie sygnałów z czujników z mapami cyfrowymi na karcie SD możliwe jest określenie pozycji z dokładnością do ok. 10 m.

System działa również przy słabym odbiorze sygnałów GPS. Jednak w takim przypadku dokładność ustalania pozycji będzie mniejsza.

Po wprowadzeniu adresu punktu docelowego lub interesującego miejsca (najbliższa stacja benzynowa, hotel itp.) obliczana jest trasa z bieżącej lokalizacji do wybranego celu podróży.

Prowadzenie po trasie odbywa się poprzez polecenia głosowe i strzałki, jak również za pomocą kolorowego wyświetlacza z mapą.

# Ważne informacje

### Kolejność wprowadzania adresu celu podróży

Kolejność wprowadzania elementów adresu zależy od kraju, którym znajduje się cel podróży.

■ Albania, Andorra:

<ulica> <numer domu> <miasto> <krai>

■ Austria, Białoruś, Belgia, Bośnia i Hercegowina, Bułgaria, Chorwacja, Czechy, Dania, Estonia, Finlandia, Grecja, Węgry, Włochy, Lichtenstein, Litwa, Luksemburg, Macedonia, Mołdawia, Monako, Holandia,

Norwegia, Polska, Portugalia, Rumunia, Rosja, San Marino, Serbia, Słowacja, Słowenia, Hiszpania, Szwecja, Szwajcaria, Turcja, Watykan:

<ulica> <numer domu> <kod pocztowy> <miasto> <kraj>

■ Francia:

<numer domu> <ulica> <kod pocztowy> <miasto> <kraj>

■ Niemcy:

<ulica> <numer domu> <kod pocztowy> <miasto> <kraj> lub

<miasto> <ulica> <numer domu> <kraj>

- Gibraltar, Irlandia: <numer domu> <ulica> <miasto> <kraj>
- Wielka Brytania:
- <numer domu> <ulica> <miasto> <kraj>

lub

<kod pocztowy> <kraj>

■ Łotwa, Ukraina:

<ulica> <numer domu> <miasto> <kod pocztowy> <kraj>

■ Czarnogóra:

<ulica> <numer domu> <kod pocztowy> <miejscowość> <kraj>

### System komunikatów drogowych TMC i dynamiczna nawigacja

System komunikatów drogowych TMC odbiera wszystkie bieżące informacje dotyczące ruchu drogowego ze stacji TMC. Te informacje są uwzględniane w obliczeniach całej trasy. W ramach tego procesu trasa jest planowana w taki sposób, aby omijane były miejsca, gdzie występują problemy związane z ruchem drogowym lub zdarzenia odpowiadające ustawionym wstępnie kryteriom.

Jeśli podczas aktywnego prowadzenia do celu wystąpi problem w ruchu drogowym, w zależności od ustawień, pojawi się komunikat zalecający zmianę trasy.

<span id="page-68-0"></span>Informacje systemu TMC pojawiają się na mapie poglądowej w postaci symboli lub jako szczegółowy tekst w menu komunikatów TMC.

Aby system mógł wykorzystywać informacje TMC, musi odbierać sygnały ze stacji TMC w danym regionie.

Stacje nadające informacje TMC można wybrać w menu nawigacji  $\Rightarrow$  69.

### Dane kartograficzne

W systemie audio-nawigacyjnym są zapisane wszystkie potrzebne dane kartograficzne. W celu uaktualnienia oprogramowania kartograficznego za pomocą karty SD należy skontaktować się z centrum Opel **Partner** 

# Obsługa

### Informacje na wyświetlaczu mapy

Aby wyświetlić mapę nawigacyjną, nacisnąć przycisk « a potem wybrać ikonę NAWIG.

Funkcja prowadzenia po trasie jest wyłączona

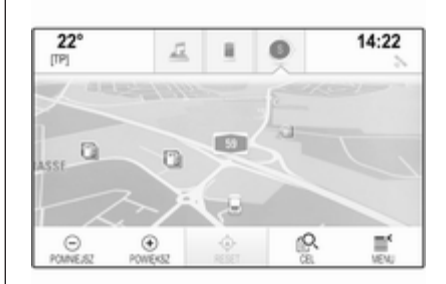

Aktualną lokalizację wskazuje ikona pojazdu.

Po około 15 sekundach, zasobnik aplikacji i interaktywny pasek wyboru znikają, aby wyświetlić pełnoekranowy widok mapy.

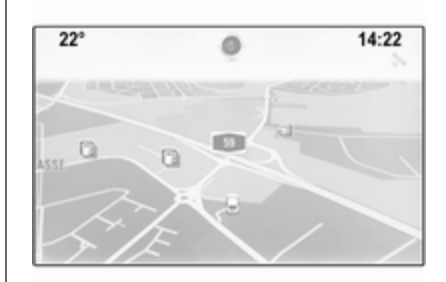

Aby ponownie wyświetlić zasobnik aplikacji i interaktywny pasek wyboru, stuknąć w dowolne miejsce na ekranie.

#### Funkcja prowadzenia po trasie jest włączona

Wyświetlacz środkowy:

# 70 Nawigacja

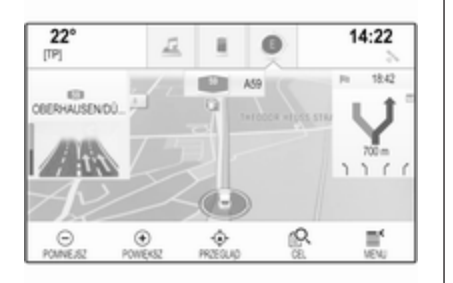

- Wyświetla się widok mapy.
- Aktywna trasa jest zaznaczona kolorową linią.
- Poruszający się pojazd jest przedstawiony w postaci kółka.
- Następny manewr skrętu jest wskazywany przez symbol strzałki z prawej strony ekranu.
- Wskazówki dotyczące wyboru pasa ruchu są wyświetlane z lewej strony ekranu.
- Godzina przyjazdu pokazuje się nad symbolem strzałki.
- Odległość do następnego manewru skrętu pokazuje się pod symbolem strzałki.

Wyświetlacz informacyjny kierowcy, motyw Sport:

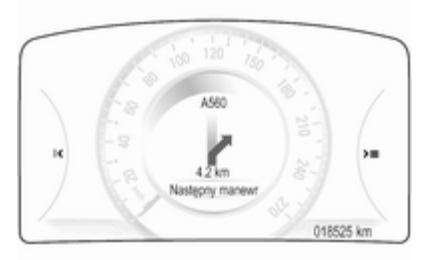

- Wyświetla się nazwa trasy, na której aktualnie znajduje się pojazd.
- Następny manewr skrętu jest wskazywany przez symbol strzałki.
- Wyświetla się odległość do następnego manewru skrętu.

# Obsługa mapy

### Przewijanie

Aby przewinąć mapę, można opcjonalnie:

- Dotknać palcem dowolnego miejsca na ekranie i przesunąć go w górę, w dół, w lewo lub w prawo, w zależności od kierunku, w którym ma być przewinięta mapa.
- Dotknąć dwoma palcami panelu dotykowego i przesunąć je w górę, w dół, w lewo lub w prawo, w zależności od kierunku, w którym ma być przewinięta mapa.

Mapa przesuwa się odpowiednio i wyświetla się nowy obszar.

Aby wrócić do bieżącej lokalizacji, wybrać przycisk ekranowy RESET na interaktywnym pasku wyboru.

## **Środkowanie**

Stuknąć żądaną lokalizację na ekranie. Mapa wyśrodkowuje się na tej lokalizacji.

W odpowiednim miejscu wyświetla się czerwony symbol  $\circ$  a w etykiecie pokazuje się właściwy adres.

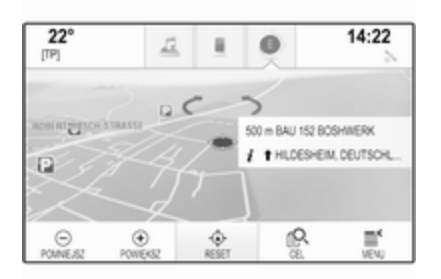

Aby wrócić do bieżącej lokalizacji, wybrać przycisk ekranowy RESET na interaktywnym pasku wyboru.

### Przybliżanie

Aby przybliżyć wybraną lokalizację na mapie, wybrać przycisk ekranowy POWIEKSZ.

Aby anulować przybliżenie i wyświetlić większy obszar wokół wybranej lokalizacji, wybrać przycisk ekranowy POMNIEJSZ.

## Przycisk przeglądania

Podczas aktywnego prowadzenia po trasie, na interaktywnym pasku wyboru wyświetla się przycisk ekranowy PRZEGLAD.

Aby wyświetlić przegląd bieżącej aktywnej trasy na mapie, wybrać przycisk ekranowy PRZEGLĄD.

Przycisk ekranowy zmienia się w RESET.

Aby powrócić do normalnego widoku, wybrać przycisk ekranowy RESET.

### Zmiana widoku mapy

Aby przełączać między różnymi widokami mapy (Widok 3D, Widok w kierunku jazdy, Na północ), należy kilkakrotnie wybierać przycisk ekranowy  $\odot$  w zasobniku aplikacii.

## **Uwaga**

Widok mapy można dostosować również za pomocą menu nawigacji (patrz niżej).

# Informacje o bieżącej lokalizacji

Wybrać przycisk ekranowy MENU na interaktywnym pasku wyboru, aby wyświetlić menu nawigacji.

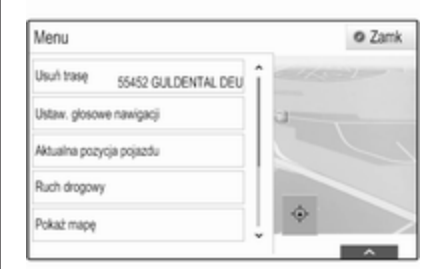

Wybrać pozycję Aktualna pozycja pojazdu listy, aby wyświetlić odpowiednie podmenu ze szczegółowymi informaciami o najbliższych adresach, współrzędnych oraz interesujących miejscach ( $\Diamond$  [76\)](#page-75-0) wokół bieżącej lokalizacji.

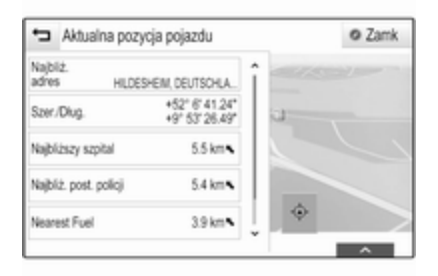

## Najbliższy adres

W tym submenu można zapisywać w systemie najbliższy adres.

Wybrać przycisk ekranowy Najbliż. adres, aby wyświetlić szczegółowy widok celu podróży.

Szczegółowy opis zapisywania adresu

- jako kontaktu lub przypisywania adresu do kontaktu  $\dot{\triangledown}$  [34.](#page-33-0)
- jako pozycji ulubionej  $\dot{\triangledown}$  [29](#page-28-0).

### Interesujące miejsca

Z tego podmenu można rozpocząć prowadzenie po trasie do jednego z najbliższych interesujących miejsc.

Wybrać żądany punkt zainteresowania. Wyświetli się szczegółowy widok celu podróży.

Wybrać przycisk ekranowy Start.

Szczegółowy opis wprowadzania celu podróży  $\dot{\triangledown}$  [76](#page-75-0).

# Widok mapy

## Widok

Wybrać przycisk ekranowy MENU na interaktywnym pasku wyboru a następnie pozycję Pokaż mapę listy, aby wyświetlić odpowiednie podmenu.

Wybrać żądany widok mapy (Widok 3D, Widok w kierunku jazdy, Na północ).

### Informacje audio

Jeśli jest aktywna opcja Informacje audio, ekranowe przyciski sterujące systemu audio wyświetlają się na interaktywnym pasku wyboru w widoku mapy.

Wybrać przycisk ekranowy MENU na interaktywnym pasku wyboru a następnie pozycję Pokaż mapę listy, aby wyświetlić odpowiednie podmenu.

Dla opcji Informacje audio wybrać ustawienie Wł. lub Wył.

## Tryb wyświetlania

Wybrać przycisk ekranowy MENU na interaktywnym pasku wyboru a następnie pozycję Pokaż mapę listy, aby wyświetlić odpowiednie podmenu.

Wybrać opcję Tryb dzienny / nocny, aby wyświetlić odpowiednie podmenu.

W zależności od oświetlenia zewnętrznego, włączyć Dzienny lub Nocny.
Jeśli ekran ma być dopasowywany automatycznie, uaktywnić pozycję Autom menu.

### Ikony POI

Wybrać przycisk ekranowy MENU na interaktywnym pasku wyboru a następnie pozycję Pokaż symbole POI listy, aby wyświetlić odpowiednie podmenu.

Jeśli jest aktywna opcja Symbole POI, na mapie wyświetlają się ikony interesujących miejsc w sąsiedztwie bieżącej lokalizacji i wzdłuż trasy.

Dla opcji Symbole POI wybrać ustawienie Wł. lub Wył.

Jeśli opcja Symbole POI jest ustawiona na Wł., wybrać kategorie POI, które mają być wyświetlane.

Wybrać Usuń wszystkie, aby anulować wybór wszystkich kategorii.

### Zarządzanie danymi systemu nawigacyjnego

Wybrać przycisk ekranowy MENU na interaktywnym pasku wyboru a następnie pozycję Dane osobiste listy.

Wyświetla się lista różnych lokalizacji, w których są zapisywane dane aplikacji nawigacyjnej.

#### Lista kontaktów

Wybrać opcję Książka adresowa, aby wyświetlić odpowiednie podmenu.

#### Usuwanie wszystkich wpisów

Aby usunąć wszystkie wpisy z listy kontaktów, wybrać pozycję Usuń wszystkie pozycje listy. Wyświetli się zgłoszenie konwersacyjne.

Potwierdzić komunikat, aby usunąć całą listę kontaktów.

#### Edytowanie listy kontaktów Wybrać Edytuj książkę adresową, aby wyświetlić listę kontaktów.

Szczegółowy opis edytowania listy kontaktów  $\dot{\triangledown}$  [34.](#page-33-0)

#### Lista ostatnich celów podróży

Wybrać opcje Ostatnie cele, aby wyświetlić odpowiednie podmenu.

# Usuwanie wszystkich celów podróży

Aby usunąć wszystkie wpisy z listy ostatnich celów podróży, wybrać pozycję listy Usuń wszystkie cele. Wyświetli się zgłoszenie konwersacyjne.

Potwierdzić komunikat, aby usunąć całą listę ostatnich celów podróży.

#### Usuwanie poszczególnych celów podróży

Wybrać Usuń niektóre cele, aby wyświetlić listę ostatnich celów podróży.

Aby usunąć cel podróży, wybrać ikonę ─ przy odpowiednim celu podróży. Wyświetli się zgłoszenie konwersacyjne.

Potwierdzić komunikat, aby usunąć cel podróży.

# Pobrane POI

Wybrać opcję MyPOI, aby wyświetlić odpowiednie podmenu.

Interesujące miejsca (POI), które zostały wcześniej pobrane do systemu, mogą zostać usunięte. Inne POI pozostaną w systemie.

# Usuwanie wszystkich pobranych POI

Aby usunąć wszystkie wpisy z listy kontaktów, wybrać pozycję Usuń wszystkie MyPOI listy. Wyświetli się zgłoszenie konwersacyjne.

Potwierdzić komunikat, aby usunąć całą listę POI.

#### Usuwanie kategorii Wybrać Usuń kategorie indywidualne, aby wyświetlić listę kategorii POI.

Aby usunąć kategorię, wybrać ikonę ─ przy odpowiedniej kategorii. Wyświetli się zgłoszenie konwersacyjne.

Potwierdzić komunikat, aby usunąć kategorię.

#### Przesyłanie danych celu podróży do urządzenia USB

W celu późniejszego wykorzystania można zapisać listę kontaktów pojazdu oraz wcześniej pobrane POI (patrz "Tworzenie i pobieranie POI zdefiniowanych przez użytkownika" poniżej) w urządzeniu USB:

Wybrać pozycję Upload zachowanych danych lokal.. Lista kontaktów i dane POI są zapisywane w podłączonym urządzeniu USB w folderach "F: \myContacts" i odpowiednio "F: \myPOIs", gdzie "F:\" jest katalogiem głównym urządzenia USB.

### Uwaga

Tę funkcję można wykonać tylko wtedy, gdy podłączone jest urządzenie USB z wystarczającą ilością wolnego miejsca w pamięci.

# Pobieranie danych kontaktów

Można wymieniać listę kontaktów danego pojazdu z systemami audionawigacyjnymi innych pojazdów.

Aby przesłać dane do urządzenia USB, patrz "Przesyłanie danych nawigacyjnych do urządzenia USB" powyżej.

Podłączyć urządzenie USB do systemu audio-nawigacyjnego innego samochodu  $\dot{\triangledown}$  [59](#page-58-0).

Wyświetla się komunikat z prośbą o potwierdzenie pobrania.

Po potwierdzeniu dane kontaktów są pobierane przez system audionawigacyjny.

Pobrane kontakty można potem wybierać w menu **KONTAKTY**  $\Diamond$  [34](#page-33-0).

### Tworzenie i pobieranie punktów POI zdefiniowanych przez użytkownika (MyPOI)

Dodatkowo, oprócz wstępnie zaprogramowanych POI już zapisanych w systemie audionawigacyjnym, można tworzyć zdefiniowane przez użytkownika POI, które spełniają jego indywidualne wymagania . Po utworzeniu, takie zdefiniowane przez użytkownika punkty POI można pobrać do systemu Infotainment.

Dla każdego POI należy podać odpowiednie współrzędne GPS (wartości długości i szerokości geograficznej) lokalizacji oraz nazwę opisową.

Po pobraniu danych POI przez system audio-nawigacyjny można znaleźć odpowiednie POI jako wybieralne cele podróży w menu MyPOI, patrz "Wybieranie

intersującego miejsca" w rozdziale "Wprowadzanie celu podróży"  $\uparrow$  [76.](#page-75-0)

#### Tworzenie pliku tekstowego z danymi POI

Utworzyć plik tekstowy (np. korzystając z prostego edytora tekstów) z dowolną nazwą i rozszerzeniem .poi, np. "TomsPOIs.poi".

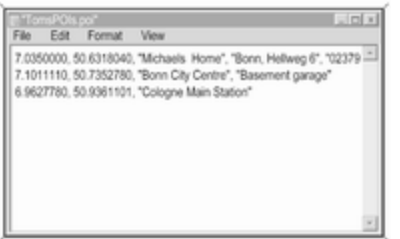

Wpisać dane POI do pliku tekstowego w następującym formacie:

Długość geograficzna, szerokość geograficzna, "Nazwa POI", "Dodatkowe informacje", "Numer telefonu"

Przykładowo:

7.0350000, 50.6318040, "Michaels Home", "Bonn, Hellweg 6", "02379234567", patrz ilustracja powyżej.

Współrzędne GPS muszą być wyrażone w stopniach dziesiętnych i mogą być podane np. na podstawie mapy topograficznej.

Dodatkowe informacje i numer telefonu są opcjonalne.

Długość nazwy POI ani ciągu tekstowego dodatkowych informacji nie może przekraczać 60 znaków. Numer telefonu nie może przekraczać 30 znaków.

Dane POI dla każdego adresu docelowego należy wprowadzać w jednej, oddzielnej linii, patrz ilustracja powyżej.

#### Zapisywanie danych POI na karcie pamięci USB

W katalogu głównym pamięci USB utworzyć folder o nazwie "myPOIs", np. "F:\myPOIs", gdzie "F:\" jest katalogiem głównym pamięci USB.

W folderze "myPOIs" zapisać plik tekstowy z POI użytkownika, np. "F:\myPOIs\TomsPOIs.poi".

## Uwaga

Opcjonalnie, podfoldery do zapisywania plików POI można tworzyć w folderze "myPOIs".

#### Pobieranie danych POI do systemu audio-nawigacyjnego

Podłączyć urządzenie USB, zawierającą dane POI zdefiniowane przez użytkownika, do gniazda USB  $\dot{\triangledown}$  [59](#page-58-0) systemu audio-nawigacyjnego.

Wyświetla się komunikat z prośbą o potwierdzenie pobrania.

Po potwierdzeniu dane kontaktów zostaną pobrane przez system audionawigacyjny.

<span id="page-75-0"></span>Pobrane POI można wybrać jako cele podróży w menu MyPOI, patrz "Wybieranie interesującego miejsca" w rozdziale "Wprowadzanie celu podróży"  $\Diamond$  76.

# Wprowadzanie punktu docelowego

Aplikacja nawigacyjna zapewnia różne opcje ustawiania celu podróży do prowadzenia po trasie.

Nacisnąć przycisk « i wybrać ikonę NAWIG w celu wyświetlenia mapy nawigacyjnej.

# Wprowadzanie adresu za pomocą klawiatury

Wybrać przycisk ekranowy CEL na interaktywnym pasku wyboru a następnie zakładkę ADRES.

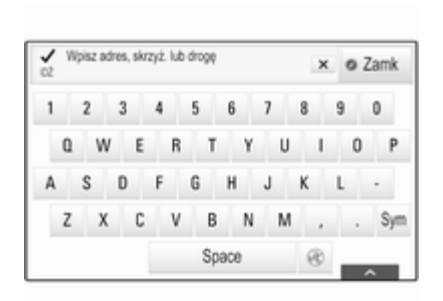

Można wprowadzić adres, skrzyżowanie lub nazwę drogi.

Ważne informacje na temat kolejności wprowadzania adresów celów podróży w różnych krajach ⇔ 67

### Uwaga

Jeśli dane są wprowadzane w kolejności innej niż określona dla danego kraju, system może nie znaleźć wymaganego celu podróży.

Wpisać żądany adres.

Szczegółowy opis klawiatur  $\dot{\triangledown}$  [26.](#page-25-0)

Aby potwierdzić wprowadzenie, wybrać przycisk ekranowy Start w górnym lewym rogu ekranu.

Jeśli jest możliwy więcej niż jeden cel podróży dla wprowadzonej informacji, wyświetla się lista wszystkich celów podróży spełniających kryteria. Wybrać żądany adres.

Wyświetli się szczegółowy widok celu podróży.

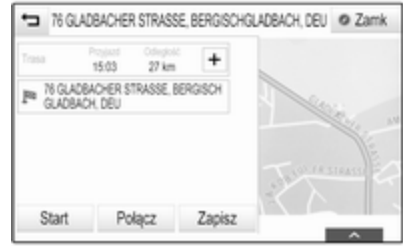

Aby rozpocząć prowadzenie po trasie, wybrać przycisk ekranowy Start.

## Wybieranie adresów z listy ostatnich celów podróży

Wybrać przycisk ekranowy CEL na interaktywnym pasku wyboru a następnie zakładkę OSTATNIE.

Wyświetla się lista ostatnio wprowadzonych celów podróży.

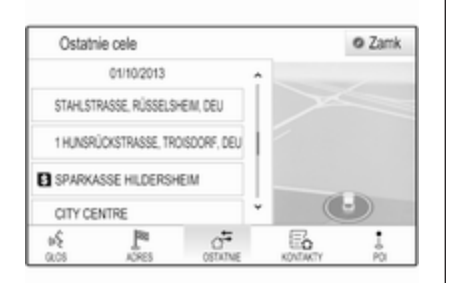

Wybrać jeden z wpisów. Wyświetli się szczegółowy widok celu podróży. Aby rozpocząć prowadzenie po trasie, wybrać przycisk ekranowy Start.

# Wybieranie adresów z listy kontaktów

Wybrać przycisk ekranowy CEL na interaktywnym pasku wyboru a następnie zakładkę KONTAKTY. Wyświetla się lista kontaktów.

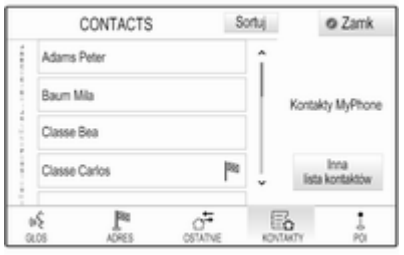

# Ikona szybkiego wyboru

Jeśli dla kontaktu jest zapisany tylko jeden adres, obok odpowiedniego wpisu listy kontaktów wyświetla się ikona szybkiego wyboru trasy.

Wybrać przycisk ekranowy <sup>\*</sup>, aby bezpośrednio wyświetlić szczegółowy widok celu podróży.

Aby rozpocząć prowadzenie po trasie, wybrać przycisk ekranowy Start.

#### Szczegółowy widok kontaktu

Jeśli dla kontaktu jest zapisany więcej niż jeden adres, wybrać żądany wpis kontaktu. Wyświetli się szczegółowy widok kontaktu.

Wybrać jeden z adresów zapisanych dla kontaktu. Wyświetli się szczegółowy widok celu podróży.

Aby rozpocząć prowadzenie po trasie, wybrać przycisk ekranowy **Start** 

# Wybieranie szczególnych punktów docelowych

Interesujące miejsce (POI) to specjalna lokalizacja, która może być interesująca, np. stacja benzynowa, parking czy restauracja.

Dane zapisane w systemie nawigacyjnym zawierają dużą liczbę wstępnie zdefiniowanych POI, które są zaznaczone na mapie (jeśli są aktywne  $\dot{\triangledown}$  [69\)](#page-68-0).

W systemie można również zapisać własne POI, patrz "Tworzenie i pobieranie punktów POI zdefiniowanych przez użytkownika" w rozdziale "Obsługa"  $\Diamond$  [69.](#page-68-0) Te punkty POI są wyświetlane pod MyPOI na liście kategorii.

Aby wybrać POI jako cel podróży dla prowadzenia po trasie, wybrać przycisk ekranowy CEL na interaktywnym pasku wyboru a następnie wybrać zakładkę POI. Zostanie wyświetlona lista głównych kategorii POI.

#### Ustawianie lokalizacji wyszukiwania

### Uwaga

Lokalizacja wyszukiwania jest określona przez wybraną sekcję mapy. Przy przewijaniu, powiększaniu lub zmniejszaniu mapy bądź rozpoczęciu prowadzenia po trasie, odpowiednio dostosowują się miejsca POI na liście.

Aby ustawić ogólną lokalizację wyszukiwania, wybrać przycisk ekranowy Szukaj w pobliżu na mapie. Wyświetli się lista wszystkich możliwych lokalizacji wyszukiwania. Jeśli wyświetlony jest ekran aktywnego prowadzenia po trasie, dostępnych jest więcej opcji.

Wybrać żądaną opcję.

#### Wyszukiwanie POI przy wykorzystaniu kategorii

Wybrać z listy jedną z głównych kategorii. Wyświetla się lista z podkategoriami.

Aby wyświetlić wszystkie punkty POI w odpowiedniej kategorii głównej, wybrać pozycję Pokaż wszyst. menu. Przewinąć listę i wybrać żądany POI.

Aby wyświetlić wszystkie miejsca POI w jednej podkategorii, wybrać odpowiednią podkategorię. Przewinąć listę i wybrać żądany POI.

Wyświetli się szczegółowy widok celu podróży.

#### Wyszukiwanie POI za pomocą klawiatury

Aby wyszukać dany POI, kategorię lub określoną lokalizację, wybrać pozycję Szukaj menu z listy głównych kategorii POI lub z jednej z list podkategorii. Wyświetla się klawiatura.

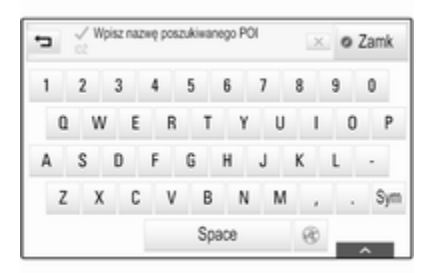

Wprowadzić żądaną nazwę, kategorię lub lokalizację. Szczegółowy opis klawiatur  $\dot{\triangledown}$  [26](#page-25-0).

Nacisnąć przycisk ekranowy Start, aby potwierdzić wprowadzenie. Wyświetli się szczegółowy widok celu podróży.

Aby rozpocząć prowadzenie po trasie, wybrać przycisk ekranowy Start.

# Wybieranie adresu z mapy

Stuknąć żądaną lokalizację na mapie. Mapa wyśrodkowuje się na tej lokalizacji.

W odpowiednim miejscu wyświetla się czerwony symbol  $\Diamond$  a w etykiecie pokazuje się właściwy adres.

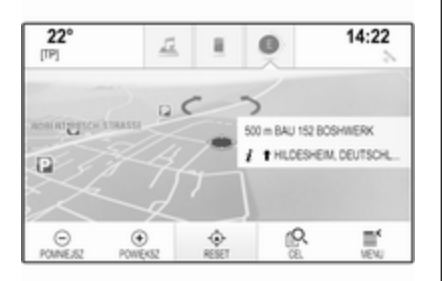

Stuknąć etykietę. Wyświetli się szczegółowy widok celu podróży.

Aby rozpocząć prowadzenie po trasie, wybrać przycisk ekranowy Start.

# Tworzenie podróży z punktami pośrednimi

Punkt pośredni jest przejściowym celem podróży, który jest uwzględniany w obliczaniu trasy do końcowego celu podróży. Aby utworzyć podróż z punktami pośrednimi, można dodać jeden lub kilka punktów pośrednich.

Wprowadzić lub wybrać końcowy cel podróży z punktami pośrednimi i rozpocząć prowadzenie po trasie.

Przy aktywnym prowadzeniu po trasie, wybrać przycisk ekranowy CEL na interaktywnym pasku wyboru w widoku mapy.

Ewentualnie stuknąć symbol strzałki z prawej strony ekranu wskazującej następny manewr skrętu, aby wyświetlić menu prowadzenia po trasie  $\dot{\triangledown}$  [80](#page-79-0). Wybrać przycisk ekranowy CEL na interaktywnym pasku wyboru menu prowadzenia po trasie.

Wprowadzić lub wybrać nowy adres. Wyświetli się zgłoszenie konwersacyjne.

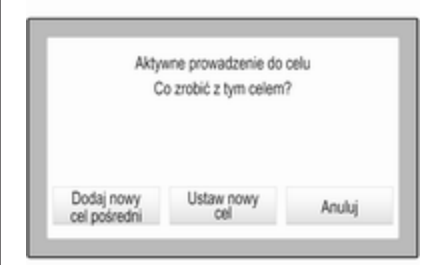

Wybrać przycisk ekranowy Dodaj nowy cel pośredni. Trasa jest przeliczana i do bieżącej trasy jako punkt pośredni jest dodawany nowy cel podróży.

#### Uwaga

Jeśli do trasy został dodany punkt pośredni, trasa ta zostanie automatycznie zapisana w liście kontaktów w folderze Zapisane podróże. Podróż jest oznaczona zgodnie z końcowym celem podróży.

Szczegółowy opis edytowania podróży z punktami pośrednimi  $\Leftrightarrow$  [80](#page-79-0).

# <span id="page-79-0"></span>Wywoływanie celu podróży

Po wprowadzeniu celu podróży i przed rozpoczęciem prowadzenia po trasie wyświetla się szczegółowy widok celu podróży.

Aby nawiązać połączenie telefoniczne z wybraną lokalizacją, wybrać przycisk ekranowy Połącz.

### Uwaga

Przycisk ekranowy Połącz jest dostepny tylko wtedy, gdy dla odpowiedniej lokalizacji jest zapisany numer telefonu.

# Zapisywanie celów podróży

### Wprowadzanie kontaktów

Po wprowadzeniu celu podróży i przed rozpoczęciem prowadzenia po trasie wyświetla się szczegółowy widok celu podróży.

Aby zapisać odpowiedni cel podróży na liście kontaktów, wybrać przycisk ekranowy Zapisz. Szczegółowy opis zapisywania adresu na liście kontaktów  $\dot{\triangledown}$  [34](#page-33-0).

## Uwaga

Przycisk ekranowy Zapisz jest dostępny tylko wtedy, gdy adres nie został wcześniej zapisany w systemie.

### Ulubione

Pozycje ulubione można zapisywać z prawie wszystkich widoków ekranu. Szczegółowy opis zapisywania ulubionych celów podróży  $\Diamond$  [29](#page-28-0).

# Prowadzenie po trasie

# Informacje ogólne

System nawigacyjny wykonuje prowadzenie po trasie, przekazując instrukcje wizualne i komunikaty głosowe (naprowadzanie głosowe).

# Instrukcje wizualne

Na wyświetlaczach pokazują się instrukcje wizualne.

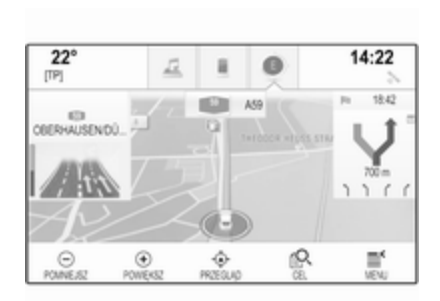

#### Komunikaty głosowe systemu nawigacyjnego

Gdy pojazd zbliża się do skrzyżowania, na którym kierowca powinien skręcić, system nawigacyjny, za pomocą komunikatu głosowego, podaje kierunek jazdy.

Aby włączyć funkcję komunikatów głosowych i ustawić ich głośność, patrz "Ustawienia komunikatów głosowych systemu nawigacyjnego" poniżej.

# Uruchamianie i anulowanie prowadzenia po trasie

#### Uruchomienie prowadzenia po trasie

Aby uruchomić prowadzenie po trasie do nowo wybranego celu podróży, wybrać przycisk ekranowy Start w widoku szczegółowym celu podróży.

Aby bezpośrednio uruchomić prowadzenie po trasie do ostatnio wybranego celu podróży, wybrać przycisk ekranowy MENU na interaktywnym pasku wyboru a następnie wybrać pozycję Kontynuuj nawig. menu.

Ponownie uruchomi się prowadzenie po trasie do ostatnio wybranego celu podróży.

#### Anulowanie prowadzenia po trasie

Aby anulować prowadzenie po trasie, wybrać przycisk ekranowy MENU na interaktywnym pasku wyboru a następnie wybrać pozycję Usuń trasę menu.

Ewentualnie stuknąć symbol strzałki z prawej strony ekranu wskazującej następny manewr skrętu, aby

wyświetlić menu prowadzenia po trasie (patrz "Menu prowadzenia po trasie").

Wybrać przycisk ekranowy KONIEC na interaktywnym pasku wyboru menu prowadzenia po trasie.

## Ustawienia dla obliczania trasy i prowadzenia po trasie

#### Ustawienia poleceń głosowych systemu nawigacyjnego

Wybrać przycisk ekranowy MENU na interaktywnym pasku wyboru a następnie pozycję Ustaw. głosowe nawigacji listy, aby wyświetlić odpowiednie podmenu.

Jeśli Wskazówki głosowe jest aktywny, podczas aktywnego prowadzenia po trasie system odczytuje komunikaty głosowe systemu nawigacyjnego.

Dla opcji Wskazówki głosowe wybrać ustawienie Wł. lub Wył.

Jeśli Wskaz. nawig. podczas telef. jest aktywny, komunikaty głosowe

systemu nawigacyjnego są odczytywane również podczas rozmowy telefonicznej.

Dla opcji Wskaz. nawig. podczas telef. wybrać ustawienie Wł. lub Wył.

Aby wyregulować głośność komunikatów głosowych systemu nawigacyjnego, wybrać przycisk  $ekranowy - lub +$ .

#### Ustawienia trasy

Wybrać przycisk ekranowy MENU na interaktywnym pasku wyboru a następnie pozycję Ustawienia trasy listy, aby wyświetlić odpowiednie podmenu.

# Typ trasy

Aby zdefiniować kryteria obliczeń trasy, wybrać pozycję Rodzaj trasy menu.

Wybrać Szybko, Ekologiczna lub Krótkie z listy.

Jeśli został wybrany Ekologiczna, do obciążenia pojazdu można dopasować trasę typu ekologicznego.

Wybrać pozycję Edytuj profil Eco menu, aby wyświetlić odpowiednie podmenu.

Wybierać Ładunek na dachu i Przyczepa w celu przełączania między dostępnymi opcjami obciążenia. Ustawić opcje stosownie do potrzeb.

### Wybór drogi

Wybrać z listy typy dróg, które można uwzględnić w obliczeniu trasy.

# Wypadki drogowe

Wybrać przycisk ekranowy MENU na interaktywnym pasku wyboru a następnie pozycję Ruch drogowy listy, aby wyświetlić odpowiednie podmenu.

### Wypadki drogowe w pobliżu

Aby wyświetlić listę wypadków drogowych w sąsiedztwie bieżącej lokalizacji, wybrać pozycję Pokaż wydarzenia w pobliżu menu.

W zależności od tego, które wypadki mają być wyświetlone, wybrać przycisk ekranowy Wzdłuż trasy lub Wszystkie na dole ekranu.

Aby wyświetlić szczegółowe informacje dotyczące wypadku drogowego znajdującego się na liście, wybrać odpowiedni wypadek.

#### Ikony ruchu drogowego na mapie Jeśli jest aktywna opcja Symbole na mapie, na mapie wyświetlają się ikony wypadków drogowych w

sąsiedztwie bieżącej lokalizacji i wzdłuż trasy.

Dla opcji Symbole na mapie wybrać ustawienie Wł. lub Wył.

#### Prowadzenie po trasie z uwzględnieniem ruchu drogowego

To podmenu zawiera ustawienia sposobu w jaki system może uwzględniać wypadki drogowe przed rozpoczęciem i podczas prowadzenia po trasie.

#### Wybrać pozycję Ustawienia dla omijania korków menu, aby wyświetlić odpowiednie podmenu.

Aby uniknąć spowolnionego ruchu drogowego, należy ustawić Unik. powolnego ruchu na Wł..

Wybrać opcje Autom. omijanie korków lub Zapytaj przed objazdem.

#### Typy wypadków drogowych Wybrać opcję Wydarzenia drogowe, aby wyświetlić odpowiednie podmenu.

Wybrać typy wypadków drogowych do ominięcia.

# Stacje TMC

Stacje radiowe TMC dostarczają informacji o bieżącej sytuacji drogowej uwzględnianych w obliczeniu trasy.

Wybrać opcję Stacja TMC, aby wyświetlić odpowiednie podmenu.

Ustawienie domyślne to Autom umożliwiające otrzymywanie informacji z różnych stacji TMC.

Jeśli wymagane jest monitorowanie określonej stacji TMC, należy wybrać odpowiednią stację z listy.

Jeśli ta stacja nie jest już odbierana, system przełącza się z powrotem na funkcję Autom.

# Menu prowadzenia po trasie

# Uwaga

Menu prowadzenia po trasie można wyświetlić tylko wtedy, gdy prowadzenie po trasie jest aktywne.

Menu prowadzenia po trasie zapewnia dodatkowe opcje zmiany ustawień trasy podczas aktywnego prowadzenia po trasie.

Aby wyświetlić menu prowadzenia po trasie, stuknąć symbol strzałki z prawej strony ekranu wskazującej następny manewr skręcania. Wyświetla się menu prowadzenia po trasie.

Wyświetla się różne menu prowadzenia po trasie, w zależności od typu aktualnej trasy.

Trasa normalna (jeden cel podróży)

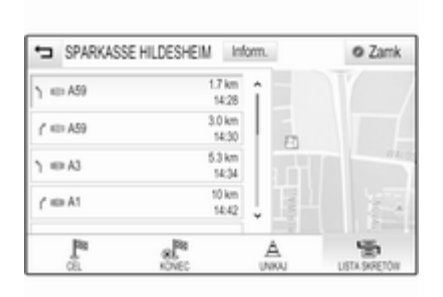

Podróż z punktami pośrednimi (kilka celów podróży)

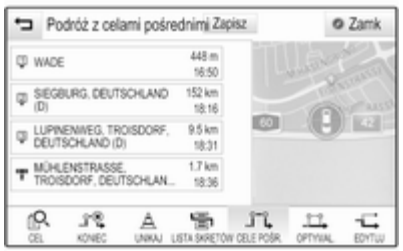

# Zmiana trasy

Po rozpoczęciu prowadzenia po trasie stuknąć przycisk ze strzałką, aby wyświetlić menu prowadzenia po trasie.

# Dodawanie punktu pośredniego

Wybrać przycisk ekranowy CEL na interaktywnym pasku wyboru i wprowadzić lub wybrać nowy adres.

Wyświetli się zgłoszenie konwersacyjne.

Wybrać przycisk ekranowy Dodaj nowy cel pośredni. Trasa jest przeliczana i do bieżącej trasy jako punkt pośredni jest dodawany nowy cel podróży.

# Zmiana celu podróży

Wybrać przycisk ekranowy CEL na interaktywnym pasku wyboru i wprowadzić lub wybrać nowy adres.

Wyświetli się zgłoszenie konwersacyjne.

Wybrać przycisk ekranowy Ustaw nowy cel. Trasa jest obliczana dla nowego celu podróży.

# Zakończenie prowadzenia po trasie

Po rozpoczęciu prowadzenia po trasie stuknąć przycisk ze strzałką, aby wyświetlić menu prowadzenia po trasie.

Aby anulować prowadzenie po trasie, wybrać przycisk ekranowy KONIEC.

#### Wyłączanie ulic z prowadzenia po trasie

Po rozpoczęciu prowadzenia po trasie można wyłączać ulice z uprzednio obliczonej trasy.

Wtedy ponownie zostanie przeliczona trasa omijająca uprzednio wyłączone ulice.

Stuknąć na przycisk ze strzałką, aby wyświetlić menu prowadzenia po trasie i wybrać zakładkę UNIKAJ. Wyświetla się lista zakrętów (patrz "Wyświetlanie listy zakrętów").

Wybrać ulicę, autostradę lub węzeł autostrady, które mają być ominięte. Wyświetli się zgłoszenie konwersacyjne.

Wybrać żądaną opcję odległości.

W części **Omijaj odcinki** na górze listy zakrętów wyświetla się odpowiednia ulica lub autostrada oznaczona czerwonym symbolem  $\mathbf{\check{v}}$ .

#### Uwaga

Sekcja Omijaj odcinki zawiera również drogi, które system automatycznie pomija ze względu na wypadki drogowe.

Aby ponownie poprowadzić trasę przez ominiętą ulicę lub autostradę, anulować zaznaczenie odpowiedniej pozycji listy.

### Wyświetlanie listy zakrętów

Na liście zakrętów wyświetlają się wszystkie ulice na obliczonej trasie, począwszy od bieżącej lokalizacji.

Stuknąć na przycisk ze strzałką, aby wyświetlić menu prowadzenia po trasie i wybrać zakładkę LISTA SKRĘTÓW. Wyświetla się lista zakrętów i system odczytuje nastepny manewr.

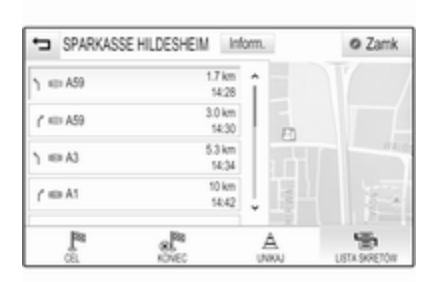

Każda pozycja listy może pokazywać następujące informacje:

- Nazwa ulicy, autostrady lub węzła autostrady.
- Strzałka kierunku.
- Odległość do następnej ulicy na trasie.
- Szacunkowy czas przyjazdu na następną ulicę.

Aby wyświetlić wszystkie dostępne informacje dla danej pozycji listy, wybrać odpowiednią pozycję listy a następnie wybrać przycisk ekranowy Inform. w górnym wierszu ekranu.

#### Wyświetlanie listy punktów pośrednich

Na liście punktów pośrednich wyświetlają się wszystkie punkty pośrednie obliczonej podróży z punktami pośrednimi, począwszy od najbliższego.

Stuknąć na przycisk ze strzałką, aby wyświetlić menu prowadzenia po trasie i wybrać zakładkę CELE POŚR.. Wyświetli się lista punktów pośrednich.

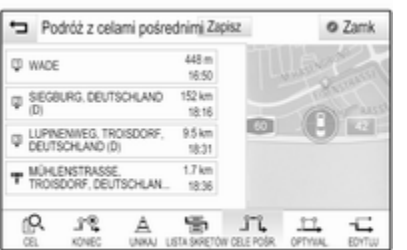

Każda pozycja listy może pokazywać następujące informacje:

- Nazwa lub adres punktu pośredniego.
- Odległość do następnego punktu pośredniego.
- Szacunkowy czas przyjazdu do następnego punktu pośredniego.

#### Optymalizacja podróży z punktami pośrednimi

Jeśli dodano kilka punktów pośrednich i kilkakrotnie edytowano podróż z punktami pośrednimi, może wystąpić potrzeba uporządkowania punktów pośrednich w najodpowiedniejszej kolejności.

# Wybrać OPTYMAL..

Poczekać, aż uaktualni się lista punktów pośrednich.

Wybrać przycisk ekranowy Zapisz na górze ekranu, aby zapisać zmiany.

#### Edytowanie podróży z punktami pośrednimi

Aby uporządkować podróż z punktami pośrednimi zgodnie z wymaganiami, stuknąć przycisk ze strzałką, aby wyświetlić menu prowadzenia po trasie i wybrać zakładkę EDYTUJ. Wyświetli się lista punktów pośrednich.

Aby zmienić pozycję punktów pośrednich na liście, wybrać symbole ▲ i ▼ przy odpowiednich pozycjach listy.

Aby usunąć punkt pośredni z listy, wybrać symbol ☓.

Szczegółowy opis dodawania nowych punktów pośrednich znajduje się w powyższym punkcie "Dodawanie punktu pośredniego".

Wybrać przycisk ekranowy Zapisz na górze ekranu, aby zapisać zmiany.

# <span id="page-85-0"></span>Rozpoznawanie mowy

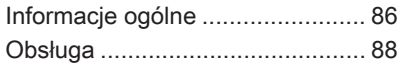

# Informacje ogólne

#### Zintegrowane rozpoznawanie mowy

Zintegrowana funkcja rozpoznawania mowy systemu audio-nawigacyjnego umożliwia obsługę różnych funkcji systemu audio-nawigacyjnego za pomocą poleceń głosowych. System wykrywa polecenia i sekwencje numeryczne niezależnie od tego, kto je wypowiada. Polecenia i sekwencje numeryczne można wypowiadać bez wykonywania pauz pomiędzy poszczególnymi słowami.

W przypadku nieprawidłowej obsługi lub poleceń system rozpoznawania mowy wyświetla ostrzeżenie i/lub generuje głosowy komunikat zwrotny oraz informuje o konieczności ponownego wydania polecenia. Ponadto system rozpoznawania mowy potwierdza wykonywanie istotnych poleceń i w razie potrzeby prosi o dodatkowe zatwierdzenie.

Ogólnie rzecz biorąc, istnieją różne sposoby wypowiadania poleceń wykonania żądanych czynności.

Wiekszość z nich, z wyjątkiem wprowadzania celu podróży i numerycznej klawiatury głosowej, można wyrazić pojedynczym poleceniem.

Jeśli wykonanie czynności wymaga więcej niż jednego polecenia, należy:

W pierwszym poleceniu podać rodzaj czynności, którą należy wykonać np. "Wprowadzenie celu podróży do systemu nawigacyjnego". System odpowiada komunikatami, które w formie dialogu pomagają użytkownikowi wprowadzić potrzebne informacje. Przykładowo, jeśli należy wprowadzić cel podróży dla prowadzenia po trasie, należy wypowiedzieć polecenie "Nawigacja" lub "Wprowadzanie celu podróży".

### Uwaga

Aby rozmowy prowadzone wewnątrz samochodu nie powodowały nieumyślnego włączenia funkcji systemu rozpoznawania mowy, pozostaje on nieaktywny do momentu włączenia.

### Ważne informacje Obsługa jezyków

- Nie wszystkie języki obsługi wyświetlacza systemu Infotainment są obsługiwane przez funkcję rozpoznawania mowy.
- Jeśli aktualnie wybrany język wyświetlacza nie jest obsługiwany przez funkcję rozpoznawania mowy, funkcja ta nie jest dostępna.

W takiej sytuacji należy wybrać inny język obsługi wyświetlacza, jeśli system audio-nawigacyjny ma być obsługiwany za pomocą poleceń głosowych. Zmiana języka wyświetlacza, patrz "Język" w rozdziale "Ustawienia systemu"  $\Leftrightarrow$  [45](#page-44-0).

#### Wprowadzanie adresu celów podróży znajdujących się za granicą

W przypadku potrzeby głosowego wprowadzenia adresu celu podróży, który znajduje się w innym kraju, należy zmienić język wyświetlacza systemu audio-nawigacyjnego na język tego kraju.

Np. jeśli językiem wyświetlania jest angielski i występuje potrzeba wprowadzenia nazwy miasta znajdującego się we Francji, należy zmienić język wyświetlacza na francuski.

Wyjątki: Jeśli trzeba wprowadzić adresy w Belgii, można opcjonalnie zmienić język wyświetlacza na francuski lub niderlandzki. W celu wprowadzenia adresów w Szwajcarii można opcjonalnie zmienić język wyświetlacza na francuski, niemiecki lub włoski.

Zmiana języka wyświetlacza, patrz "Język" w rozdziale "Ustawienia systemu"  $\dot{\triangledown}$  [45.](#page-44-0)

#### Kolejność wprowadzania adresu celu podróży

Kolejność wprowadzania elementów adresu za pomocą systemu rozpoznawania mowy zależy od kraju, którym znajduje się cel podróży.

■ Austria, Niemcy:

<miasto> <ulica> <numer domu>

■ Belgia, Francja, Wielka Brytania:

<numer domu> <ulica> <miasto>

■ Włochy, Holandia, Portugalia, Rosja, Hiszpania, Szwajcaria: <ulica> <numer domu> <miasto>

# Konfiguracja rozpoznawania mowy

Do systemu rozpoznawania mowy zintegrowanego z systemem audionawigacyjnym można wprowadzić wiele ustawień i dopasowań.

Nacisnąć przycisk «, a nastepnie wybrać ikonę USTAWIENIA.

Wybrać pozycję Głos menu, aby wejść do odpowiedniego podmenu.

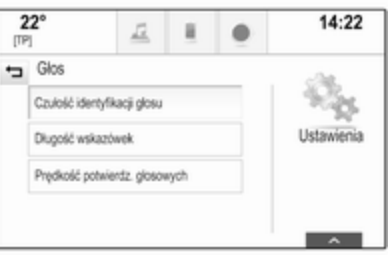

## <span id="page-87-0"></span>Czułość identyfikacji głosu

W zależności od opcji wybranej w odpowiednim menu, system rozpoznawania mowy lepiej lub gorzej rozumie wypowiadane polecenia.

Pytaj częściej: jeśli jest wybrana ta opcja, system stosunkowo często prosi o potwierdzenie polecenia. W rezultacie, w większości przypadków system podejmuje prawidłowe działania.

Pytaj rzadziej: jeśli jest wybrana ta opcja, system rzadziej prosi o potwierdzenie wprowadzenia głosowego. W rezultacie, system może czasami błędnie interpretować polecenia i nie podejmować prawidłowych działań.

#### Uwaga

Przy rozpoczęciu używania funkcji rozpoznawania mowy, korzystne może być zastosowanie ustawienia Pytaj częściej. Po zdobyciu doświadczenia tzn. po przyswojeniu takiego sposobu wymawiania poleceń, który zapewnia ich prawidłowe zrozumienie przez

system, korzystne może być zastosowanie ustawienia Pytaj rzadziej.

#### Długość wskazówek

Długość i szczegółowość pytań i zdań generowanych przez system rozpoznawania mowy można ustawiać w odpowiednim podmenu.

### Prędkość potwierdz. głosowych

Szybkość, z jaką system rozpoznawania mowy zadaje pytania lub wypowiada zdania, można ustawić w odpowiednim podmenu.

Jeśli wybrana jest opcja Średnia, szybkość mowy systemu odpowiada naturalnej szybkości mowy.

#### Uwaga

Przy rozpoczęciu używania funkcji rozpoznawania mowy, korzystne może być zastosowanie ustawienia Długie. Po zdobyciu większego doświadczenia korzystne może być stosowanie ustawienia Krótkie.

## Aplikacja przekazywania poleceń głosowych

Aplikacja przekazywania poleceń głosowych systemu audionawigacyjnego umożliwia dostęp do poleceń systemu rozpoznawania mowy w telefonie komórkowym. Aby dowiedzieć się, czy smartfon obsługuje tę funkcję, skorzystać z instrukcji obsługi opracowanej przez producenta smartfonu.

# Obsługa

### Zintegrowane rozpoznawanie mowy

#### Włączanie rozpoznawania mowy

### Uwaga

Podczas aktywnego połączenia telefonicznego rozpoznawanie mowy nie jest dostępne.

#### Aktywacja za pomocą przycisku « na kierownicy

Nacisnąć przycisk « na kierownicy, z lewej strony.

System audio zostaje wyciszony, komunikat głosowy prosi o wydanie polecenia i na wyświetlaczu informacyjnym kierowcy pojawia się menu pomocy z najważniejszymi poleceniami, które są aktualnie dostępne.

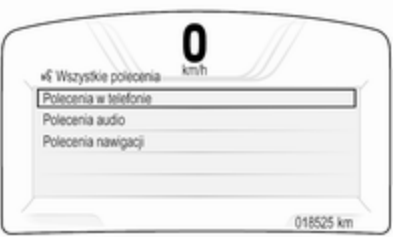

Gdy funkcja rozpoznawania mowy jest gotowa do przyjęcia polecenia głosowego, włącza się krótki sygnał dźwiękowy. Symbol rozpoznawania mowy, który znajduje się w górnym lewym rogu menu pomocy, zmienia kolor z białego na czerwony.

Można teraz wypowiedzieć polecenie głosowe, aby w bezpośredni sposób uruchomić funkcję systemową (np. odbiór zaprogramowanej stacji radiowej) lub rozpocząć sekwencję dialogową składającą się z kilku kroków (np. w przypadku wprowadzania adresu docelowego), patrz "Obsługa przy użyciu poleceń głosowych w dalszej części tej instrukcii.

Po zakończeniu sekwencji dialogowej system rozpoznawania mowy jest automatycznie wyłączany. Aby rozpocząć kolejną sekwencję dialogową, należy ponownie uruchomić system rozpoznawania mowy.

#### Włączanie za pomocą przycisku ekranowego GŁOS na wyświetlaczu środkowym

Wybrać przycisk ekranowy GŁOS na interaktywnym pasku wyboru głównego menu wyświetlacza środkowego.

System audio zostaje wyciszony, komunikat głosowy prosi o wydanie polecenia i na wyświetlaczu

środkowym pojawia się menu pomocy z najważniejszymi poleceniami, które są aktualnie dostepne.

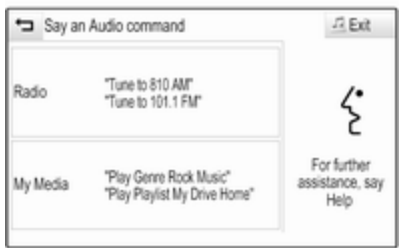

Gdy funkcja rozpoznawania mowy jest gotowa do przyjęcia polecenia głosowego, włącza się krótki sygnał dźwiękowy. Symbol rozpoznawania mowy, który znajduje się z prawej strony menu pomocy, zmienia kolor z czarnego na czerwony.

Można teraz wypowiedzieć polecenie, patrz opis poniżej.

#### Regulacja głośności komunikatów głosowych

Nacisnąć przycisk  $\psi/\psi$  z prawej strony kierownicy w górę (zwiększenie głośności) lub w dół (zmniejszenie głośności).

### Przerywanie komunikatu głosowego

Jako doświadczony użytkownik kierowca może przerwać odtwarzanie komunikatu głosowego, krótko naciskając przycisk « na kierownicy.

Natychmiast włączy się krótki sygnał dźwiękowy, symbol rozpoznawania mowy zmieni kolor na czerwony i od razu można wypowiedzieć polecenie.

### Anulowanie sekwencji dialogowej

Istnieje wiele różnych sposobów anulowania sekwencii dialogowei i wyłączenia rozpoznawania mowy:

- Powiedzieć "Anului" lub "Wyidź".
- Nacisnać przycisk  $\infty$  na kierownicy, z lewej strony.
- Jeśli sesja rozpoznawania mowy została rozpoczęta za pomocą przycisku ekranowego GŁOS na wyświetlaczu środkowym, można alternatywnie:
	- Nacisnąć przycisk  $\mathcal{Q}$  na tablicy przyrządów.
	- ◆ Wybrać przyciski ekranowe m lub Zamk w menu pomocy.

Sekwencja dialogowa zostaje automatycznie anulowana w następujących sytuacjach:

- Jeśli w określonym czasie nie zostanie wypowiedziane żadne polecenie (domyślnie system trzy razy prosi o podanie polecenia).
- Jeśli zostaną wypowiedziane polecenia, które nie zostaną rozpoznane przez system (domyślnie system trzy razy prosi o podanie prawidłowego polecenia).

#### Obsługa przy użyciu poleceń głosowych

Funkcja rozpoznawania mowy rozumie polecenia wypowiedziane naturalnie w postaci zdania lub polecenia bezpośrednie określające aplikację i działanie.

Aby uzyskać najlepsze wyniki:

- Przed wypowiedzeniem polecenia lub odpowiedzi posłuchać komunikatu głosowego i poczekać na krótki sygnał dźwiękowy.
- Powiedzieć Pomoc lub odczytać przykładowe polecenia wyświetlone na ekranie.
- Komunikat głosowy można przerwać, ponownie naciskając przycisk  $\frac{1}{2}$
- Poczekać na krótki sygnał dźwiękowy i naturalnie wypowiedzieć polecenie, nie za szybko ani nie za wolno. Używać krótkich i bezpośrednich poleceń.

Zwykle polecenia dla telefonu i systemu audio można wypowiedzieć w jednym prostym zdaniu. Np. "Połącz z Davidem Smithem w pracy", "Odtwórz" i nazwa wykonawcy lub tytuł utworu bądź "Dostrój do" i częstotliwość radiowa oraz zakres.

Jednak cele podróży są zbyt skomplikowane, aby można je było podać w jednym poleceniu. Najpierw należy wypowiedzieć polecenie objaśniające typ wymaganego celu podróży np. "Wskaż drogę do adresu", "Nawiguj do skrzyżowania", "Znajdź interesujące miejsce" lub "Wskaż drogę do kontaktu". System odpowie, żądając więcej szczegółów. Podczas wyszukiwania "Interesującego miejsca", przez podanie nazwy można wybrać tylko główne sieci. Sieci są to przedsiębiorstwa mieszczące się w co najmniej 20 lokalizacjach. Dla innych POI, powiedzieć nazwę kategorii np. "Restauracje", "Centra handlowe" lub "Szpitale".

System łatwiej zrozumie bezpośrednie polecenia np. "Połacz z 01234567". Przykłady takich bezpośrednich poleceń wyświetlają się na większości ekranów, gdy jest aktywna sesja rozpoznawania mowy.

Po wypowiedzeniu słów "Telefon" lub "Polecenia telefonu" system rozumie to jako żądanie połączenia telefonicznego i odpowiada stosownymi pytaniami, dopóki nie uzyska odpowiednich informacji szczegółowych. Jeśli numer telefonu został zapisany z nazwiskiem i miejscem, bezpośrednie polecenie powinno zawierać obie informacje, np. "Połącz z Davidem Smithem w pracy".

### Wybieranie pozycji z listy

Gdy jest wyświetlona lista, w komunikacie głosowym system prosi o potwierdzenie lub wybranie pozycji z listy. Pozycję z listy można wybrać ręcznie lub przez wypowiedzenie numeru pozycji.

Lista na ekranie rozpoznawania mowy działa tak samo, jak listy na innych ekranach. Ręczne przewijanie listy na ekranie w czasie sesji powoduje wstrzymanie zdarzenia rozpoznawania mowy i odtworzenie odpowiedniego komunikatu np. "Wybierz z listy używając ręcznych elementów sterujących, naciśnij przycisk cofania na panelu sterującym lub naciśnij przycisk cofania na ekranie, aby spróbować jeszcze raz".

Jeśli w ciągu 15 sekund nie zostanie dokonany wybór ręczny, system wyemituje komunikat i ponownie wyświetli się poprzedni ekran.

### Polecenie "Cofnij"

Aby powrócić do poprzedniego menu, wybrać jedną z opcji: powiedzieć "Cofnij", nacisnąć przycisk  $\blacktriangleleft$  BACK na tablicy przyrządów lub nacisnąć przycisk ekranowy  $\pm$ .

#### Polecenie "Pomoc"

Po wypowiedzeniu słowa "Pomoc" wyemitowany zostanie komunikat głosowy pomocy dla bieżącego ekranu. Dodatkowo komunikat wyświetli się na ekranie.

W zależności od tego, w jaki sposób włączono rozpoznawanie mowy, komunikat pomocy jest wyświetlany w centrum informacyjnym kierowcy lub na wyświetlaczu środkowym.

Aby przerwać komunikat pomocy, nacisnąć przycisk «. Emitowany jest krótki sygnał dźwiękowy. Można wypowiedzieć polecenie.

# Aplikacja przekazywania poleceń głosowych

Włączanie rozpoznawania mowy Wybrać ikonę TELEFON (z symbolem mikrofonu) na ekranie głównym. Wyświetli się menu aplikacji przekazywania poleceń głosowych.

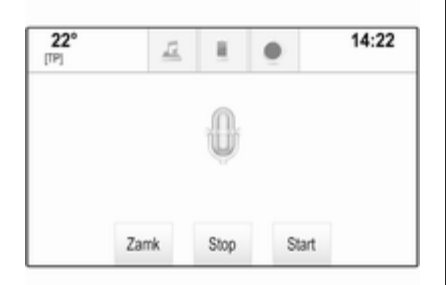

Wybrać przycisk ekranowy Start, aby uaktywnić sesję rozpoznawania mowy.

Po usłyszeniu krótkiego sygnału dźwiękowego można wypowiedzieć polecenie. Listę obsługiwanych poleceń można znaleźć w

podręczniku użytkownika opracowanym przez producenta smartfonu.

W czasie sesji rozpoznawania mowy ekran systemu audio-nawigacyjnego nie zmienia się.

Wyjątek: Jeśli nawiązano połączenie telefoniczne za pomocą polecenia głosowego, wyświetla się menu telefonu systemu audionawigacyjnego i jest ono dostępne na potrzeby ręcznej interakcji, dopóki aktywne jest połączenie telefoniczne.

#### Przerywanie komunikatu głosowego

Jako doświadczony użytkownik kierowca może przerwać odtwarzanie komunikatu głosowego, wybierając przycisk ekranowy Stop.

#### Wyłączanie rozpoznawania mowy

Wybrać przycisk ekranowy Zamk. Ponownie wyświetla się ekran główny systemu audio-nawigacyjnego.

# **Telefon**

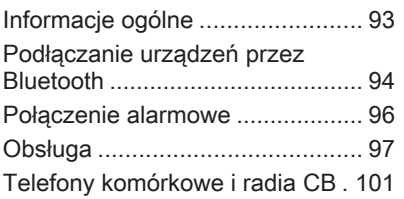

# Informacje ogólne

Interfejs telefonu umożliwia prowadzenie rozmów telefonicznych, korzystając z wbudowanego mikrofonu i głośników samochodowych, a także obsługę najważniejszych funkcji telefonu komórkowego za pomocą systemu Infotainment. Aby możliwe było korzystanie z interfejsu, telefon komórkowy musi być z nim połączony z systemem audio-nawigacyjnym za pomocą funkcji Bluetooth.

Nie wszystkie funkcje telefonu są dostępne dla wszystkich telefonów komórkowych. Dostępne funkcje są uzależnione od modelu telefonu i operatora sieci komórkowej. Więcej informacji na ten temat można znaleźć w instrukcji obsługi telefonu komórkowego lub po konsultacji z przedstawicielem operatora sieci komórkowej.

### Ważne informacje dotyczące obsługi i bezpieczeństwa ruchu drogowego

# 9 Ostrzeżenie

Telefony komórkowe wykazują oddziaływanie na otoczenie. Z tej przyczyny przygotowano przepisy i wytyczne w zakresie bezpieczeństwa. Przed przystąpieniem do korzystania z funkcji telefonu należy się z nimi zapoznać.

# 9 Ostrzeżenie

Korzystanie z trybu głośnomówiącego podczas jazdy może być niebezpieczne, ponieważ prowadzenie rozmów telefonicznych osłabia koncentrację. Na czas korzystania z tego trybu należy zaparkować

<span id="page-93-0"></span>pojazd. Należy postępować zgodnie z przepisami kraju, w którym się przebywa.

Nie należy zapominać o szczególnych przepisach obowiązujących na określonych obszarach i zawsze wyłączać telefon komórkowy, jeśli jest to zakazane, jeśli telefon powoduje zakłócenia lub w przypadku możliwości wystąpienia niebezpiecznych sytuacji.

# **Bluetooth**

Interfejs telefonu posiada certyfikat organizacji Bluetooth Special Interest Group (SIG).

Więcej informacji dotyczących powyższej specyfikacji można znaleźć w Internecie na stronie http://www.bluetooth.com

# Podłączanie urządzeń przez Bluetooth

Bluetooth to standard transmisji radiowej umożliwiający bezprzewodowe połączenie np. z telefonami komórkowymi, urządzeniami iPod/iPhone i innymi urządzeniami.

Aby ustanowić połączenie Bluetooth z systemem audio-nawigacyjnym, należy uaktywnić funkcję Bluetooth w urządzeniu Bluetooth. W celu uzyskania szczegółowych informacji należy skorzystać z instrukcji obsługi urządzenia Bluetooth.

Do parowania (wymiana kodu PIN między urządzeniem Bluetooth a systemem audio-telefonicznym) i podłączania urządzeń Bluetooth do systemu audio-nawigacyjnego służy menu ustawień Bluetooth.

# Menu ustawień Bluetooth

Nacisnąć przycisk «, a następnie wybrać ikonę USTAWIENIA. Wybrać opcję Bluetooth, aby wyświetlić odpowiednie podmenu.

# Parowanie urządzenia

## Ważne informacje

- Z systemem można sparować maksymalnie pięć urządzeń.
- W danej chwili do systemu Infotainment może być podłączone jedno sparowane urządzenie.
- Zazwyczaj parowanie należy przeprowadzić tylko jeden raz, chyba że urządzenie zostanie usunięte z listy sparowanych urządzeń. Jeśli urządzenie było podłączone już wcześniej, system audio-nawigacyjny ustanawia połączenie automatycznie.
- Działanie systemu Bluetooth powoduje znacznie szybsze rozładowanie baterii urządzenia. W związku z tym należy podłączyć urządzenie do gniazda zasilania w celu naładowania baterii.

#### Parowanie przy użyciu aplikacji Ustawienia

1. Nacisnąć przycisk «, a następnie wybrać ikonę USTAWIENIA.

Wybrać opcję Bluetooth, aby wyświetlić odpowiednie podmenu.

- 2. Wybrać pozycję Zestaw urządzenie. Ewentualnie wybrać Zarządzanie urządzeniami, aby wyświetlić listę urządzeń a następnie wybrać przycisk ekranowy Zestaw urządzenie.
- 3. System audio-nawigacyjny wyświetla komunikat z nazwę i kodem PIN systemu audionawigacyjnego.
- 4. Uruchomić wyszukiwanie w urządzeniu Bluetooth, które ma być sparowane.
- 5. Potwierdzić procedurę parowania:
	- ◆ Jeśli jest obsługiwana funkcja SSP (bezpieczne proste parowanie):

Porównać kod PIN (jeśli wymagany) i potwierdzić komunikat w systemie audionawigacyjnym i w urządzeniu Bluetooth.

◆ Jeśli nie jest obsługiwana funkcja SSP (bezpieczne proste parowanie):

Jeśli jest to wymagane, wybrać Ustaw PIN w celu zmiany kodu systemu audio-nawigacyjnego. Wyświetla się klawiatura numeryczna. Wprowadzić i potwierdzić nowy kod PIN.

Wprowadzić kod PIN systemu audio-nawigacyjnego w urządzeniu Bluetooth i potwierdzić wprowadzenie.

6. System audio-nawigacyjny i urządzenie są sparowane i wyświetla się lista urządzeń.

#### Uwaga

Jeśli podłączenie urządzenia przez Bluetooth nie powiedzie się, na ekranie systemu audionawigacyjnego zostanie wyświetlony komunikat o niepowodzeniu.

7. System audio-nawigacyjny pobiera książkę telefoniczną i listę połączeń (jeśli są dostępne w urządzeniu Bluetooth). W razie potrzeby potwierdzić odpowiedni komunikat w smartfonie.

#### Uwaga

Aby system Infotainment mógł odczytać kontakty, muszą one być zapisane w pamięci telefonu komórkowego.

Jeśli funkcja ta nie jest obsługiwana przez urządzenie Bluetooth, system audionawigacyjny wyświetli odpowiedni komunikat.

#### Parowanie przy użyciu aplikacji telefonicznej

- 1. Nacisnąć przycisk «, a następnie wybrać ikonę TELEFON.
- 2. Wybrać przycisk ekranowy Zestaw urządzenie.
- 3. Zacząć od punktu 3 procedury "Parowanie przy użyciu aplikacji Ustawienia" (patrz wyżej).
- 4. Jeśli urządzenie zostało sparowane pomyślnie, wyświetli się menu telefonu.

### <span id="page-95-0"></span>Uwaga

Jeśli podłączenie urządzenia przez Bluetooth nie powiedzie się, na ekranie systemu audionawigacyjnego zostanie wyświetlony komunikat o niepowodzeniu.

## Podłączanie sparowanego urządzenia

- 1. Nacisnąć przycisk  $\mathcal{Q}$ , a następnie wybrać ikonę USTAWIENIA. Wybrać opcję Bluetooth, aby wyświetlić odpowiednie podmenu.
- 2. Wybrać Zarządzanie urządzeniami, aby wyświetlić listę urządzeń.
- 3. Wybrać urządzenie Bluetooth, które ma zostać podłączone.
- 4. Urządzenie jest podłączone i wyświetla się w polu Połączone listy urządzeń.

# Odłączanie urządzenia

1. Nacisnąć przycisk «, a następnie wybrać ikonę USTAWIENIA.

Wybrać opcję **Bluetooth**, aby wyświetlić odpowiednie podmenu.

- 2. Wybrać Zarzadzanie urządzeniami, aby wyświetlić listę urządzeń.
- 3. Wybrać przycisk ekranowy ╳ obok aktualnie podłączonego urządzenia Bluetooth. Wyświetli się zgłoszenie konwersacyjne.
- 4. Nacisnąć przycisk ekranowy Tak, aby odłączyć urządzenie.

# Usuwanie urządzenia

1. Nacisnąć przycisk «, a następnie wybrać ikonę USTAWIENIA.

Wybrać opcje **Bluetooth**, aby wyświetlić odpowiednie podmenu.

2. Wybrać Zarządzanie urządzeniami, aby wyświetlić listę urządzeń.

- 3. Wybrać przycisk ekranowy ─ obok urządzenia Bluetooth przeznaczonego do usunięcia. Wyświetli się zgłoszenie konwersacyine.
- 4. Nacisnąć przycisk ekranowy Tak, aby usunąć urządzenie.

# Połączenie alarmowe

# 9 Ostrzeżenie

Nie jest możliwe ustanowienie połączenia w każdej sytuacji. Dlatego też podczas wykonywania bardzo ważnych połączeń (np. kontaktu z pogotowiem) nie należy polegać wyłącznie na telefonie komórkowym.

W niektórych sieciach konieczne będzie umieszczenie w telefonie we właściwy sposób ważnej karty SIM.

# 9 Ostrzeżenie

<span id="page-96-0"></span>Należy pamiętać, że można nawiązywać i odbierać połączenia za pomocą telefonu komórkowego, jeśli znajduje się on na obszarze objętym usługą operatora, na którym sygnał jest dostatecznie silny. W niektórych okolicznościach nie można nawiązać połączeń awaryjnych w każdej sieci komórkowej z uwagi na aktywne określone usługi sieciowe i/lub funkcje telefonu. Informacje na ten temat można uzyskać u lokalnych operatorów sieci.

Numery telefonów awaryjnych mogą się różnić zależnie od regionu i kraju. Należy uprzednio uzyskać informacje na temat prawidłowych numerów telefonów awaryjnych dla danego regionu.

### Wykonywanie połączenia alarmowego

Wybrać numer telefonu alarmowego (np. 112).

Zestawiono połączenie telefoniczne z centrum telefonów alarmowych.

Udziel odpowiedzi na pytania pracownika telefonu alarmowego odnośnie sytuacji alarmowej.

# 9 Ostrzeżenie

Nie należy kończyć połączenia, dopóki nie poprosi o to pracownik centrum powiadamiania ratunkowego.

# Obsługa

Po ustanowieniu połączenia Bluetooth pomiędzy telefonem komórkowym a systemem Infotainment, za pomocą systemu można obsługiwać wiele funkcji telefonu.

# Uwaga

Niektóre telefony komórkowe mogą nie obsługiwać wszystkich funkcji interfejsu telefonu. Dlatego też zakres funkcji określonych telefonów komórkowych może się różnić od opisanego.

# Aplikacja telefoniczna

Nacisnać przycisk «, a nastepnie wybrać ikonę TELEFON (z symbolem telefonu), aby wyświetlić odpowiednie menu.

Interfejs telefonu zawiera różne widoki dostępne za pośrednictwem zakładek. Wybrać żądaną zakładkę.

# **Uwaga**

Menu główne TELEFON jest dostępne tylko wtedy, gdy do systemu audio-nawigacyjnego za pośrednictwem łącza Bluetooth jest podłączony telefon komórkowy. Szczegółowy opis  $\dot{\triangledown}$  [94.](#page-93-0)

# Nawiązanie połączenia telefonicznego

#### Klawiatura numeryczna

Nacisnąć przycisk « i wybrać ikonę TELEFON w celu wyświetlenia odpowiedniego menu.

W razie potrzeby, wybrać zakładkę KLAWIATURA na interaktywnym pasku wyboru. Wyświetla się klawiatura numeryczna.

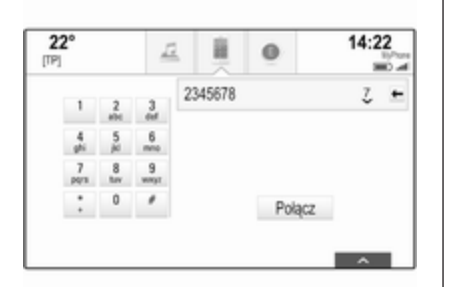

Wprowadzić żądany numer i wybrać przycisk ekranowy Połącz. Numer zostanie wybrany.

Aby połączyć się z numerem szybkiego wybierania, wprowadzić numer oraz stuknąć i przytrzymać ostatnią cyfrę. Numer zostanie wybrany.

### Kontakty

Nacisnąć przycisk « i wybrać ikonę TELEFON w celu wyświetlenia odpowiedniego menu.

W razie potrzeby, wybrać zakładkę KONTAKTY na interaktywnym pasku wyboru. Wyświetla się lista kontaktów.

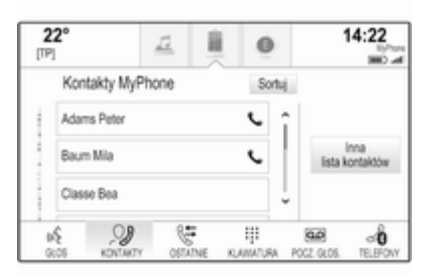

Szczegółowy opis edytowania list kontaktów  $\Diamond$  [34.](#page-33-0)

Przewinąć do żądanego wpisu kontaktów.

#### Ikona szybkiego wyboru

Jeśli dla kontaktu jest zapisany tylko jeden numer, obok odpowiedniego wpisu listy kontaktów wyświetla się ikona szybkiego wybierania numeru. Nacisnąć przycisk ekranowy  $\zeta$ , aby bezpośrednio nawiązać połączenie.

### Szczegółowy widok kontaktu

Jeśli dla kontaktu jest zapisany więcej niż jeden numer, wybrać odpowiedni kontakt.

Wyświetli się szczegółowy widok kontaktu.

Wybrać jeden z numerów telefonu zapisanych dla kontaktu. Numer zostanie wybrany.

### Listy połączeń

Nacisnąć przycisk « i wybrać ikonę TELEFON w celu wyświetlenia odpowiedniego menu.

W razie potrzeby, wybrać zakładkę OSTATNIE na interaktywnym pasku wyboru. Zostanie wyświetlona lista ostatnich połączeń.

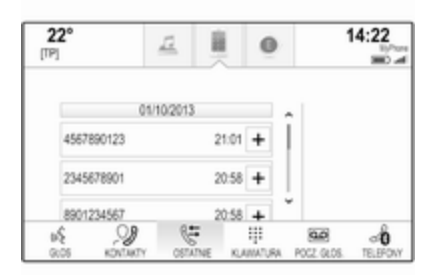

### **Uwaga**

Nieodebrane połączenia są zaznaczone na czerwono na liście ostatnich połączeń oraz oznaczone symbolem  $\triangle$  przy ikonie telefonu w zasobniku aplikacii.

Wybrać jeden z numerów telefonów zapisanych na liście ostatnich połączeń. Numer zostanie wybrany.

#### Ulubione

Wyświetlić stronę ulubionych.

W razie potrzeby przewinąć strony.

Wybrać wymagany przycisk ekranowy ulubionych.

Szczegółowy opis  $\dot{\triangledown}$  [29.](#page-28-0)

# Połączenie przychodzące

#### Odbieranie połączenia telefonicznego

Jeśli połączenie telefoniczne przychodzi przy włączonym radioodbiorniku lub źródle audio, źródło dźwięku zostanie wyciszone do czasu zakończenia połączenia telefonicznego.

Na dole ekranu wyświetla się komunikat z imieniem lub nazwiskiem bądź numerem osoby dzwoniącej.

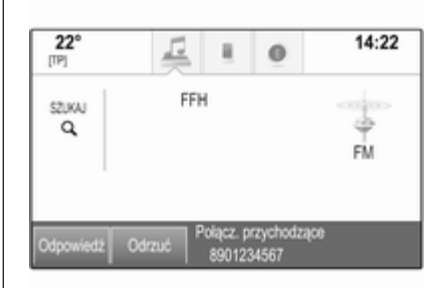

Aby odebrać połączenie, wybrać przycisk ekranowy Odpowiedź w komunikacie.

#### Odrzucenie połączenia telefonicznego

Aby odrzucić połączenie, wybrać przycisk ekranowy Odrzuć w komunikacie.

## Zmiana dźwięku dzwonka

Nacisnąć przycisk «, a następnie wybrać ikonę USTAWIENIA.

Wybrać Bluetooth, aby wyświetlić odpowiednie podmenu a następnie wybrać pozycję Dzwonki z listy. Wyświetla się lista wszystkich telefonów sparowanych z systemem audio-nawigacyjnym.

Wybrać żądany telefon. Wyświetla się lista wszystkich dźwięków dzwonka dostępnych dla danego telefonu.

Umożliwia wybranie żądanego dzwonka.

# Funkcje w trakcie połączenia

Podczas połączenia telefonicznego wyświetla się widok połączenia.

# 100 Telefon

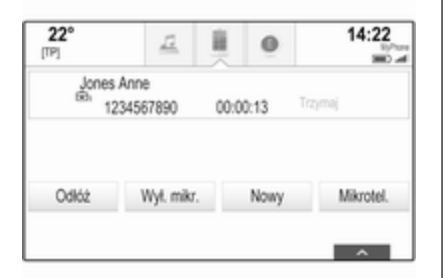

#### Zakończenie połączenia telefonicznego

Nacisnąć przycisk ekranowy Odłóż, aby zakończyć połączenie.

#### Wyłączenie mikrofonu

Wybrać przycisk ekranowy Wył. mikr., aby tymczasowo wyłączyć mikrofon.

Przycisk ekranowy zmienia się w Wł. mikr..

Aby ponownie włączyć mikrofon, wybrać przycisk ekranowy Wł. mikr..

# Wyłączanie funkcji głośnomówiącej

Aby kontynuować rozmowę przez telefon komórkowy, nacisnąć przycisk ekranowy Mikrotel..

Przycisk ekranowy zmienia się w Wł. mikr..

Aby ponownie włączyć funkcję głośnomówiącą, wybrać przycisk ekranowy Wł. mikr..

# Drugie połączenie telefoniczne

#### Nawiązanie drugiego połączenia telefonicznego

Aby nawiązać drugie połączenie telefoniczne, wybrać przycisk ekranowy Nowy w widoku połączenia. Zostanie wyświetlone menu telefonu.

Nawiązać drugie połączenie telefoniczne. Szczegółowy opis, patrz powyżej.

Aby anulować nawiązywanie drugiego połączenia i powrócić do widoku połączenia, wybrać przycisk ekranowy Akt. połącz..

W widoku połączenia wyświetlają się oba połączenia.

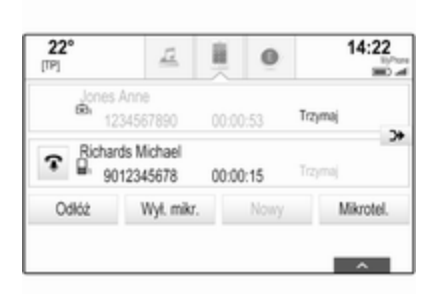

#### Drugie połączenie przychodzące

Na dole widoku połączenia wyświetla się komunikat z imieniem lub nazwiskiem bądź numerem osoby dzwoniącej.

Wybrać przycisk Odpowiedź lub Odrzuć w komunikacie.

#### Zakończenie połączeń telefonicznych

Aby zakończyć oba połączenia telefoniczne, wybrać przycisk ekranowy Odłóż na dole ekranu. <span id="page-100-0"></span>Aby zakończyć tylko jedno połączenie, wybrać przycisk ekranowy  $\hat{\mathbf{r}}$  przy odpowiednim połączeniu.

#### Połączenie konferencyjne

Wybrać przycisk ekranowy  $D\rightarrow$ , aby uaktywnić połączenie konferencyjne z dwoma numerami. Oba połączenia staną się aktywne.

Przycisk ekranowy > zmienia się  $W \subset$ 

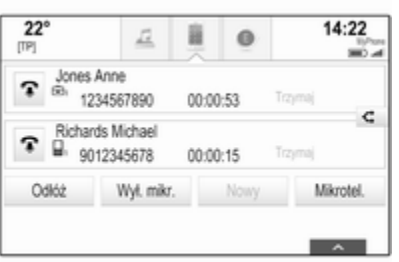

Aby rozdzielić połączenia, wybrać przycisk ekranowy  $\leq$ .

# Telefony

Wybrać zakładkę TELEFONY, aby wyświetlić listę urządzeń.

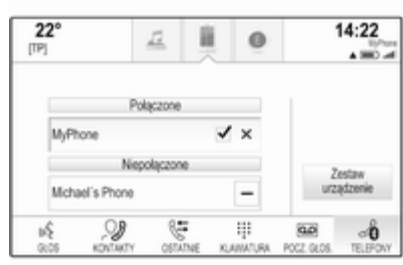

Szczegółowy opis  $\dot{\triangledown}$  [94.](#page-93-0)

# Telefony komórkowe i radia CB

# Instrukcja instalacji i wskazówki dotyczące obsługi

Przy instalowaniu i obsłudze telefonu komórkowego należy przestrzegać instrukcji instalacji oraz wskazówek dotyczących użytkowania, podanych przez producenta telefonu

komórkowego i zestawu głośnomówiącego. W przeciwnym razie może dojść do naruszenia warunków homologacji pojazdu (Dyrektywa UE 95/54/WE).

Zalecenia dotyczące bezproblemowej eksploatacji:

- Zainstalowana przez profesjonalistę antena zewnętrzna umożliwiająca uzyskanie najlepszego możliwego zasięgu,
- Maksymalna moc nadawcza 10 W,
- Podczas instalacii telefonu we właściwym miejscu należy uwzględnić odpowiednią uwagę znajdującą się w Podręczniku użytkownika w rozdziale Poduszki powietrzne.

Przed przystąpieniem do instalacji warto zasięgnąć informacji na temat odpowiednich miejsc montażu anteny zewnętrznej i uchwytu telefonu oraz na temat korzystania z urządzeń o mocy nadawczej powyżej 10 W.

Zestawu głośnomówiącego bez anteny zewnętrznej zgodnego ze standardem telefonii

GSM 900/1800/1900 oraz UMTS można używać wyłącznie wtedy, gdy maksymalna moc nadawcza telefonu komórkowego nie przekracza 2 W w przypadku korzystania z sieci GSM 900 oraz 1 W w innych przypadkach.

Ze względów bezpieczeństwa nie należy używać telefonu w trakcie jazdy. Nawet korzystanie z zestawu głośnomówiącego może rozpraszać w trakcie jazdy.

# 9 Ostrzeżenie

Urządzenia radiowe oraz telefony komórkowe niezgodne z powyższymi standardami mogą być używane wyłącznie w przypadku podłączenia ich do anteny zamontowanej na zewnątrz samochodu.

### Przestroga

W przypadku niezastosowania się do obowiązujących instrukcji korzystanie w pojeździe z telefonów komórkowych i urządzeń radiowych bez anteny zewnętrznej może być przyczyną nieprawidłowego działania podzespołów elektronicznych samochodu.

# Najczęściej zadawane pytania

Najczęściej zadawane pytania . . 103

# Najczęściej zadawane pytania

# Telefon

#### ?Jak mogę sparować swój telefon z systemem audio-nawigacyjnym?

!Aby sparować telefon, nacisnąć przycisk *公*, wybrać ikonę TELEFON a następnie wybrać przycisk ekranowy Zestaw urządzenie. Postępować zgodnie z instrukcjami wyświetlanymi w telefonie i upewnić się, że funkcja Bluetooth jest włączona.

Szczegółowy opis  $\dot{\triangledown}$  [94](#page-93-0).

#### ?Jak mogę uzyskać dostęp do książki telefonicznej i rejestru ostatnich połączeń?

!Aby uzyskać dostęp do listy kontaktów lub listy połączeń, nacisnąć przycisk «, wybrać ikonę TELEFON a następnie wybrać KONTAKTY lub OSTATNIE. Upewnij się, że dostęp do książki telefonicznej i listy ostatnich połączeń w telefonie jest dozwolony. Pobranie z niektórych telefonów książki telefonicznej i listy ostatnich połączeń może potrwać kilka minut.

Szczegółowy opis  $\dot{\triangledown}$  [97.](#page-96-0)

# Panel dotykowy

- ?Jak mogę wybrać przycisk, korzystając z panelu dotykowego? Stukanie w panel dotykowy nie przynosi żadnych efektów.
- !Nacisnąć panel dotykowy. Stukanie nie inicjuje żadnego działania.

Szczegółowy opis  $\dot{\triangledown}$  [16.](#page-15-0)

#### ?Jakie gesty palcami obsługuje panel dotykowy?

!Panel dotykowy obsługuje wiele gestów palcami np. przesuwanie 3 palców w górę / w dół, aby podnieść/opuścić wiersz ulubionych.

Szczegółowy opis  $\dot{\triangledown}$  [39.](#page-38-0)

#### ?Jak mogę poprawić wykrywanie gestów palcami?

!Spróbować dotknąć panelu jednocześnie kilkoma palcami i wykonać gest. Nie wciskać panelu dotykowego podczas wykonywania gestów.

Szczegółowy opis  $\dot{\triangledown}$  [16.](#page-15-0)

#### ?Jak mogę poprawić rozpoznawanie znaków przez panel dotykowy?

!Spróbować różne ustawienia szybkości rysowania (Standardowa, Wyższa lub Niższa). Dostęp do tego ustawienia można uzyskać z ekranu rozpoznawania znaków. Aby wprowadzić cel podróży do systemu nawigacji, należy wpisywać tylko wielkie litery.

Szczegółowy opis  $\dot{\triangledown}$  [26.](#page-25-0)

# Ulubione

#### ?Jakie pozycje można zapisać jako ulubione?

!Jako ulubione (maksymalnie 60 pozycji) można zapisywać prawie wszystkie elementy np. cele podróży, kontakty telefoniczne, listy odtwarzania, stacje radiowe itd.

Szczegółowy opis  $\dot{\triangledown}$  [29.](#page-28-0)

#### ?Jak mogę zapisać nową pozycję ulubionych?

!Uruchomić odpowiednią aplikację a następnie stuknąć i przytrzymać przycisk ekranowy, aby zapisać w tym miejscu nową pozycję ulubionych. Krótki sygnał dźwiękowy potwierdza zapisanie. W niektórych przypadkach wymagane jest wybranie określonej pozycji.

Szczegółowy opis  $\dot{\triangledown}$  [29.](#page-28-0)

- ?Jak mogę usuwać, przenosić moje pozycje ulubione lub zmieniać ich nazwę?
- !Aby usunąć, przenieś pozycję ulubioną lub zmienić jej nazwę, nacisnąć «, wybrać ikonę USTAWIENIA na ekranie głównym, pozycję listy Radio w liście ustawień a następnie Zarządzanie Preferowanymi.

Szczegółowy opis  $\dot{\triangledown}$  [29](#page-28-0).

#### ?Gdzie są zapisywane ulubione i jak można je wywołać?

!Ulubione zapisane są na liście ulubionych. Aby wywołać pozycję ulubioną, wybrać odpowiedni przycisk ekranowy w wyświetlonym wierszu ulubionych. Na niektórych ekranach lista ulubionych jest ukryta, aby powiększyć widok głównej treści. Na tych ekranach wybrać przycisk ekranowy  $\wedge$  w dolnej prawej części ekranu lub przeciągnąć palcem do góry interaktywny pasek wyboru.

Szczegółowy opis  $\dot{\triangledown}$  [29](#page-28-0).

# **Nawigacja**

- ?Po wprowadzeniu adresu celu podróży pokazuje się komunikat błędu. Co robię źle?
- !Przy wpisywaniu pełnego adresu system nawigacyjny oczekuje określonej kolejności wprowadzania. W zależności od kraju, w którym znajduje się wprowadzany adres, może być wymagana różna kolejność wprowadzania. Na końcu wprowadzić nazwę kraju, jeśli wprowadzany jest cel podróży w innym kraju.

Szczegółowy opis  $\dot{\triangledown}$  [76.](#page-75-0)

#### ?Jak mogę anulować aktywne prowadzenie po trasie?

!Aby anulować prowadzenie po trasie, wybrać przycisk ekranowy MENU na interaktywnym pasku wyboru a następnie wybrać pozycję Usuń trasę menu.

Szczegółowy opis  $\dot{\triangledown}$  [80.](#page-79-0)

# Audio

#### ?Jak można zmieniać źródło audio?

!Kilkakrotnie naciskając przycisk RADIO, można przełączać między wszystkimi dostępnymi źródłami audio (AM/FM/DAB). Naciskając kilkakrotnie przycisk MEDIA, można przełączać między wszystkimi dostępnymi źródłami audio (USB, karta SD, iPod, audio Bluetooth, CD, AUX).

Szczegółowy opis dla radioodbiornika $\ddot{\triangledown}$  [50,](#page-49-0) odtwarzacza CD  $\dot{\triangledown}$  [56,](#page-55-0) urządzeń zewnętrznych  $\Leftrightarrow$  [59](#page-58-0).

#### ?Jak mogę przeglądać stacje radiowe lub nośniki muzyki?

!Aby przeglądać stacje radiowe lub nośniki muzyki, np. listy odtwarzania lub albumy, wybrać przycisk ekranowy SZUKAJ na ekranie audio.

Szczegółowy opis dla radioodbiornika $\ddot{\triangledown}$  [50,](#page-49-0) odtwarzacza CD  $\dot{\triangledown}$  [57,](#page-56-0) urządzeń zewnętrznych  $\uparrow$  [62](#page-61-0).

# Inne

#### ?Słyszałem, że są dostępne aplikacje do mojego systemu audio-nawigacyjnego. W jaki sposób mogę je pobrać?

!Nowe aplikacje można pobrać do systemu z serwisu AppShop. Nacisnąć przycisk « a następnie wybrać ikonę Aplikacje na ekranie głównym, aby wyświetlić menu główne aplikacji. Upewnić się, że telefonie komórkowym są włączone funkcje Bluetooth i Tethering (udostępnianie połączenia internetowego) i są one prawidłowo skonfigurowane. Przed zainstalowaniem pierwszej aplikacji użytkownik musi utworzyć nowe konto. Wybrać kreatora tworzenia konta i postępować zgodnie z instrukcjami.

Szczegółowy opis  $\dot{\triangledown}$  [64.](#page-63-0)

#### ?Jak mogę poprawić rozpoznawanie mowy?

!Funkcja ta jest przeznaczona do rozpoznawania wypowiadanych w naturalny sposób poleceń głosowych. Należy mówić po usłyszeniu sygnału dźwiękowego. Mówić naturalnie, nie za szybko ani nie za wolno.

Szczegółowy opis  $\dot{\triangledown}$  [86.](#page-85-0)

#### ?Jak mogę poprawić działanie ekranu dotykowego?

!Ekran dotykowy jest czuły na nacisk. Szczególnie przy wykonywaniu gestów przeciągania należy wywierać mocniejszy nacisk palcem.

Szczegółowy opis  $\Diamond$  [16.](#page-15-0)

# Indeks

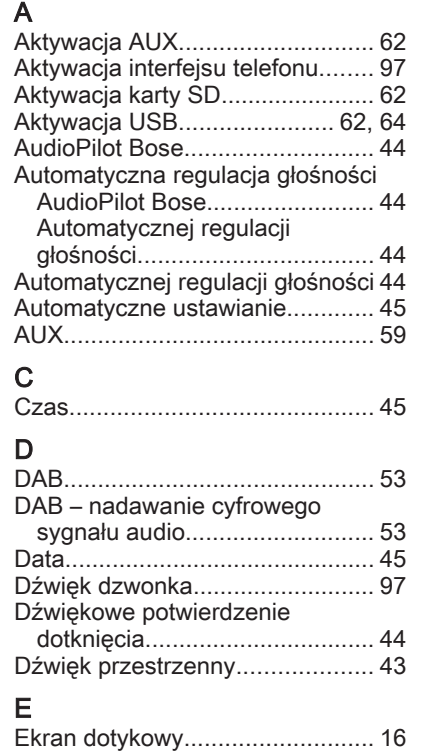

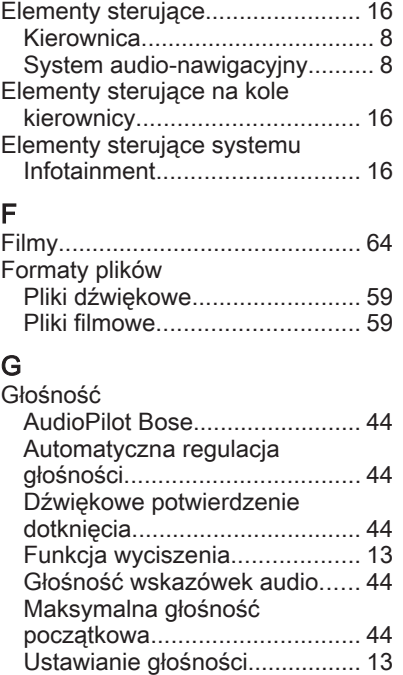

Głośność wskazówek audio......... [44](#page-43-0)

G

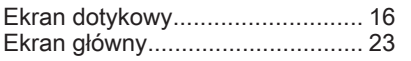
#### I

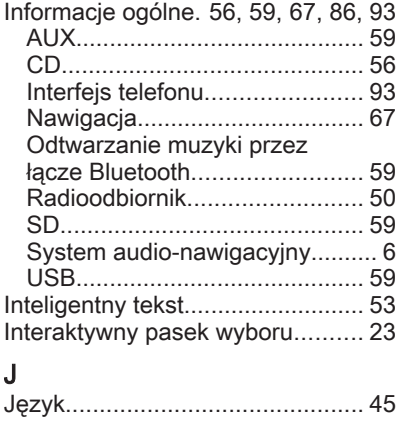

## K

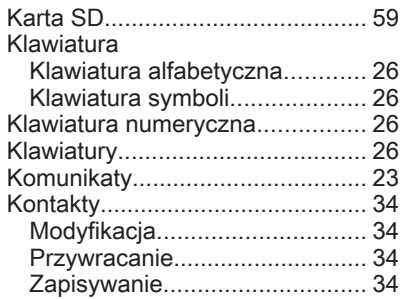

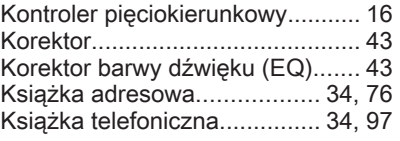

L

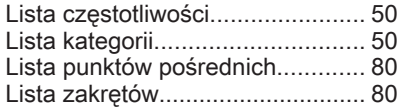

## $M_{\text{Nol}}$

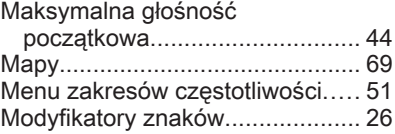

# N<br>Na

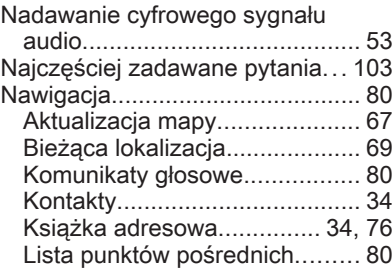

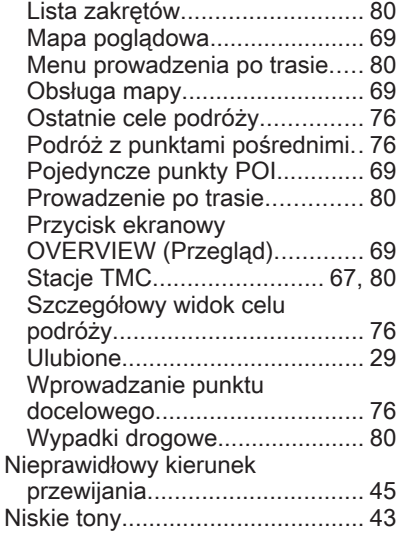

## $\overline{O}$

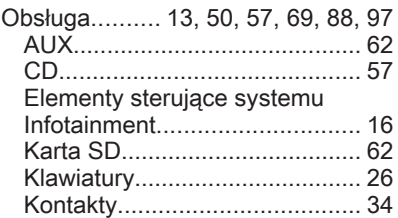

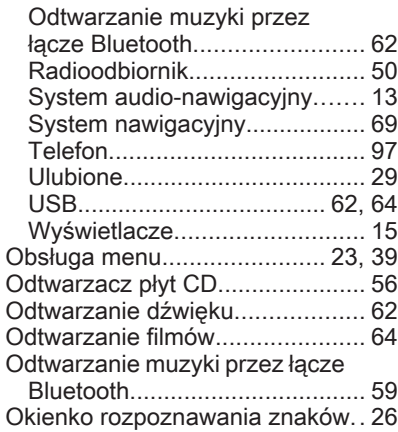

## P

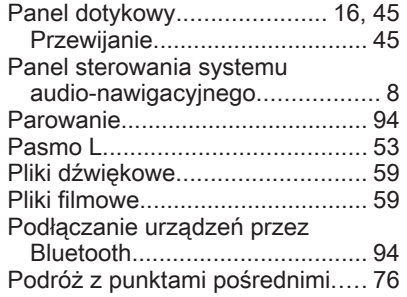

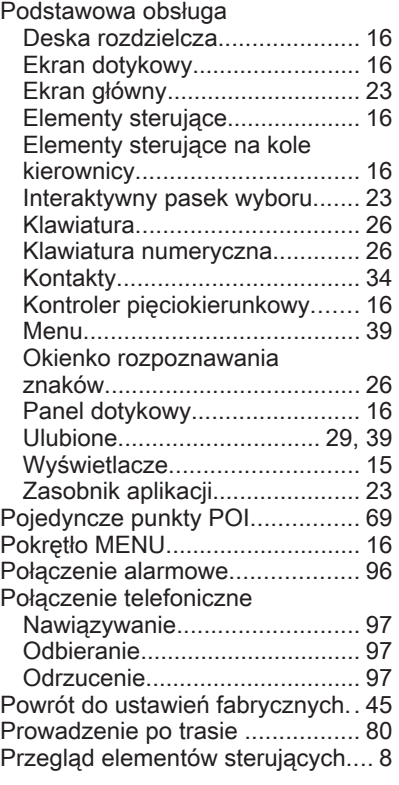

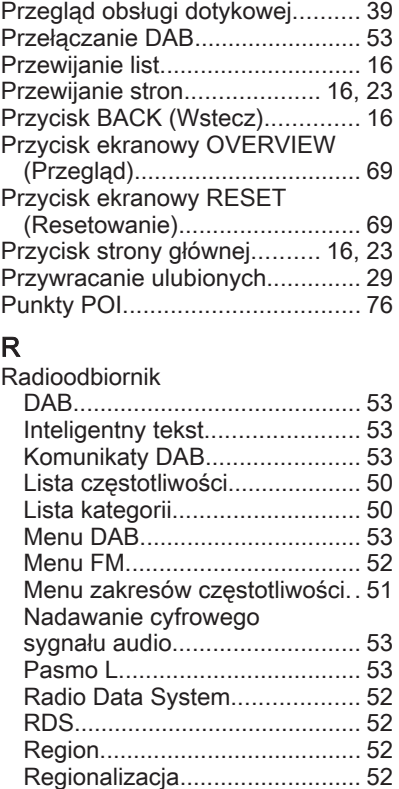

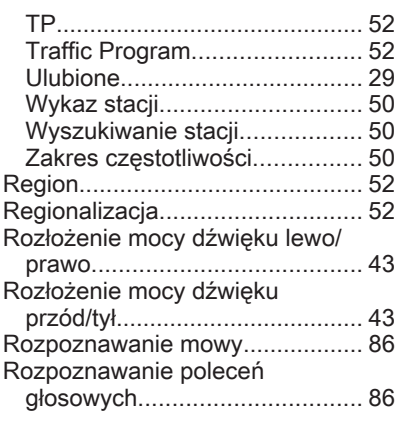

## S

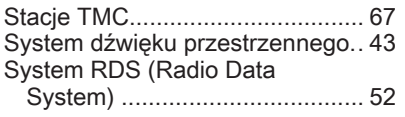

Ś

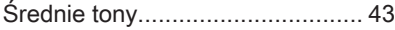

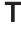

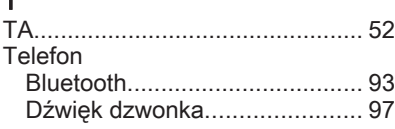

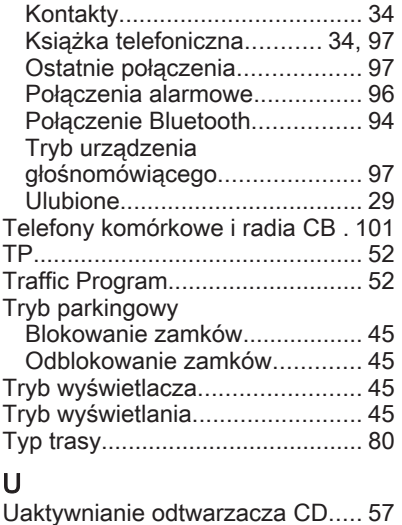

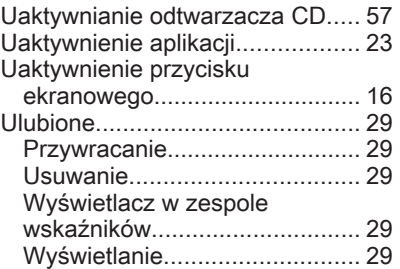

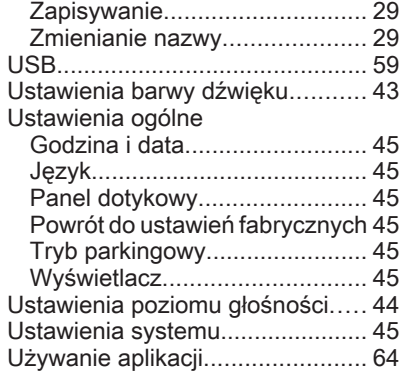

### W

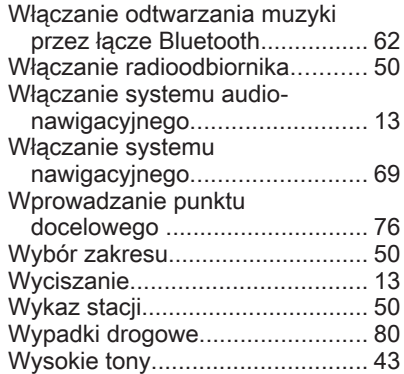

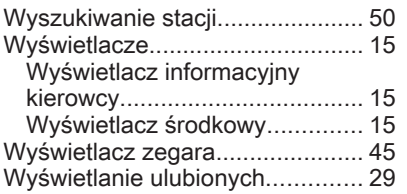

## Z

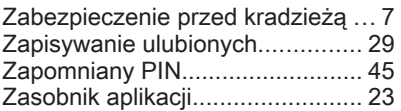

## R300 Color / R400 Color

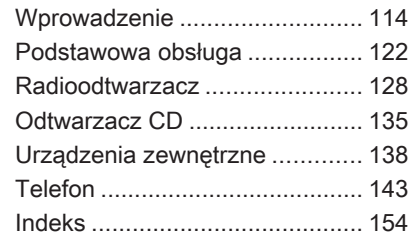

## <span id="page-113-0"></span>Wprowadzenie

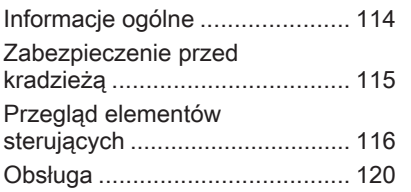

## Informacje ogólne

System Infotainment posiada wiele nowoczesnych funkcji, które podczas podróży samochodowych zapewniają rozrywkę i informacje o trasie.

Używając funkcji radia FM, AM i DAB można zapisać dużą liczbę stacji na różnych stronach ulubionych.

Do systemu audio-nawigacyjnego można podłączać, jako dodatkowe źródła sygnału audio, zewnętrzne urządzenia pamięci np. iPod, urządzenia USB lub inne zewnętrzne urządzenia audio – za pomocą przewodu lub bezprzewodowo przez Bluetooth.

Cyfrowy procesor dźwięku posiada kilka zaprogramowanych ustawień korektora, które zapewniają optymalizację sygnału audio.

Dodatkowo system audionawigacyjny jest wyposażony w interfejs telefonu komórkowego, który umożliwia wygodne i bezpieczne korzystanie z telefonu komórkowego w pojeździe.

Opcjonalnie system audionawigacyjny można obsługiwać za pomocą panelu sterującego lub elementów sterujących znajdujących się na kierownicy.

#### **Uwaga**

Niniejsza instrukcja obsługi zawiera opis wszystkich opcji i funkcji udostępnianych przez różne systemy Infotainment. Niektóre opisy, w tym dotyczące wyświetlacza i funkcji menu, mogą nie dotyczyć posiadanego pojazdu ze względu na różnice pomiędzy poszczególnymi wariantami modelu, specyfikacje modelu dla danego kraju, zainstalowane wyposażenie dodatkowe lub akcesoria.

#### <span id="page-114-0"></span>Ważne informacje dotyczące obsługi i bezpieczeństwa ruchu drogowego

### 9 Ostrzeżenie

Podczas korzystania z systemu Infotainment należy zawsze bezpiecznie prowadzić pojazd.

W razie wątpliwości przed użyciem systemu Infotainment należy zatrzymać pojazd.

### 9 Ostrzeżenie

W przypadku niektórych lokalizacji ślepe uliczki i inne obszary (np. strefy zakazu ruchu pojazdów), na które nie wolno wjechać, nie są oznaczone na mapie. W takiej sytuacji system audionawigacyjny wyświetla ostrzeżenie, które należy zaakceptować. Należy zwracać uwagę również na drogi

jednokierunkowe oraz drogi i obszary, na które nie wolno wjeżdżać.

### Odbiór programów radiowych

W następujących sytuacjąch możliwe są trzaski, szumy, zakłócenia, a nawet całkowity zanik odbioru:

- zmieniająca się odległość od nadajnika,
- nakładanie się sygnałów wskutek odbić,
- gdy na drodze fal radiowych znajdują się różnego rodzaju przeszkody.

## Zabezpieczenie przed kradzieżą

System audio-nawigacyjny wyposażony jest w elektroniczny system bezpieczeństwa w celu zapobiegania kradzieży.

Dzięki niemu system audioinformacyjny będzie działał wyłącznie w samochodzie, w którym został pierwotnie zamontowany – jest tym samym bezwartościowy dla złodzieja.

## <span id="page-115-0"></span>Przegląd elementów sterujących

Panel sterowania

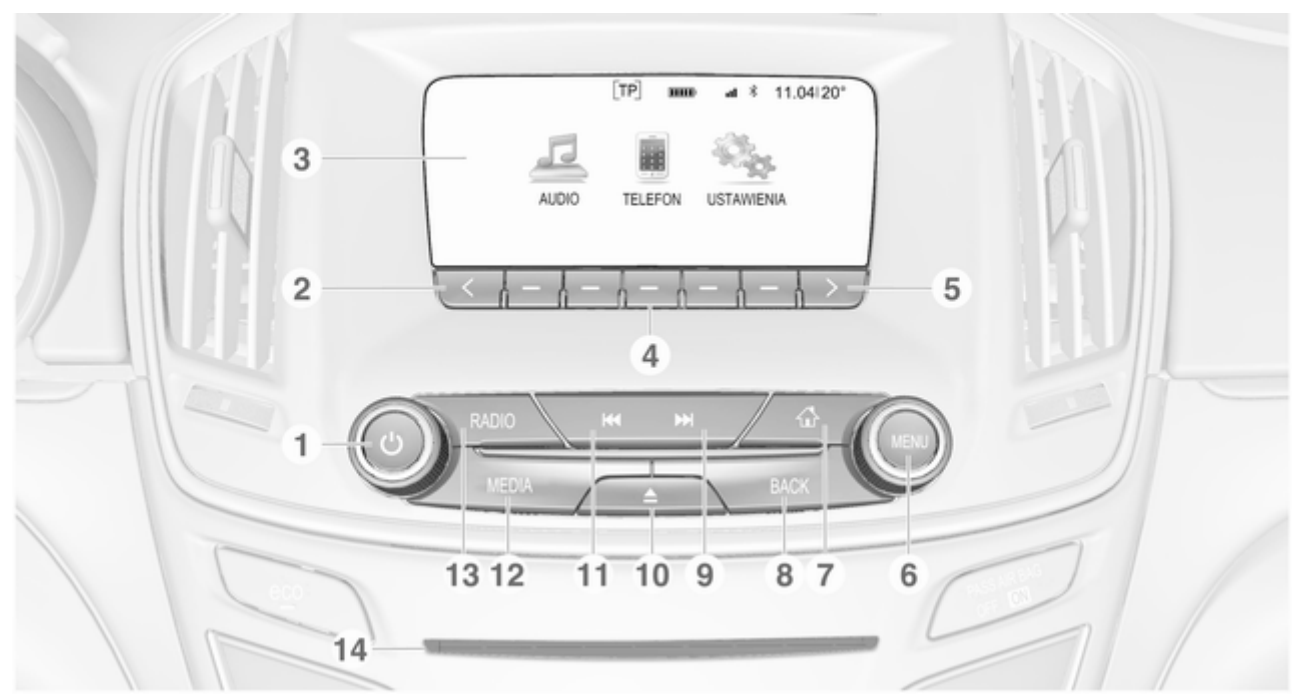

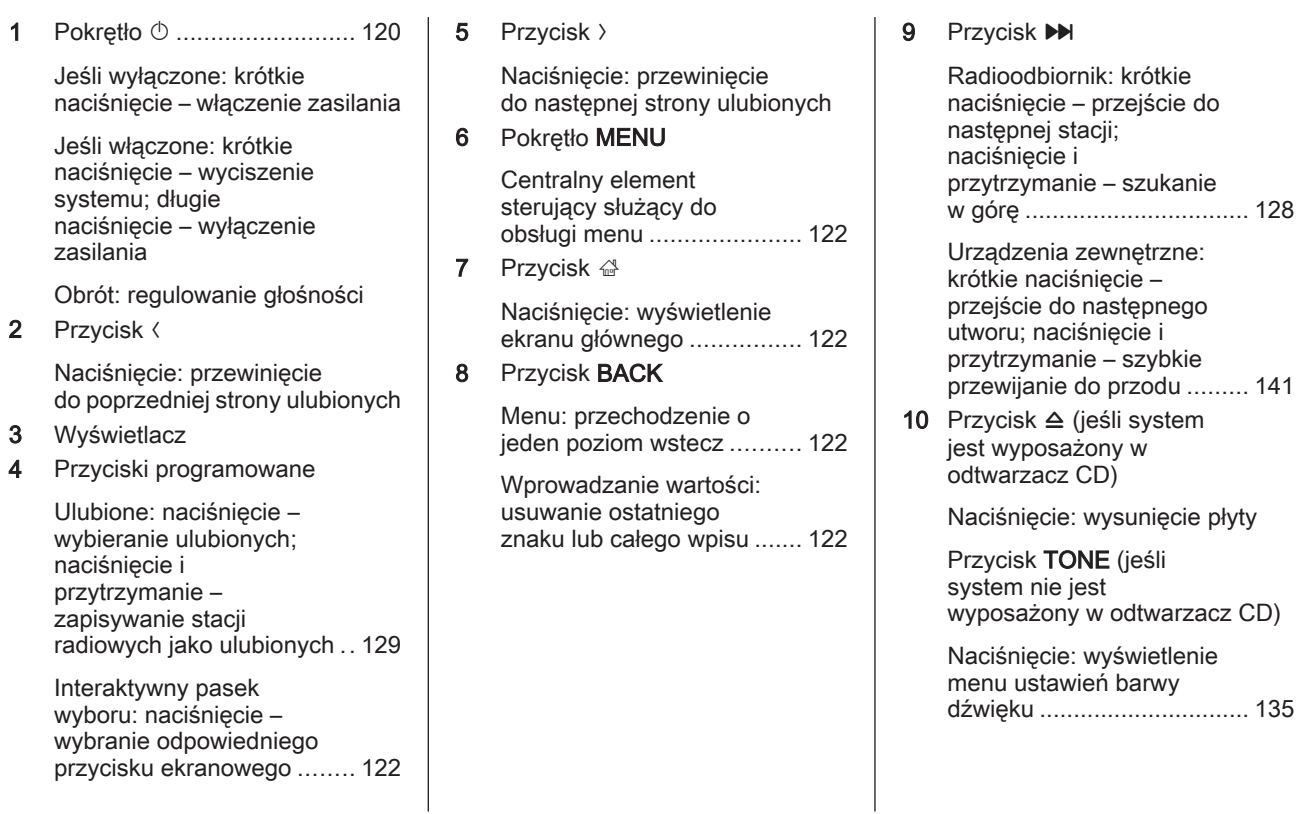

## 118 Wprowadzenie

#### 11 Przycisk **K4**

Radioodbiornik: krótkie naciśnięcie – przejście do poprzedniej stacji; naciśnięcie i przytrzymanie – szukanie w dół ................................... [128](#page-127-0)

Urządzenia zewnętrzne: krótkie naciśnięcie – przejście do poprzedniego utworu; naciśnięcie i przytrzymanie – szybkie przewijanie do tyłu .............. [141](#page-140-0)

#### 12 Przycisk MEDIA

Włączanie lub zmiana źródła sygnału ..................... [141](#page-140-0)

#### 13 Przycisk RADIO

Włączanie radioodbiornika lub zmienianie zakresu częstotliwości ...................... [128](#page-127-0)

#### 14 Szczelina na płyty CD (jeśli system jest wyposażony w odtwarzacz CD)

### Elementy sterujące na kierownicy – z lewej strony

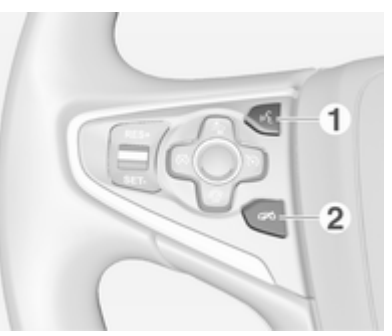

1 Przycisk  $\frac{1}{2}$ 

Naciśnięcie: odbieranie połączeń telefonicznych ...... [148](#page-147-0)

2 Przycisk  $\neq$ 

Naciśnięcie: kończenie/ odrzucanie połączenia ........ [148](#page-147-0)

lub włączanie/wyłączanie funkcji wyciszenia dźwięku. [148](#page-147-0) Opis innych elementów sterujących znajduje się w podręczniku użytkownika.

### Elementy sterujące na kierownicy – z prawej strony

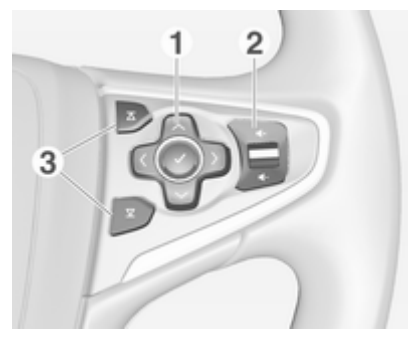

1 Kontroler pięciokierunkowy. [122](#page-121-0)

Naciśnięcie przycisków: obsługa menu wyświetlacza informacyjnego kierowcy (patrz rysunki poniżej)

Przycisk < - wyświetlanie menu wyboru aplikacji; powrót do kolejnego wyższego poziomu menu

Przycisk > - wyświetlanie menu głównego dostosowanego do aplikacji

Przyciski  $\vee$  /  $\wedge$  - wybór pozycji menu

Przycisk  $\sqrt{\ }$  potwierdzenie wyboru

#### 2 Przycisk  $4/4$

Naciśnięcie w górę: zwiększanie głośności

Naciśniecie w dół: zmniejszanie głośności 3 Przyciski  $\overline{\Delta}$  /  $\overline{\Sigma}$ 

Jeśli radioodbiornik jest aktywny: nacisnąć, aby wybrać następną/ poprzednią pozycję ulubionych ........................... [129](#page-128-0) Jeśli źródło sygnału jest aktywne: nacisnąć, aby

wybrać następny/ poprzedni utwór .................. [138](#page-137-0)

### Wyświetlacz informacyjny kierowcy

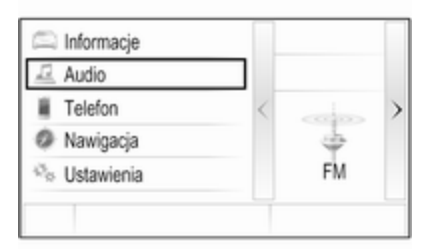

Na wyświetlaczu informacyjnym kierowcy pokazują się informacje związane z systemem audionawigacyjnym i menu.

Menu wyświetlacza informacyjnego kierowcy obsługuje się za pomocą kontrolera pięciokierunkowego, który znajduje się na kierownicy, z prawej strony.

## <span id="page-119-0"></span>Obsługa

### Elementy sterujące

System audio-nawigacyjny obsługuje się przy użyciu przycisków funkcyjnych i pokrętła MENU, korzystając z menu pojawiających się na wyświetlaczu.

Wprowadzanie danych obywa się opcjonalnie za pomocą:

- panelu sterowania systemu audionawigacyjnego  $\dot{\triangledown}$  [116](#page-115-0)
- elementów sterujących funkcji audio na kierownicy  $\dot{\triangledown}$  [116](#page-115-0).

#### Włączanie i wyłączanie systemu Infotainment

Krótko nacisnąć pokretło **b.** Po włączeniu systemu uaktywniane jest poprzednio wybrane źródło dźwięku.

Ponownie nacisnąć i przytrzymać pokrętło X, aby wyłączyć system.

### Automatyczne wyłączanie

Jeśli system audio-nawigacyjny zostanie włączony za pomocą przycisku  $\circlearrowright$  przy wyłączonym zapłonie, wyłącza się automatycznie po upływie 1 godziny.

## Ustawianie głośności

Obrócić pokrętło  $\circlearrowleft$ . Bieżące ustawienie pojawia się na wyświetlaczu.

Po włączeniu systemu wybierany jest ostatnio używany poziom głośności, pod warunkiem że jest on niższy od maksymalnego poziomu początkowego  $\dot{\triangledown}$  [124.](#page-123-0)

#### Dopasowywanie głośności do prędkości jazdy

Gdy funkcja automatycznej regulacji głośności jest włączona  $\ddot{\triangledown}$  [124](#page-123-0), poziom głośności jest automatycznie dostosowywany tak, aby skompensować hałas toczących się kół oraz szum powietrza.

#### Funkcja wyciszenia

W celu wyciszenia źródeł dźwięku należy nacisnąć pokrętło m.

Aby anulować funkcję wyciszenia: obrócić pokretło  $\phi$ .

## Tryby działania

#### Radioodbiornik

W celu włączenia głównego menu radioodbiornika lub przełączenia pomiędzy zakresami częstotliwości, nacisnąć przycisk RADIO.

Szczegółowy opis funkcji radioodbiornika  $\Diamond$  [128](#page-127-0).

#### Odtwarzacz płyt CD

Kilkakrotnie nacisnąć przycisk MEDIA, aby włączyć odtwarzacz CD.

Szczegółowy opis funkcji odtwarzacza CD $\ddot{\triangleright}$  [135.](#page-134-0)

#### Urządzenia zewnętrzne

Kilkakrotnie nacisnąć przycisk MEDIA, aby włączyć tryb odtwarzania dla podłączonego urządzenia zewnętrznego (np. urządzenia USB, urządzenia iPod lub smartfonu).

Szczegółowe opisy podłączania i obsługi urządzeń zewnętrznych  $\Leftrightarrow$  [138](#page-137-0).

#### **Telefon**

Nacisnąć przycisk «, aby wyświetlić ekran główny.

Nacisnąć przycisk ekranowy TELEFON, aby ustanowić połączenie Bluetooth między systemem audionawigacyjnym a telefonem komórkowym.

Jeśli połączenie może zostać ustanowione, zostanie wyświetlone menu główne trybu telefonu.

Szczegółowy opis obsługi telefonu komórkowego za pomocą systemu audio-nawigacyjnego 3 [148.](#page-147-0)

Jeśli połączenie nie może zostać ustanowione, zostanie wyświetlony odpowiedni komunikat. Szczegółowy opis przygotowania i ustanowienia połączenia Bluetooth między systemem audio-nawigacyjnym a telefonem komórkowym 3 [144](#page-143-0).

## <span id="page-121-0"></span>Podstawowa obsługa

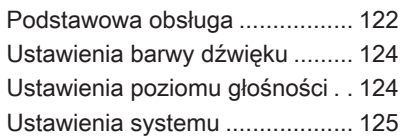

## Podstawowa obsługa

### Deska rozdzielcza

#### Pokrętło MENU

Pokrętło MENU stanowi jeden z centralnych elementów sterujących obsługą menu.

#### Obrót:

■ aby wybrać przycisk ekranowy lub pozycję menu.

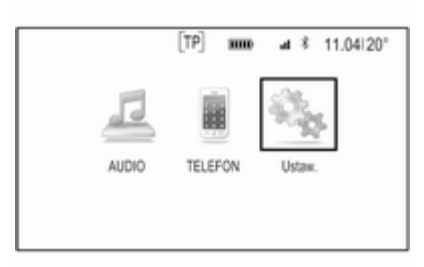

- aby przewinąć listę pozycji menu.
- aby zmienić wartość ustawień.

### Uwaga

Wybrana pozycja jest zaznaczona.

#### Naciśnięcie:

- aby uaktywnić wybrany przycisk ekranowy lub pozycję menu.
- aby potwierdzić zmianę ustawianej wartości.
- aby przełączyć na inną opcję ustawień.
- aby wyświetlić podmenu dostosowane do danej aplikacji.

#### Uwaga

W następnych rozdziałach poszczególne etapy procedur wyboru i uaktywnienia przycisku ekranowego lub pozycji menu będą w opisane następująco: "...wybrać/ nacisnąć przycisk ekranowy..." lub ....wybrać/nacisnąć pozycję menu...".

#### Przycisk strony głównej

Nacisnąć przycisk « na tablicy przyrządów, aby wejść na stronę główną.

#### Przycisk BACK

Podczas korzystania z menu nacisnąć przycisk BACK, aby powrócić na kolejny wyższy poziom menu.

#### Przyciski programowane

Nacisnąć jeden z przycisków programowanych, aby uaktywnić pozycję ulubionych lub przycisk ekranowy funkcji wyświetlony bezpośrednio nad danym przyciskiem programowanym.

#### Uwaga

W następnych rozdziałach poszczególne etapy procedur wyboru i uaktywnienia przycisku ekranowego lub pozycji menu będą w opisane następująco: "...wybrać/ nacisnąć przycisk ekranowy..." lub "...wybrać/nacisnąć pozycję menu...".

#### Elementy sterujące na kole kierownicy

Przegląd odpowiednich elementów sterujących na kierownicy, patrz "Przegląd elementów sterujących"  $\ddot{\circ}$  116

#### Kontroler pięciokierunkowy

Kontroler pięciokierunkowy służy do obsługi menu wyświetlacza informacyjnego kierowcy.

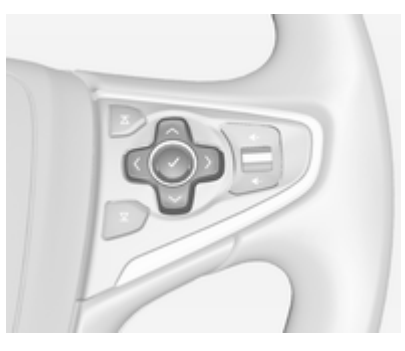

Kontroler pięciokierunkowy składa się z czterech przycisków kierunkowych i przycisku potwierdzenia  $\boldsymbol{\mathsf{v}}$ .

### Przycisk  $\langle$  (wstecz)

W podmenu wyświetlacza informacyjnego kierowcy, przycisk  $\langle$ spełnia rolę przycisku cofania.

Nacisnąć przycisk <, aby wrócić z podmenu na kolejny wyższy poziom menu.

#### Wybieranie aplikacji

Aby wyświetlić menu wyboru aplikacji, nacisnąć przycisk <.

Kilkakrotnie nacisnąć przycisk  $\vee$  lub  $\sim$ , aby przewinąć do pozycji menu.

Nacisnąć pokrętło  $\vee$ , aby potwierdzić wybór.

Uaktywnia się odpowiednia aplikacja.

#### Wybieranie funkcji dopasowanej do danej aplikacji

Aby wyświetlić menu główne aktualnie aktywnej aplikacji, nacisnąć przycisk $\lambda$ .

Kilkakrotnie nacisnąć przycisk  $\vee$  lub  $\sim$ , aby wybrać pozycję menu.

Nacisnąć pokrętło  $\vee$ , aby potwierdzić wybór.

Wyświetla się podmenu z dalszymi opcjami lub uaktywnia się wybrana funkcia.

#### **Uwaga**

Jeśli wymagane jest potwierdzenie funkcji lub komunikatu na wyświetlaczu informacyjnym kierowcy przez naciśnięcie SEL (Wybierz), nacisnąć przycisk  $\blacktriangledown$ .

## <span id="page-123-0"></span>Ustawienia barwy dźwięku

Korzystając z menu ustawień barwy dźwięku, można dostosować charakterystykę barwy dźwięku. Dostosowanie wprowadzone w jednym menu obowiązuje dla trybów wszystkich źródeł. Dostęp do tego menu jest możliwy z każdego menu głównego audio.

Nacisnąć pokrętło MENU, przewinąć listę i wybrać Ustawienia barwy tonu.

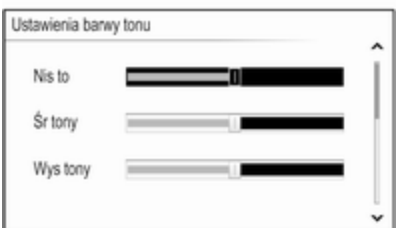

## Ustawianie tonów niskich, średnich i wysokich

Przewinąć listę i nacisnąć pokrętło MENU, aby uaktywnić Nis to, Śr tony lub Wys tony.

Obrócić pokrętło MENU, aby wprowadzić wymagane ustawienie. Nacisnąć pokrętło MENU, aby

potwierdzić ustawienie.

#### Ustawianie rozłożenia mocy dźwięku na przednie i tylne głośniki

Przewinąć listę i nacisnąć pokrętło MENU, aby uaktywnić Zanik.

Obrócić pokrętło MENU, aby wprowadzić wymagane ustawienie.

Nacisnąć pokrętło MENU, aby potwierdzić ustawienie.

### Ustawianie rozłożenia mocy dźwięku na prawe i lewe głośniki

Przewinąć listę i nacisnąć pokrętło MENU, aby uaktywnić Balans.

Obrócić pokrętło MENU, aby wprowadzić wymagane ustawienie. Nacisnąć pokrętło MENU, aby potwierdzić ustawienie.

## Wybór charakterystyki dźwięku

Przewinąć listę i nacisnąć pokrętło MENU, aby uaktywnić Korekt (korektor).

Opcje zapewniają optymalnie zdefiniowane ustawienia tonów niskich, średnich i wysokich dla danego stylu muzyki.

Obrócić pokrętło MENU, aby przewinąć różne opcje menu.

Nacisnąć pokrętło MENU, aby potwierdzić wybraną opcję.

#### Uwaga

Jeśli Korekt jest ustawiony na Niestandardowe, Nis to, Śr tony i Wys tony można regulować ręcznie.

## Ustawienia poziomu głośności

### Maksymalna głośność początkowa

Nacisnąć przycisk «, a następnie wybrać ikonę Ustaw..

<span id="page-124-0"></span>Przewinąć listę i wybrać Radio a następnie Maks poz głośn przy rozruchu.

Obrócić pokrętło MENU, aby ustawić wymaganą głośność.

### Automatyczna regulacja głośności

Głośność może ustawiać się automatycznie w zależności od prędkości pojazdu.

Nacisnąć przycisk «, a następnie wybrać ikonę Ustaw.. Przewinąć listę i wybrać Radio a nastepnie Autom. regulacja głośn..

Aby uzyskać dostęp do ustawień z głównego menu audio, nacisnąć pokrętło MENU, przewinąć listę i wybrać Autom. regulacja głośn..

Aby ustawić poziom dopasowania głośności, ustaw Autom. regulacja głośn. na jedną z dostępnych opcji.

Wył.: brak podwyższenia poziomu głośności wraz ze wzrostem prędkości.

Wysokie: maksymalne podwyższenie poziomu głośności wraz ze wzrostem prędkości.

## Ustawienia systemu

Różne ustawienia i dopasowania systemu audio-nawigacyjnego można wprowadzać za pomocą aplikacji Ustaw...

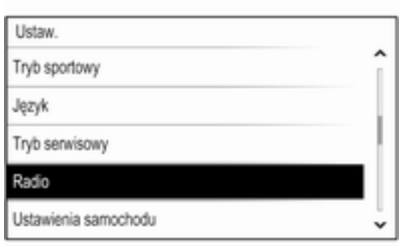

## Czas

Nacisnąć przycisk «, a następnie wybrać ikonę Ustaw..

Wybrać pozycję menu Czas.

### Ustawianie zegara

Wybrać pozycję Ustaw czas menu, aby wejść do odpowiedniego podmenu.

Wybrać przycisk ekranowy US AUT na dole ekranu. Włączyć Wł. - RDS lub Wył - Ręczne.

Jeśli jest wybrana opcja Wył - Ręczne, ustawić godzinę i minuty.

Kilkakrotnie wybrać przycisk ekranowy 24.Dez na dole ekranu, aby ustawić tryb czasu.

Jeśli jest wybrany tryb 12-godzinny, wyświetla się trzecia kolumna na skrót AM lub PM. Wybrać żądaną opcję.

#### Wyświetlacz zegara

Wybrać pozycję Wyświetlacz zegara menu, aby wejść do odpowiedniego podmenu.

Aby wyłączyć wyświetlanie zegara cyfrowego w menu, wybrać pozycję Wył. menu.

## Język

Nacisnąć przycisk «, a następnie wybrać ikonę Ustaw..

Wybrać pozycję menu Język. Przewinąć listę i wybrać żądany język.

## Tryb parkingowy

Jeśli jest włączony tryb parkingowy, wszystkie wyświetlacze pojazdu są zablokowane i do systemu nie można wprowadzać żadnych zmian.

#### Uwaga

Komunikaty dotyczące pojazdu pozostaną włączone.

#### Blokowanie systemu

Nacisnąć przycisk «, a następnie wybrać ikonę Ustaw..

Przewinąć listę i wybrać opcję Tryb serwisowy. Wyświetla się klawiatura numeryczna.

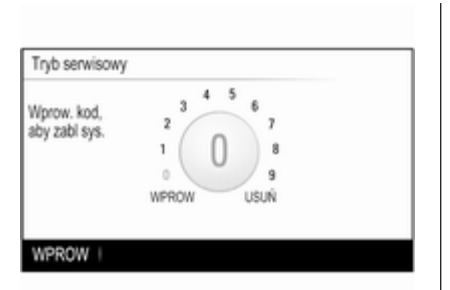

Wprowadzić czterocyfrowy kod i wybrać przycisk ekranowy WPROW. Ponownie wyświetla się klawiatura numeryczna.

Aby potwierdzić pierwszy wpis, ponownie wprowadzić czterocyfrowy kod i wybrać przycisk ekranowy ZABL. Układ jest zablokowany.

#### Odblokowanie systemu

Włączyć system audio-nawigacyjny. Wyświetla się klawiatura numeryczna.

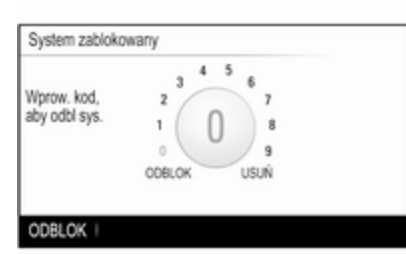

Wprowadzić odpowiedni czterocyfrowy kod i wybrać przycisk ekranowy ODBLOK. Układ jest odblokowany.

#### Zapomniany kod PIN

Aby zresetować kod PIN do ustawienia domyślnego, skontaktować się z centrum Opel Partner.

#### Wyświetlacz

Nacisnąć przycisk «, a następnie wybrać ikonę Ustaw..

Przewinąć listę i wybrać opcję Wyświetlacz.

Wybrać pozycję Wyłącz wyświetlacz menu, aby wyłączyć wyświetlacz.

Aby ponownie włączyć wyświetlacz, nacisnąć przycisk na tablicy przyrządów.

#### Powrót do ustawień fabrycznych

Nacisnąć przycisk «, a następnie wybrać ikonę Ustaw..

Przewinąć listę i wybrać opcję Powróć do ustawień fabr..

#### Przywrócenie ustawień pojazdu Wybrać Przywróć ustaw.

samochodu, aby przywrócić wszystkie spersonalizowane ustawienia. Wyświetla się komunikat ostrzegawczy.

Wybrać przycisk ekranowy Przywróć. Ustawienia są zresetowanie.

#### Kasowanie wszystkich prywatnych danych

Wybrać Usuń wszystkie dane pryw., aby usunąć np. sparowane urządzenia Bluetooth, zapisane książki telefoniczne lub pozycje ulubione.

Wyświetla się komunikat ostrzegawczy. Wybrać przycisk ekranowy USUŃ.

Dane są usunięte.

#### Przywracanie ustawień radioodtwarzacza

Wybrać Przywróć ustawienia radia w celu zresetowania ustawień systemu audio-nawigacyjnego np. ustawień barwy dźwięku.

Wyświetla się komunikat ostrzegawczy.

Wybrać przycisk ekranowy Przywróć. Ustawienia są zresetowanie.

### Informacje o oprogramowaniu

Nacisnąć przycisk «, a następnie wybrać ikonę Ustaw..

Przewinąć listę i wybrać opcję Inf. o oprogramowaniu.

To menu zawiera określone informacje o oprogramowaniu.

## <span id="page-127-0"></span>Radioodtwarzacz

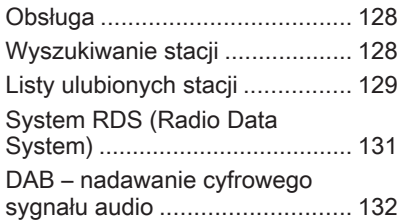

## Obsługa

Funkcja radioodbiornika jest częścią aplikacji AUDIO .

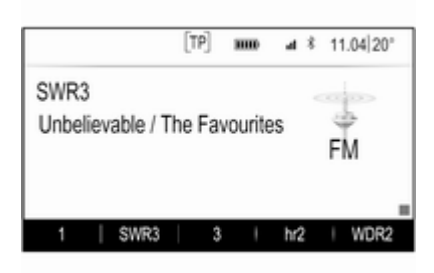

#### Włączanie funkcji radioodbiornika Nacisnąć przycisk RADIO.

#### Wybieranie zakresu częstotliwości

Naciskać przycisk RADIO na tablicy rozdzielczej w celu przełączania między różnymi zakresami częstotliwości.

## Wyszukiwanie stacji

#### Automatyczne wyszukiwanie stacji

Nacisnąć przycisk  $\textsf{H}$ 4 lub  $\textsf{M}$ , aby włączyć poprzednią lub następną stację.

## Ręczne wyszukiwanie stacji

Nacisnąć i przytrzymać przycisk  $\blacktriangleleft$ lub  $\nu$ . Zwolnić odpowiedni przycisk, gdy wyświetlana wartość będzie prawie odpowiadać oczekiwanej częstotliwości.

## Strojenie ręczne

#### Zakres częstotliwości FM i DAB

Nacisnąć pokrętło MENU, aby otworzyć menu zakresów częstotliwości a następnie wybrać pozycję Ręczne dostrajanie listy.

W zależności od wybranego zakresu częstotliwości wyświetli się lista wszystkich częstotliwości FM lub DAB.

Wybrać wymaganą częstotliwość.

#### <span id="page-128-0"></span>Zakres AM

Obrócić pokrętło MENU i ustawić optymalną częstotliwość odbioru.

## Listy stacji

#### Zakres częstotliwości FM lub DAB

Obrócić pokrętło MENU, aby wyświetlić listę wszystkich stacji, które można odbierać.

Przewinąć listę i wybrać żądaną stację.

#### Zakres AM

Nacisnąć pokrętło MENU, aby otworzyć menu zakresów częstotliwości a następnie wybrać pozycję Kategoria Stacja listy.

Wybrać Wszystkie stacje o silnym sygnale, aby wyświetlić listę wszystkich stacji, które można odbierać.

Przewinąć listę i wybrać żądaną stację.

## Listy kategorii

Wiele stacji RDS  $\Diamond$  [131](#page-130-0) i DAB 3 [132](#page-131-0) przesyła kod PTY, który określa typ nadawanego programu (np. wiadomości). Niektóre stacje zmieniają również kod PTY w zależności od treści nadawanego aktualnie programu.

System audio-nawigacyjny zapisuje takie stacje na listach kategorii poszczególnych zakresów, sortując je wg typu programu.

#### **Uwaga**

Pozycja Kategorie listy jest dostępna tylko dla zakresów częstotliwości FM i DAB.

Nacisnąć pokrętło MENU, aby wyświetlić menu odpowiedniego zakresu a następnie wybrać pozycję Kategorie z listy.

Zostanie wyświetlona lista aktualnie dostępnych kategorii typów programów.

Wybierz wymaganą kategorię. Zostanie wyświetlona lista stacji, nadających wybrany typ programu. Wybrać żądaną stację.

### Aktualizowanie list stacji

#### Zakres częstotliwości FM i DAB

Nacisnąć pokrętło MENU, aby otworzyć menu zakresów częstotliwości a następnie wybrać pozycję Aktualizuj listę stacji menu.

Nastepuje uaktualnienie odpowiedniej listy stacji

#### Uwaga

W przypadku zaktualizowania stacji dla danego zakresu aktualizowana jest również odpowiednia lista kategorii (jeśli jest dostępna).

#### Zakres AM

Nacisnąć pokrętło MENU, aby otworzyć menu zakresów częstotliwości a następnie wybrać pozycję Kategoria Stacja menu. Wybrać pozycję Aktualizuj listę stacji.

Następuje uaktualnienie listy stacji

## Listy ulubionych stacji

Na listach ulubionych stacji można ręcznie zapisywać stacje z wszystkich zakresów.

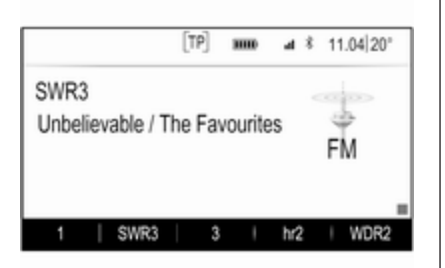

Dostępnych jest 25 lokalizacji ulubionych, wyświetlanych po pięć na każdej stronie ulubionych.

W głównych menu zakresów częstotliwości na dole ekranu domyślnie wyświetla się strona ulubionych.

Aby wyświetlić listę ulubionych w pozostałych menu, wybrać jeden z przycisków programowanych.

Jeśli lokalizacja ulubionych jest zajęta, na przycisku ekranowym ulubionych wyświetla się odpowiednia etykieta. Jeśli

lokalizacja ulubionych jest pusta, wskazywany jest numer lokalizacji (od 1 do 25).

#### Zapisywanie stacji

Ustawić odbiór stacji, która ma zostać zapisana.

Nacisnąć i przytrzymać przycisk odpowiedniej strony ulubionych, aż do usłyszenia krótkiego sygnału dźwiękowego, i na odpowiednim przycisku ekranowym wyświetli się nazwa stacji.

Stacja zostaje zapisana jako ulubiona.

### Przywracanie odbioru stacji

W razie potrzeby nacisnąć przycisk  $\langle$  lub  $\rangle$ , aby przewinąć do odpowiedniej strony ulubionych.

Wybrać wymagany przycisk ekranowy ulubionych. Włączy się odpowiednia stacja radiowa.

#### Uwaga

Aktywna pozycja ulubionych jest zaznaczona.

#### Używanie zdalnych elementów sterujących umieszczonych z prawej strony na kierownicy

Kilkakrotnie nacisnąć przyciski  $\overline{\Delta}$  lub  $\Sigma$ , aby wybrać żądaną stację radiową.

Ewentualnie, używając kontrolera pięciokierunkowego: Nacisnąć przycisk <, aby wyświetlić menu wyboru aplikacji. Wybrać pozycję AUDIO z listy a następnie Favorites. Wybrać wymaganą pozycję ulubionych.

### Edytowanie ulubionych

Nacisnąć przycisk «, a następnie wybrać ikonę Ustaw.. Wybrać pozycję Radio z listy a następnie Zarządzaj Ulubionymi.

Na ekranie wyświetlają się wszystkie ulubione pozycje.

<span id="page-130-0"></span>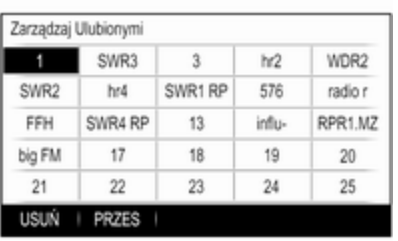

#### Usuwanie ulubionych

Wybrać pozycję ulubionych przeznaczoną do usunięcia.

Wybrać przycisk ekranowy USUŃ. Pozycja ulubionych oraz wszystkie powiązane dane zostaną usunięte.

#### Przenoszenie ulubionych

Wybrać pozycję ulubionych, która ma być przeniesiona, a następnie wybrać przycisk ekranowy PRZES.

Wybrać lokalizację ulubionych, do której może być przeniesiona dana pozycja ulubionych i wybrać przycisk ekranowy DOŁĄCZ.

Pozycja ulubionych zostaje przeniesiona w nowe miejsce.

#### Definiowanie liczby wyświetlanych pozycji ulubionych

Nacisnąć przycisk «, a następnie wybrać ikonę Ustaw.. Wybrać pozycję Radio z listy a następnie Liczba wyświetl. Ulubionych.

Wybrać żądaną opcję.

#### Uwaga

Jeśli liczba zapisanych pozycji ulubionych przekracza liczbę uaktywnioną w menu ustawień, dodatkowe pozycje ulubione nie są usuwane lecz tylko ukrywane. Można je przywrócić, zwiększając liczbę wyświetlanych pozycji ulubionych.

## System RDS (Radio Data System)

System RDS jest usługą stacji FM, która w znaczny sposób ułatwia znajdowanie poszukiwanej stacji i zapewnia jej bezproblemowy odbiór.

## Zalety systemu RDS

- Dla odbieranej stacji zamiast częstotliwości wyświetlana jest nazwa programu.
- Podczas wyszukiwania stacji system Infotainment dostraja się wyłącznie do stacji RDS.
- System audio-nawigacyjny zawsze dostraja się do najlepiej odbieranej częstotliwości dla ustawionej stacji za pomocą funkcji AF (częstotliwość alternatywna).
- W zależności od odbieranej stacji system audio-nawigacyjny może pokazywać na wyświetlaczu informacje tekstowe przesyłane ze stacji radiowej, które mogą zawierać np. informacje o bieżącym programie.

## Menu FM

Aby skonfigurować opcje ustawień RDS, włączyć funkcję radioodbiornika a następnie wybrać zakres FM. Nacisnąć pokrętło MENU, aby wyświetlić menu FM.

<span id="page-131-0"></span>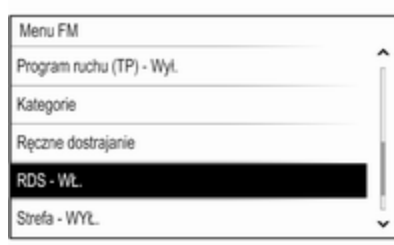

### RDS

Dla opcji RDS wybrać ustawienie Wł. lub Wvł..

#### Program informacji drogowych (TP)

Stacje nadające program komunikatów drogowych są stacjami RDS, które nadają informacje przeznaczone dla kierowców. Gdy funkcja komunikatów dla kierowców jest włączona, podczas nadawania komunikatów przerywane jest odtwarzanie aktualnie włączonego źródła.

Jeśli funkcja komunikatów dla kierowców jest włączona, w górnym wierszu każdego menu wyświetlany jest symbol **[TP]**. Jeśli wybrana stacja nie jest stacją nadającą komunikaty dla kierowców, wyświetla się [ ] i automatycznie rozpoczyna się wyszukiwanie następnej stacji nadającej komunikaty dla kierowców. Symbol [TP] zaświeci się po znalezieniu stacji nadającej komunikaty dla kierowców. Jeśli nie zostanie znaleziona stacja nadająca komunikaty dla kierowców, na ekranie pozostaje [ ].

Gdy dana stacia nadaje komunikat dla kierowców, zostaje wyświetlony komunikat.

Aby przerwać komunikat i powrócić do uprzednio włączonej funkcji, należy odrzucić alarm.

#### Region

Czasami stacje RDS nadają na różnych częstotliwościach odmienne regionalne wersje programów.

Dla opcji Strefa wybrać ustawienie Wł. lub Wył.

Jeśli zostanie włączona funkcja regionalizacji, w razie potrzeby beda wybierane alternatywne częstotliwości tych samych programów regionalnych.

Jeśli regionalizacja jest wyłączona, alternatywne częstotliwości stacji są wybierane niezależnie od programu regionalnego.

## DAB – nadawanie cyfrowego sygnału audio

Cyfrowy system radiowy DAB (ang. Digital Audio Broadcasting) jest innowacyjnym i uniwersalnym systemem nadawania.

## Zalety DAB

- Stacje DAB są oznaczane za pomocą nazwy programu zamiast częstotliwością nadawania.
- Dzięki systemowi DAB kilka programów radiowych (usług) może być nadawanych na pojedynczej częstotliwości (multipleksie).
- Oprócz wysokiej jakości cyfrowych sygnałów audio stacje DAB nadają również połączone z programem dane i wiele innych usług, takich jak komunikaty dla kierowców.
- Tak długo jak odbierany jest sygnał stacji nadawczej (nawet gdy jest on bardzo słaby), odbiornik systemu DAB poprawnie rekonstruuje przesyłany dźwięk.
- Nie występuje zjawisko zaniku fali (osłabienia dźwięku, typowe dla odbioru AM lub FM). Sygnał systemu DAB jest odtwarzany ze stałą głośnością.

Gdy sygnał DAB jest zbyt słaby, by mógł być wychwycony przez odbiornik, odbiór jest przerywany całkowicie. Aby tego uniknąć, należy aktywować opcje Łaczenie DAB - DAB i/lub Przełączanie DAB-FM w menu opcji systemu DAB (patrz poniżej).

■ W przypadku systemu DAB nie występują zakłócenia generowane przez stacje nadające na

zbliżonych częstotliwościach (zjawisko typowe dla odbioru stacji AM i FM).

- Odbijanie sygnału DAB od przeszkód naturalnych lub budynków poprawia odbioru, podczas gdy podobne okoliczności pogarszają odbiór AM i FM.
- Gdy włączony jest odbiór DAB, tuner FM systemu audionawigacyjnego pozostaje aktywny w tle, stale wyszukując stacje FM o najmocniejszym sygnale. Jeśli włączona jest funkcja TP  $\Diamond$  [131](#page-130-0), nadawane są komunikaty dla kierowców ze stacji FM, która jest w danej chwili najlepiej odbierana. Wyłączyć funkcję TP, aby odbiór DAB nie był przerywany komunikatami dla kierowców ze stacii FM.

### Menu DAB

Aby skonfigurować opcje ustawień DAB, włączyć funkcję radioodbiornika a następnie wybrać zakres DAB. Nacisnąć pokrętło MENU, aby wyświetlić menu DAB.

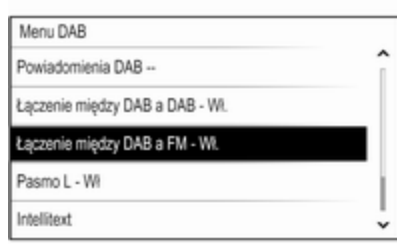

#### Komunikaty DAB

Oprócz programów muzycznych, wiele stacji DAB nadaje także komunikaty należące do różnych kategorii. W przypadku włączenia niektórych lub wszystkich kategorii, aktualnie nadawany program DAB zostanie przerwany, gdy pojawi się komunikat należący do określonej kategorii.

Wybrać Powiadomienia DAB --, aby wyświetlić listę kategorii DAB.

Wybrać wymaganą kategorię. Wybrane kategorie są oznaczone symbolem  $\mathbf{\check{v}}$ .

#### **Uwaga**

Komunikaty DAB można odbierać wyłącznie po uaktywnieniu zakresu częstotliwości DAB.

#### Przełączanie DAB-DAB

Gdy funkcia ta jest właczona. urządzenie przełącza się na odbiór tej samej usługi (programu) z innego multipleksu DAB (częstotliwości, jeśli jest dostępna) w przypadku zbyt słabego sygnału DAB, by mógł być wychwycony przez odbiornik.

Dla opcji Łaczenie DAB - DAB wybrać ustawienie Wł. lub Wył.

#### Przełączanie DAB-FM

Gdy funkcja ta jest włączona, urządzenie przełącza się na odbiór stacji FM odpowiadającej włączonemu programowi DAB (jeśli jest dostępna) w przypadku zbyt słabego sygnału DAB, by mógł być wychwycony przez odbiornik.

Ustawić Przełączanie DAB-FM na Wł. lub Wył..

#### Pasmo L

Jeśli jest włączona opcja Pasmo L, system audio-nawigacyjny odbiera programy w dodatkowym zakresie częstotliwości (1452-1492 MHz).

Ustawić Pasmo L na Wł. lub Wył..

#### Inteligentny tekst

Funkcja Intellitext umożliwia odbiór dodatkowych informacji, takich jak komunikaty, informacje finansowe, aktualności sportowe, wiadomości itd.

Wybrać jedną z kategorii oraz określoną pozycję z listy, aby wyświetlić szczegółowe informacje.

## <span id="page-134-0"></span>Odtwarzacz CD

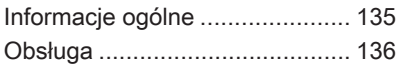

## Informacje ogólne

Zintegrowany odtwarzacz CD systemu audio-nawigacyjnego umożliwia odtwarzanie płyt Audio CD i MP3/WMA.

#### Przestroga

W żadnym razie nie umieszczać w odtwarzaczu płyt DVD ani płyt CD o średnicy 8 cm lub o nieregularnych kształtach.

Na płytach CD/DVD nie wolno umieszczać naklejek. Płyty mogą zablokować się w napędzie i uszkodzić go. Będzie wtedy konieczna kosztowna wymiana urządzenia.

### Ważne informacje dotyczące płyt Audio CD i MP3/WMA

- System umożliwia korzystanie z następujących formatów płyt CD: Płyty CD, CD-R i CD-RW.
- System umożliwia korzystanie z następujących formatów plików:

ISO9660 Level 1, Level 2, (Romeo, Joliet).

Pliki MP3 i WMA zapisane w dowolnym formacie innym niż wymienione powyżej mogą nie być odtwarzane prawidłowo, ponadto nazwy tych plików i folderów mogą nie być wyświetlane prawidłowo.

- Płyty Audio CD zabezpieczone przed kopiowaniem w sposób niezgodny z obowiązującymi standardami dla płyt CD mogą być odtwarzane niepoprawnie lub ich odtwarzanie może być niemożliwe.
- Korzystanie z samodzielnie nagranych płyt CD-R i CD-RW może sprawiać więcej problemów niż używanie płyt CD tłoczonych fabrycznie. Z płyt CD należy zawsze korzystać zgodnie z instrukcjami, szczególnie w przypadku płyt CD-R i CD-RW.
- Odtwarzanie samodzielnie nagranych płyt CD-R i CD-RW może być niepoprawne lub niemożliwe.
- <span id="page-135-0"></span>■ W przypadku płyt CD z zawartością mieszaną (połączenie formatu audio i danych, np. MP3) wykrywane i odtwarzane będą wyłącznie utwory w formacie audio.
- Podczas zmieniania płyt unikać dotykania powierzchni odczytu.
- W celu ochrony płyt CD przed zarysowaniem i zabrudzeniem po wyjęciu z napędu należy je od razu chować w ich pokrowce.
- Brud i płyny znajdujące się na płycie CD mogą zabrudzić soczewkę odtwarzacz znajdującą się wewnątrz urządzenia i spowodować błędne funkcionowanie.
- Chronić płyty CD przed wysokimi temperaturami i bezpośrednim działaniem promieni słonecznych.
- Odnośnie do danych zapisanych na płytach z plikami MP3/WMA mają zastosowanie poniższe ograniczenia:

Maksymalna liczba plików/ utworów: 800.

Liczba poziomów hierarchii folderów: 8.

Nie ma możliwości odtwarzania plików WMA zabezpieczonych systemem DRM, zakupionych w internetowych sklepach muzycznych.

Pliki WMA będą prawidłowo odtwarzane tylko jeśli zostały utworzone przy użyciu aplikacji Windows Media Player w wersji 9 lub późniejszej.

Dozwolone rozszerzenia list odtwarzania: .m3u, .pls.

Pozycje listy odtwarzania muszą być podane w formie tzw. ścieżek względnych.

■ Niniejszy rozdział opisuje wyłącznie odtwarzanie plików MP3, ponieważ obsługa plików MP3 i WMA jest identyczna. Gdy załadowana jest płyta z plikami WMA, wyświetlane są takie same menu, jak w przypadku plików MP3.

## Obsługa

#### Rozpoczynanie odtwarzania płyty CD

Trzymając płytę CD audio lub płytę CD z plikami MP3 stroną z etykietą skierowaną do góry, wsunąć ją w szczelinę odtwarzacza, aż zostanie automatycznie pobrana.

Kilkakrotnie nacisnąć przycisk MEDIA w celu włączenia funkcji CD.

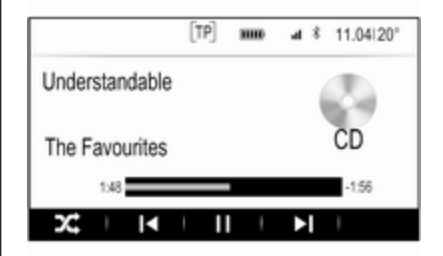

## Wyjmowanie płyt CD

Nacisnąć przycisk ▲. Płyta CD zostanie wysunięta ze szczeliny. Jeśli po wysunięciu płyta CD nie zostanie wyjęta, po kilku sekundach zostanie ponownie wciągnięta do napędu.

## Przyciski funkcyjne

#### Wstrzymanie odtwarzania płyty CD

Wybrać przycisk ekranowy II, aby wstrzymać odtwarzanie.

Wybrać przycisk ekranowy •, aby kontynuować odtwarzanie.

#### Przejście od poprzedniego lub następnego utworu

Wybrać przycisk  $\blacksquare$  lub  $\blacksquare$ , aby odtworzyć poprzedni lub następny utwór.

Ewentualnie obrócić pokrętło MENU, aby przejść do poprzedniego lub następnego utworu.

#### Szybkie przewijanie do przodu lub do tyłu

Stuknąć i przytrzymać przycisk  $\blacksquare$  lub  $\blacktriangleright$  w celu szybkiego przewinięcia do tyłu lub do przodu.

#### Kolejność odtwarzania

Aby utwory z płyty CD odtworzyć w kolejności losowej, wybrać przycisk ekranowy  $\times$ .

#### Uwaga

Jeśli jest uaktywniona funkcja odtwarzania losowego,  $\times$  jest podświetlony na czerwono.

Aby wyłączyć funkcję odtwarzania losowego, ponownie wybrać przycisk ekranowy  $x$ .

### Lista utworów

Nacisnać pokretło **MENU**, aby wyświetlić menu CD a następnie wybrać pozycję Wyszukaj nośnik CD listy.

Wyświetli się lista utworów.

#### Uwaga

Aktualnie odtwarzany utwór jest zaznaczony.

Przewinąć listę i wybrać żądaną pozycję listy.

#### Uwaga

Szczegółowy opis przeglądania płyty CD z plikami MP3  $\Diamond$  [141](#page-140-0).

## <span id="page-137-0"></span>**Urządzenia** zewnętrzne

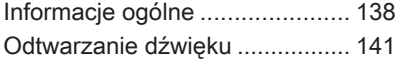

## Informacje ogólne

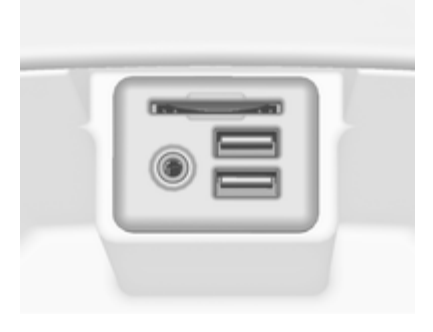

Gniazdo AUX, USB i karty SD służące do podłączania urządzeń zewnętrznych znajduje się pod podłokietnikiem w środkowej konsoli. Szczegółowy opis podnoszenia podłokietnika znajduje się w podręczniku użytkownika.

#### Uwaga

Gniazda muszą być zawsze czyste i suche.

## Wejście AUX

Do wejścia AUX można podłączyć np. urządzenie iPod, smartfon lub inne zewnętrzne urządzenie audio.

Sygnał audio z zewnętrznego urządzenia audio podłączonego do wejścia AUX jest odtwarzany przez głośniki systemu audionawigacyjnego.

Głośność i ustawienia barwy dźwięku można regulować za pomocą systemu audio-nawigacyjnego. Wszystkie inne funkcje sterujące muszą być obsługiwane z zewnętrznego urządzenia audio.

#### Podłączanie/odłączanie urządzenia

Aby podłączyć zewnętrzne urządzenie audio do gniazda AUX systemu audio-nawigacyjnego, należy użyć następującego przewodu:

3-stykowego do źródła audio.

Aby odłączyć urządzenie zewnętrzne (AUX), wybrać inną funkcję i usunąć urządzenie.

#### Funkcja audio urządzenia AUX

System audio-nawigacyjny może odtwarzać pliki muzyczne z urządzeń zewnętrznych np. iPoda lub smarfonu.

## Gniazdo USB

Do gniazda USB można podłączyć odtwarzacz MP3, napęd USB, urządzenie iPod lub smartfon.

Po podłączeniu do gniazda USB, urządzenia wymienione powyżej można obsługiwać za pomocą elementów sterujących i opcji menu systemu audio-nawigacyjnego.

#### Uwaga

System Infotainment nie obsługuje wszystkich modeli odtwarzaczy MP3, kart pamięci USB, urządzeń iPod i smartfonów.

#### Podłączanie/odłączanie urządzenia

Podłączyć urządzenie USB lub iPod do gniazda USB. W przypadku urządzenia iPod użyć odpowiedniego przewodu połączeniowego. Funkcja odtwarzania muzyki włączy się automatycznie.

#### **Uwaga**

W przypadku podłączenia urządzenia USB lub iPod, którego nie można odczytać, pojawi się odpowiedni komunikat o błędzie i

system audio-nawigacyjny automatycznie przełączy się na poprzednią funkcję.

Aby odłączyć urządzenie USB lub iPod, należy wybrać inną funkcję, a następnie odłączyć urządzenie pamięci USB.

### Przestroga

Unikać odłączania urządzenia podczas odtwarzania. Może to spowodować uszkodzenie urządzenia lub systemu audionawigacyjnego.

#### Funkcja audio urządzenia USB

System audio-nawigacyjny może odtwarzać pliki muzyczne zapisane w urządzeniach pamięci USB czy urządzenia iPod/iPhone.

### Karta SD

Do gniazda kart SD można włożyć kartę SD.

Po włożeniu, kartę SD można obsługiwać za pomocą elementów sterujących i menu systemu audionawigacyjnego.

#### Uwaga

System audio-nawigacyjny nie obsługuje niektórych kart SD.

#### Wkładanie/wyjmowanie karty SD

### Przestroga

Nie wolno podejmować próby wkładania karty SD, która jest pęknięta, odkształcona lub naprawiona taśmą klejącą. Niestosowanie się do tego zalecenia może doprowadzić do uszkodzenia urządzenia.

Włożyć kartę SD do gniazda kart SD w sposób przedstawiony poniżej. Funkcja odtwarzania muzyki włączy się automatycznie.

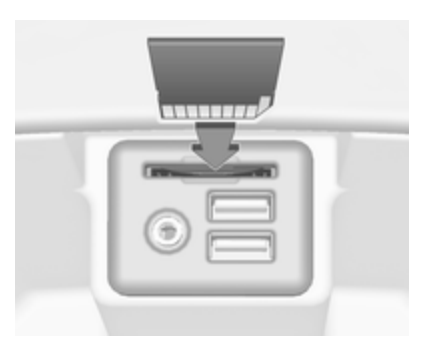

#### **Uwaga**

W przypadku podłączenia karty SE, której nie można odczytać, pojawi się odpowiedni komunikat o błędzie i system audio-nawigacyjny automatycznie przełączy się na poprzednią funkcję.

Aby wyjąć kartę SD, najpierw uaktywnić inną funkcję. Następnie delikatnie pchnąć kartę SD głębiej w gniazdo. Karta SD zostanie wypchnięta ze szczeliny i będzie można ją wyjąć.

#### Przestroga

Unikać odłączania urządzenia podczas odtwarzania. Może to spowodować uszkodzenie urządzenia lub systemu audionawigacyjnego.

#### Funkcja odtwarzania audio z karty SD

System audio-nawigacyjny może odtwarzać pliki muzyczne zapisane na karcie SD.

### Bluetooth

Do systemu audio-nawigacyjnego można bezprzewodowo podłączyć źródła sygnału audio Bluetooth (np. telefony komórkowe z odtwarzaczem muzyki, odtwarzacze plików MP3 wyposażone w funkcję Bluetooth itd.), które obsługują muzyczne profile Bluetooth A2DP i AVRCP.

#### Podłączanie urządzenia

Szczegółowy opis podłączania urządzeń przez Bluetooth  $\dot{\triangledown}$  [144](#page-143-0).

#### Funkcja audio urządzenia Bluetooth

System audio-nawigacyjny może odtwarzać pliki muzyczne z urządzeń Bluetooth np. iPoda lub smartfonu.

### Formaty plików

Obsługiwane są wyłącznie urządzenia sformatowane w systemach plików FAT32, NFTS i HFS+.

#### Uwaga

Niektóre pliki mogą nie być odtwarzane prawidłowo. Może to wynikać z innego formatu zapisu lub stanu pliku.

Pliki pochodzące ze sklepów internetowych objęte systemem cyfrowego zarządzania prawami (DRM) nie mogą być odtwarzane.

System audio-nawigacyjny może odtwarzać następujące formaty plików dźwiękowych zapisanych w urządzeniach zewnętrznych.

#### Pliki dźwiękowe

Odtwarzane formaty plików dźwiękowych to: .mp3, .wma, .aac, .m4a i .aif. <span id="page-140-0"></span>Podczas odtwarzania pliku zawierającego informacje zapisane w postaci tagów ID3, system audionawigacyjny może wyświetlać te informacje, np. tytuł utworu i wykonawcę.

## Odtwarzanie dźwięku

## Rozpoczęcie odtwarzania

Podłączyć urządzenie  $\Diamond$  [138.](#page-137-0) Kilkakrotnie nacisnąć przycisk MEDIA, aby uaktywnić żądane źródło audio.

Przykład: menu główne USB.

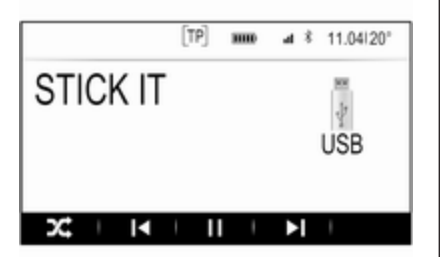

## Przyciski funkcyjne

#### Uwaga

Podczas odtwarzania sygnału AUX, przyciski funkcji są niedostępne.

#### Wstrzymanie odtwarzania

Wybrać przycisk ekranowy II, aby wstrzymać odtwarzanie.

Wybrać przycisk ekranowy  $\blacktriangleright$ . aby kontynuować odtwarzanie.

#### Przejście od poprzedniego lub następnego pliku

Wybrać przycisk  $\blacksquare$  lub  $\blacksquare$ , aby odtworzyć poprzedni lub następny utwór.

Ewentualnie obrócić pokrętło MENU, aby przejść do poprzedniego lub następnego utworu.

#### Szybkie przewijanie do przodu lub do tyłu

Stuknąć i przytrzymać przycisk II lub  $\blacktriangleright$  w celu szybkiego przewinięcia do tyłu lub do przodu.

#### Kolejność odtwarzania

Aby odtworzyć utwory w kolejności losowej, wybrać przycisk ekranowy  $X$ .

#### **Uwaga**

Przy odtwarzaniu z urządzenia USB, karty SC lub iPoda funkcja odtwarzania losowego zależy od trybu filtra wybranego do odtwarzania utworu np. album, wykonawca, gatunek.

Aby wyłączyć funkcję odtwarzania losowego, ponownie wybrać przycisk ekranowy  $x$ .

#### Uwaga

Jeśli jest uaktywniona funkcja odtwarzania losowego,  $\times$  jest podświetlony na czerwono.

## Funkcja przeglądania

#### Uwaga

Dla źródeł sygnału AUX i Bluetooth funkcja przeglądania nie jest dostępna.

#### Foldery

(dostępne tylko wtedy, gdy w urządzeniu jest zapisana struktura folderów)

Nacisnąć pokrętło MENU, a następnie wybrać pozycję Widok folderu listy. Wyświetla się struktura folderów w danym urządzeniu.

W razie potrzeby, poruszając się w menu, wybrać żądany utwór.

#### Kategorie mediów

Nacisnąć pokrętło MENU, a następnie wybrać pozycję Przeglądaj listy. Wyświetla się lista zawierająca różne kategorie przeglądania np. Playlisty, Wykonawcy lub Albumy.

Przewinąć listę i wybrać żądaną pozycję listy.

W razie potrzeby, poruszając się w podkategoriach, wybrać żądany utwór.

## <span id="page-142-0"></span>**Telefon**

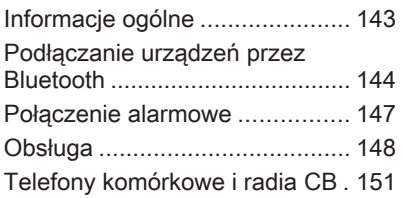

## Informacje ogólne

Interfejs telefonu umożliwia prowadzenie rozmów telefonicznych, korzystając z wbudowanego mikrofonu i głośników samochodowych, a także obsługę najważniejszych funkcji telefonu komórkowego za pomocą systemu Infotainment. Aby możliwe było korzystanie z interfejsu, telefon komórkowy musi być z nim połączony z systemem audio-nawigacyjnym za pomocą funkcji Bluetooth.

Nie wszystkie funkcje telefonu są dostępne dla wszystkich telefonów komórkowych. Dostępne funkcje są uzależnione od modelu telefonu i operatora sieci komórkowej. Więcej informacji na ten temat można znaleźć w instrukcji obsługi telefonu komórkowego lub po konsultacji z przedstawicielem operatora sieci komórkowej.

#### Ważne informacje dotyczące obsługi i bezpieczeństwa ruchu drogowego

### 9 Ostrzeżenie

Telefony komórkowe wykazują oddziaływanie na otoczenie. Z tej przyczyny przygotowano przepisy i wytyczne w zakresie bezpieczeństwa. Przed przystąpieniem do korzystania z funkcji telefonu należy się z nimi zapoznać.

### 9 Ostrzeżenie

Korzystanie z trybu głośnomówiącego podczas jazdy może być niebezpieczne, ponieważ prowadzenie rozmów telefonicznych osłabia koncentrację. Na czas korzystania z tego trybu należy zaparkować

<span id="page-143-0"></span>pojazd. Należy postępować zgodnie z przepisami kraju, w którym się przebywa.

Nie należy zapominać o szczególnych przepisach obowiązujących na określonych obszarach i zawsze wyłączać telefon komórkowy, jeśli jest to zakazane, jeśli telefon powoduje zakłócenia lub w przypadku możliwości wystąpienia niebezpiecznych sytuacji.

## **Bluetooth**

Interfejs telefonu posiada certyfikat organizacji Bluetooth Special Interest Group (SIG).

Więcej informacji dotyczących powyższej specyfikacji można znaleźć w Internecie na stronie http://www.bluetooth.com

## Podłączanie urządzeń przez Bluetooth

Bluetooth to standard transmisji radiowej umożliwiający bezprzewodowe połączenie np. z telefonami komórkowymi, urządzeniami iPod/iPhone i innymi urządzeniami.

Aby ustanowić połączenie Bluetooth z systemem audio-nawigacyjnym, należy uaktywnić funkcję Bluetooth w urządzeniu Bluetooth. W celu uzyskania szczegółowych informacji należy skorzystać z instrukcji obsługi urządzenia Bluetooth.

Do parowania (wymiana kodu PIN między urządzeniem Bluetooth a systemem audio-telefonicznym) i podłączania urządzeń Bluetooth do systemu audio-nawigacyjnego służy menu ustawień Bluetooth.

### Menu ustawień Bluetooth

Nacisnąć przycisk «, a następnie wybrać ikonę Ustaw..

Wybrać opcję Bluetooth, aby wyświetlić odpowiednie podmenu.

## Parowanie urządzenia

#### Ważne informacje

- Z systemem można sparować maksymalnie pięć urządzeń.
- W danej chwili do systemu Infotainment może być podłączone jedno sparowane urządzenie.
- Zazwyczaj parowanie należy przeprowadzić tylko jeden raz, chyba że urządzenie zostanie usunięte z listy sparowanych urządzeń. Jeśli urządzenie było podłączone już wcześniej, system audio-nawigacyjny ustanawia połączenie automatycznie.
- Działanie systemu Bluetooth powoduje znacznie szybsze rozładowanie baterii urządzenia. W związku z tym należy podłączyć urządzenie do gniazda zasilania w celu naładowania baterii.

#### Parowanie przy użyciu aplikacji ustawień

1. Nacisnąć przycisk «, a następnie wybrać ikone Ustaw..
Wybrać opcję Bluetooth, aby wyświetlić odpowiednie podmenu.

- 2. Wybrać Powiąż urządzenie lub Zarządzanie urządzeniem, aby wyświetlić listę urządzeń a następnie wybrać przycisk ekranowy POWIĄŻ.
- 3. System audio-nawigacyjny wyświetla komunikat z nazwę i kodem PIN systemu audionawigacyjnego.
- 4. Uruchomić wyszukiwanie w urządzeniu Bluetooth, które ma być sparowane.
- 5. Potwierdzenie sparowania:
	- ◆ Jeśli jest obsługiwana funkcja SSP (bezpieczne proste parowanie):

Porównać kod PIN (jeśli wymagany) i potwierdzić komunikat w systemie audionawigacyjnym i w urządzeniu Bluetooth.

◆ Jeśli nie jest obsługiwana funkcja SSP (bezpieczne proste parowanie):

Wprowadzić kod PIN systemu audio-nawigacyjnego w urządzeniu Bluetooth i potwierdzić wprowadzenie.

- 6. System audio-nawigacyjny i urządzenie są sparowane.
- 7. System audio-nawigacyjny pobiera książkę telefoniczną i listę połączeń (jeśli są dostępne w urządzeniu Bluetooth). W razie potrzeby potwierdzić odpowiedni komunikat w smartfonie.

#### Uwaga

Aby system Infotainment mógł odczytać kontakty, muszą one być zapisane w pamięci telefonu komórkowego.

Jeśli funkcja ta nie jest obsługiwana przez urządzenie Bluetooth, system audionawigacyjny wyświetli odpowiedni komunikat.

8. Jeśli urządzenie zostało sparowane pomyślnie, ponownie wyświetli się lista urządzeń.

### **Uwaga**

Jeśli podłączenie urządzenia przez Bluetooth nie powiedzie się, na ekranie systemu audionawigacyjnego zostanie wyświetlony komunikat o niepowodzeniu.

#### Parowanie przy użyciu aplikacji telefonicznej

- 1. Nacisnąć przycisk «, a następnie wybrać ikonę TELEFON. Zostanie wyświetlone menu główne telefonu.
- 2. Wybrać pozycję Urządzenia Bluetooth listy, aby wyświetlić listę urządzeń.
- 3. Wybrać przycisk ekranowy POWIĄŻ.
- 4. Zacząć od punktu 3 procedury "Parowanie przy użyciu aplikacji ustawień" (patrz wyżej).
- 5. Jeśli urządzenie zostało sparowane pomyślnie, wyświetli się menu telefonu.

#### Uwaga

Jeśli podłączenie urządzenia przez Bluetooth nie powiedzie się, na ekranie systemu audionawigacyjnego zostanie wyświetlony komunikat o niepowodzeniu.

#### Parowanie przy użyciu aplikacji Audio

#### Uwaga

Menu główne odtwarzania muzyki przez łącze Bluetooth jest dostępne tylko wtedy, gdy urządzenie Bluetooth jest już sparowane z systemem audio-nawigacyjnym.

- 1. Kilkakrotnie nacisnąć przycisk MEDIA, aby wyświetlić menu główne odtwarzania muzyki przez łącze Bluetooth a następnie nacisnąć pokrętło MENU.
- 2. Wybrać pozycję Urządzenia Bluetooth listy, aby wyświetlić listę urządzeń.
- 3. Aby sparować nowe urządzenie, wybrać przycisk ekranowy POWIAŻ.
- 4. Zacząć od punktu 3 procedury "Parowanie przy użyciu aplikacji ustawień" (patrz wyżej).
- 5. Jeśli urządzenie zostało sparowane pomyślnie, ponownie wyświetli się lista urządzeń.

#### Uwaga

Jeśli podłączenie urządzenia przez Bluetooth nie powiedzie się, na ekranie systemu audionawigacyjnego zostanie wyświetlony komunikat o niepowodzeniu.

# Podłączanie sparowanego urządzenia

1. Nacisnąć przycisk «, a następnie wybrać ikonę Ustaw..

Wybrać opcje **Bluetooth**, aby wyświetlić odpowiednie podmenu.

2. Wybrać Zarządzanie urządzeniem, aby wyświetlić listę urządzeń.

- 3. Wybrać urządzenie Bluetooth, które ma być sparowane, a następnie wybrać przycisk ekranowy POŁĄCZ. Wyświetli się zgłoszenie konwersacyjne.
- 4. Potwierdzić komunikat. Urządzenie jest podłączone i wyświetla się w polu Podłączone listy urządzeń.

# Odłączanie urządzenia

1. Nacisnąć przycisk «, a następnie wybrać ikonę Ustaw..

Wybrać opcję Bluetooth, aby wyświetlić odpowiednie podmenu.

2. Wybrać Zarządzanie urządzeniem, aby wyświetlić listę urządzeń.

- <span id="page-146-0"></span>3. Wybrać urządzenie Bluetooth, które ma być odłączone, a następnie wybrać przycisk ekranowy DOŁĄCZ. Wyświetli się zgłoszenie konwersacyjne.
- 4. Potwierdzić komunikat. Urządzenie jest odłączone i wyświetla się w polu Niepodłączone listy urządzeń.

### Usuwanie urządzenia

1. Nacisnąć przycisk «, a następnie wybrać ikonę Ustaw..

Wybrać opcję Bluetooth, aby wyświetlić odpowiednie podmenu.

- 2. Wybrać Zarządzanie urządzeniem, aby wyświetlić listę urządzeń.
- 3. Wybrać urządzenie Bluetooth, które ma być usunięte, a następnie wybrać przycisk ekranowy USUŃ. Wyświetli się zgłoszenie konwersacyjne.
- 4. Potwierdzić komunikat. Urządzene zostaje usunięte z listy.

# Połączenie alarmowe

# 9 Ostrzeżenie

Nie jest możliwe ustanowienie połączenia w każdej sytuacji. Dlatego też podczas wykonywania bardzo ważnych połączeń (np. kontaktu z pogotowiem) nie należy polegać wyłącznie na telefonie komórkowym.

W niektórych sieciach konieczne będzie umieszczenie w telefonie we właściwy sposób ważnej karty SIM.

# 9 Ostrzeżenie

Należy pamiętać, że można nawiązywać i odbierać połączenia za pomocą telefonu komórkowego, jeśli znajduje się on na obszarze objętym usługą operatora, na którym sygnał jest dostatecznie silny. W niektórych okolicznościach nie można

nawiązać połączeń awaryjnych w każdej sieci komórkowej z uwagi na aktywne określone usługi sieciowe i/lub funkcje telefonu. Informacje na ten temat można uzyskać u lokalnych operatorów sieci.

Numery telefonów awaryjnych mogą się różnić zależnie od regionu i kraju. Należy uprzednio uzyskać informacje na temat prawidłowych numerów telefonów awaryjnych dla danego regionu.

### Wykonywanie połączenia alarmowego

Wybrać numer telefonu alarmowego (np. 112).

Zestawiono połączenie telefoniczne z centrum telefonów alarmowych.

Udziel odpowiedzi na pytania pracownika telefonu alarmowego odnośnie sytuacji alarmowej.

# 9 Ostrzeżenie

<span id="page-147-0"></span>Nie należy kończyć połączenia, dopóki nie poprosi o to pracownik centrum powiadamiania ratunkowego.

# Obsługa

Po ustanowieniu połączenia Bluetooth pomiędzy telefonem komórkowym a systemem Infotainment, za pomocą systemu można obsługiwać wiele funkcji telefonu.

#### Uwaga

Niektóre telefony komórkowe mogą nie obsługiwać wszystkich funkcji interfejsu telefonu. Dlatego też zakres funkcii określonych telefonów komórkowych może się różnić od opisanego.

## Aplikacja telefoniczna

Nacisnąć przycisk « a następnie wybrać ikonę TELEFON, aby wyświetlić menu główne telefonu.

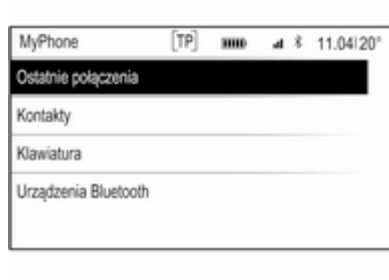

### **Uwaga**

Jeśli przy wchodzeniu do głównego menu telefonu połączenie jest aktywne, wyświetla się dodatkowa pozycja menu. Wybrać Aktywne połączenia, aby wyświetlić widok połączenia.

## Nawiązanie połączenia telefonicznego

#### Klawiatura numeryczna

Nacisnąć przycisk & a następnie wybrać ikonę TELEFON, aby wyświetlić menu główne telefonu. Wybrać pozycję **Klawiatura** z listy. Wyświetla się klawiatura numeryczna.

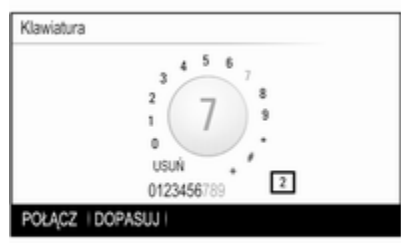

Obrócić pokrętło MENU, aby zaznaczyć cyfrę, która ma być wprowadzona a następnie nacisnąć pokrętło MENU, aby wybrać odpowiednią cyfrę. Wprowadzić żądany numer.

Funkcja autouzupełniania porównuje wprowadzone cyfry z numerami zapisanymi w systemie.

Aby wyświetlić listę wszystkich znalezionych wpisów, wybrać przycisk ekranowy DOPASUJ. Wybrać żądany numer.

Wybrać przycisk ekranowy **POŁACZ**, aby nawiązać połączenie telefoniczne.

#### Kontakty

Nacisnąć przycisk « a następnie wybrać ikonę TELEFON, aby wyświetlić menu główne telefonu.

Wybrać pozycje menu Kontakty. Wyświetla się lista kontaktów.

Przewinąć listę i wybrać żądany wpis kontaktu. Wyświetli się szczegółowy widok kontaktu.

Wybrać jeden z numerów telefonu zapisanych dla tego kontaktu. Numer zostanie wybrany.

#### Listy połączeń

Nacisnąć przycisk & a następnie wybrać ikonę TELEFON, aby wyświetlić menu główne telefonu.

Wybrać pozycję Ostatnie połączenia z listy. Zostanie wyświetlona lista ostatnich połączeń.

#### Uwaga

Wyświetla się lista ostatnich połączeń dla aktualnie podłączonego telefonu komórkowego.

Wybrać jeden z numerów telefonów zapisanych na liście ostatnich połączeń. Numer zostanie wybrany.

# Połączenie przychodzące

#### Odbieranie połączenia telefonicznego

Jeśli połączenie telefoniczne przychodzi przy włączonym radioodbiorniku lub źródle audio, źródło dźwięku zostanie wyciszone do czasu zakończenia połączenia telefonicznego.

Wyświetla się komunikat z imieniem lub nazwiskiem bądź numerem osoby dzwoniącej.

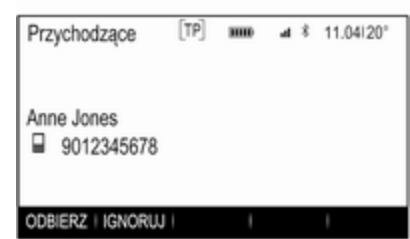

Aby odebrać połączenie, wybrać przycisk ekranowy ODBIERZ w komunikacie.

#### Odrzucenie połączenia telefonicznego

Aby odrzucić połączenie, wybrać przycisk ekranowy IGNORUJ w komunikacie.

#### Zmiana dźwięku dzwonka

Nacisnąć przycisk «, a następnie wybrać ikonę Ustaw..

Wybrać Bluetooth, aby wyświetlić odpowiednie podmenu a następnie wybrać pozycję Dzwonki z listy.

Wyświetla się lista wszystkich telefonów sparowanych z systemem audio-nawigacyjnym i dźwięków dzwonków wybranych dla odpowiednich telefonów.

Wybrać żądany telefon. Wyświetla się lista wszystkich dźwięków dzwonka dostępnych dla danego telefonu.

Umożliwia wybranie żądanego dzwonka.

# Funkcje w trakcie połączenia

Podczas połączenia telefonicznego wyświetla się widok połączenia.

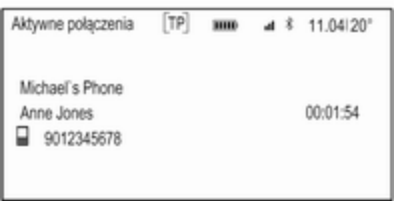

ZAK POŁ | WY MIK | ZES GŁO | KLAW. | ZAWIESZ

#### Zakończenie połączenia telefonicznego

Nacisnąć przycisk ekranowy ZAK POŁ, aby zakończyć połączenie.

#### Wyłączenie mikrofonu

Wybrać przycisk ekranowy WY MIK, aby tymczasowo wyłączyć mikrofon. Przycisk ekranowy zmienia się w WŁ MIK.

Aby ponownie włączyć mikrofon, wybrać przycisk ekranowy WŁ MIK.

# Wyłączanie funkcji głośnomówiącej

Aby kontynuować rozmowę przez telefon komórkowy, nacisnąć przycisk ekranowy MIKROTEL.

Przycisk ekranowy zmienia się w ZES GŁO.

Aby ponownie włączyć funkcję głośnomówiącą, wybrać przycisk ekranowy ZES GŁO.

# Drugie połączenie telefoniczne

#### Nawiązanie drugiego połączenia telefonicznego

Aby nawiązać drugie połączenie telefoniczne, wybrać przycisk ekranowy ZAWIESZ w widoku połączenia. Aktywne połączenie telefoniczne zostaje zawieszone.

Nawiązać drugie połączenie telefoniczne. Jeśli występuje potrzeba użycia klawiatury numerycznej, wybrać przycisk ekranowy KLAW. w widoku połączenia. Szczegółowy opis, patrz powyżej.

W widoku połączenia wyświetlają się oba połączenia.

<span id="page-150-0"></span>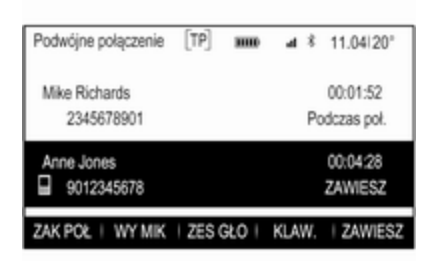

#### Drugie połączenie przychodzące

Wyświetla się komunikat z imieniem lub nazwiskiem bądź numerem osoby dzwoniącej.

Wybrać przycisk ekranowy PRZEŁ, aby odebrać drugie połączenie telefoniczne i zawiesić pierwsze.

Wybrać przycisk ekranowy IGNORUJ, aby odrzucić drugie przechodzące połączenie telefoniczne.

#### Zakończenie połączeń telefonicznych

Połączenia można kończyć pojedynczo.

Wybrać przycisk ekranowy ZAK POŁ. Aktualnie aktywne połączenie zostaje zakończone.

#### Przełączanie między połączeniami telefonicznymi

Obrócić pokrętło MENU, aby zaznaczyć połączenie, które ma być uaktywnione.

Wybrać przycisk ekranowy PRZEŁ. Aktualnie aktywne połączenie zostaje zawieszone a wybrane połączenie staje się aktywne.

# Telefony komórkowe i radia CB

# Instrukcja instalacji i wskazówki dotyczące obsługi

Przy instalowaniu i obsłudze telefonu komórkowego należy przestrzegać instrukcji instalacji oraz wskazówek dotyczących użytkowania, podanych przez producenta telefonu komórkowego i zestawu głośnomówiącego. W przeciwnym

razie może dojść do naruszenia warunków homologacji pojazdu (Dyrektywa UE 95/54/WE).

Zalecenia dotyczące bezproblemowej eksploatacji:

- Zainstalowana przez profesjonalistę antena zewnętrzna umożliwiająca uzyskanie najlepszego możliwego zasięgu,
- Maksymalna moc nadawcza 10 W.
- Podczas instalacji telefonu we właściwym miejscu należy uwzględnić odpowiednią uwagę znajdującą się w Podręczniku użytkownika w rozdziale Poduszki powietrzne.

Przed przystąpieniem do instalacji warto zasięgnąć informacji na temat odpowiednich miejsc montażu anteny zewnętrznej i uchwytu telefonu oraz na temat korzystania z urządzeń o mocy nadawczej powyżej 10 W.

Zestawu głośnomówiącego bez anteny zewnętrznej zgodnego ze standardem telefonii GSM 900/1800/1900 oraz UMTS można używać wyłącznie wtedy, gdy maksymalna moc nadawcza telefonu komórkowego nie przekracza 2 W w przypadku korzystania z sieci GSM 900 oraz 1 W w innych przypadkach.

Ze względów bezpieczeństwa nie należy używać telefonu w trakcie jazdy. Nawet korzystanie z zestawu głośnomówiącego może rozpraszać w trakcie jazdy.

### A Ostrzeżenie

Urządzenia radiowe oraz telefony komórkowe niezgodne z powyższymi standardami mogą być używane wyłącznie w przypadku podłączenia ich do anteny zamontowanej na zewnątrz samochodu.

## Przestroga

W przypadku niezastosowania się do obowiązujących instrukcji korzystanie w pojeździe z telefonów komórkowych i

urządzeń radiowych bez anteny zewnętrznej może być przyczyną nieprawidłowego działania podzespołów elektronicznych samochodu.

# Telefon 153

# Indeks

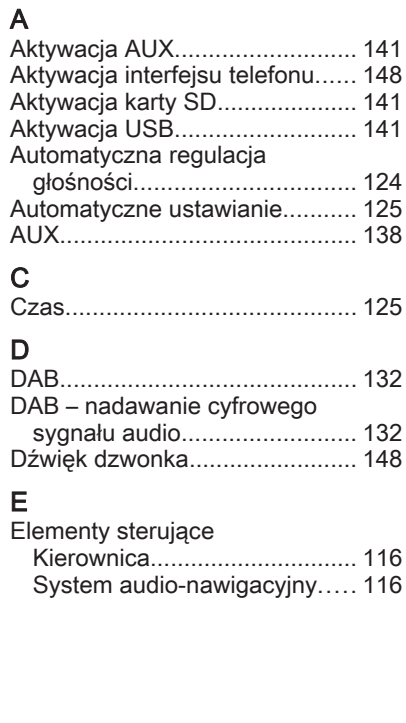

# F

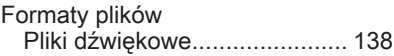

# G

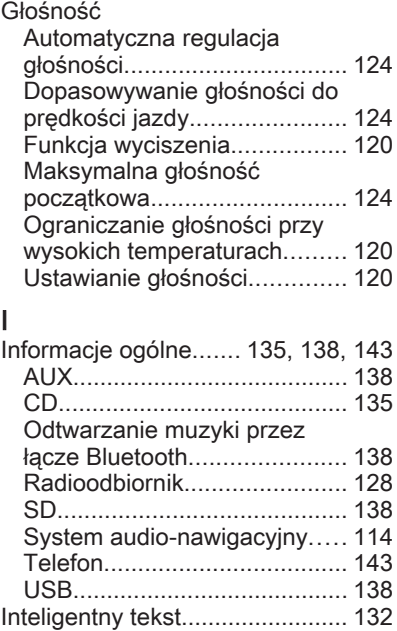

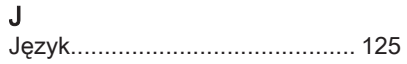

# K

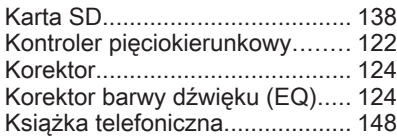

# L

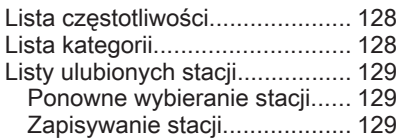

# M

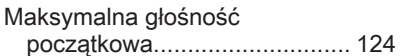

# N

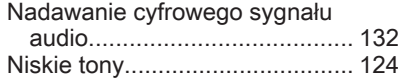

# O

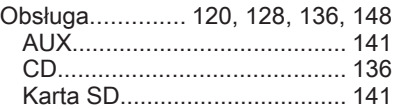

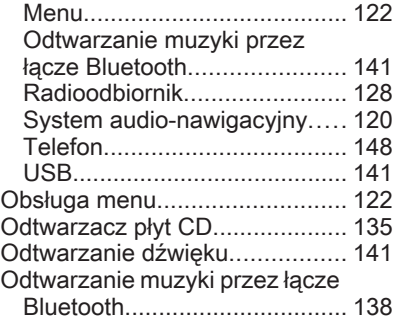

# P

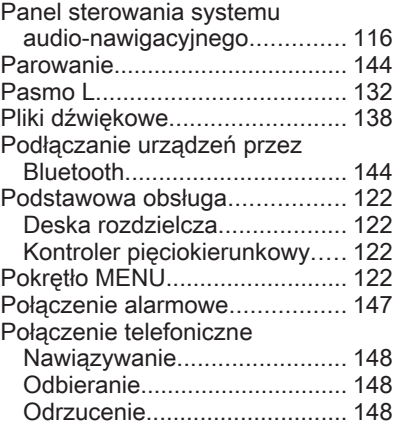

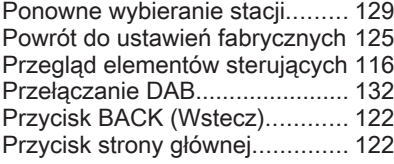

# R

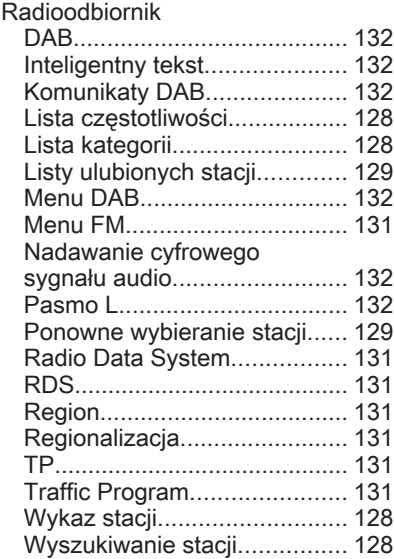

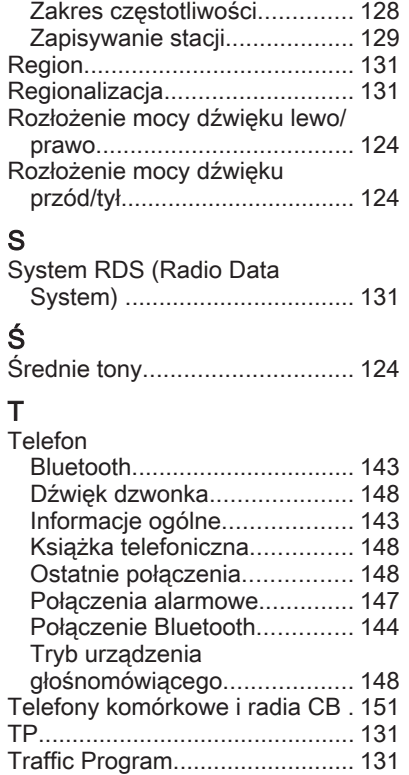

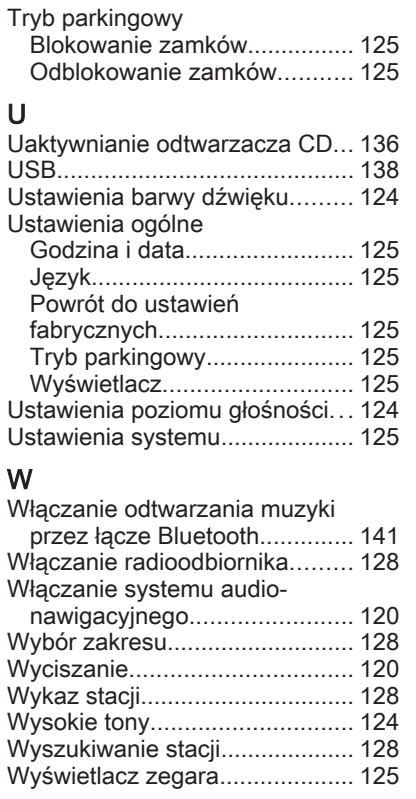

# Z

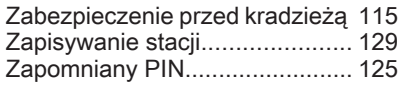

#### **www.opel.com**

Wszelkie prawa zastrzeżone przez firmę ADAM OPEL AG, Rüsselsheim, Germany.

Wszystkie informacje zawarte w niniejszej publikacji są oparte na najnowszych informacjach o produktach dostępnych w momencie druku, zgodnie z datą podaną poniżej. Adam Opel AG zastrzega sobie prawo do wprowadzania zmian w danych technicznych, wyposażeniu i konstrukcji samochodów w stosunku do informacji zawartych w niniejszej instrukcji obsługi, jak również zmian w samej instrukcji obsługi.

Edycja: styczeń 2014, ADAM OPEL AG, Rüsselsheim.

Wydrukowano na papierze wybielanym bezchlorowo.

## KTA-2677/11-pl

01/2014

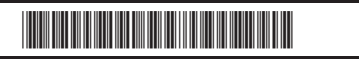